# **Fast-track Power BI & DAX**

# **Sample manual - first two chapters**

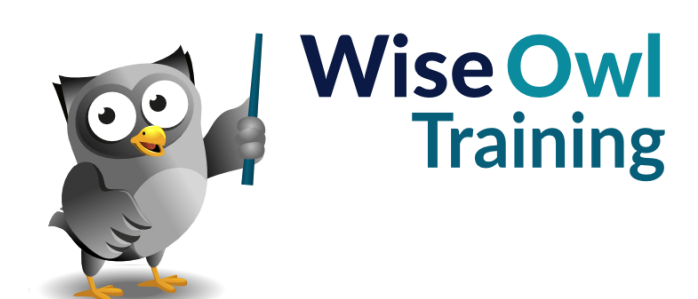

Manual 1294 - 364 pages –

# **TABLE OF CONTENTS (1 of 11)**

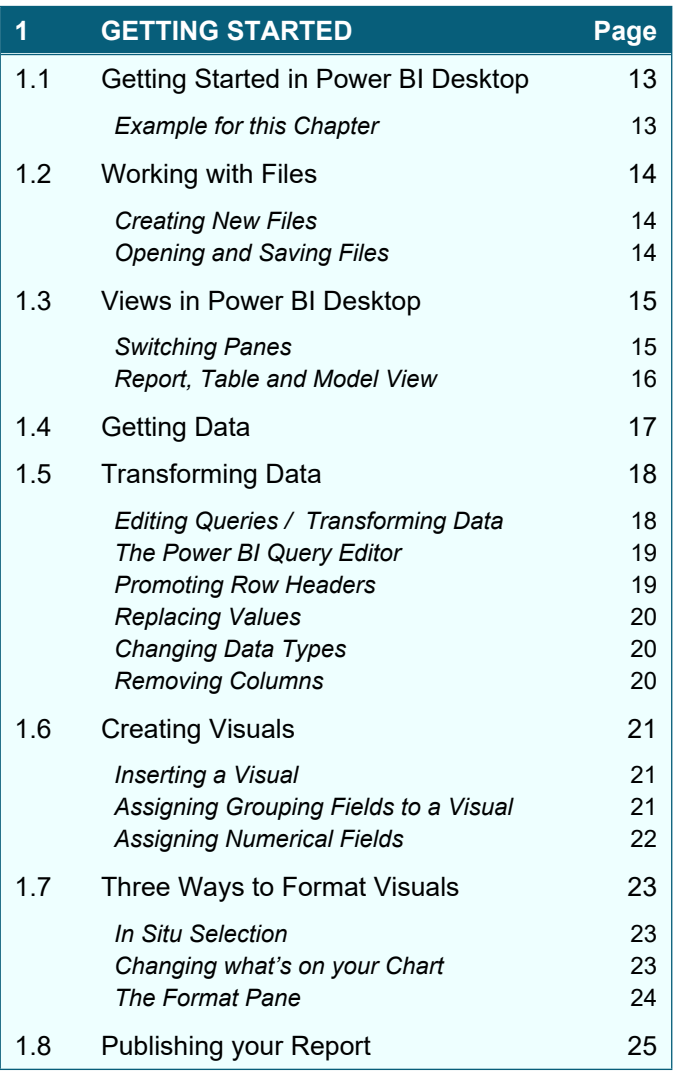

#### **2 IMPORTING DATA Page**

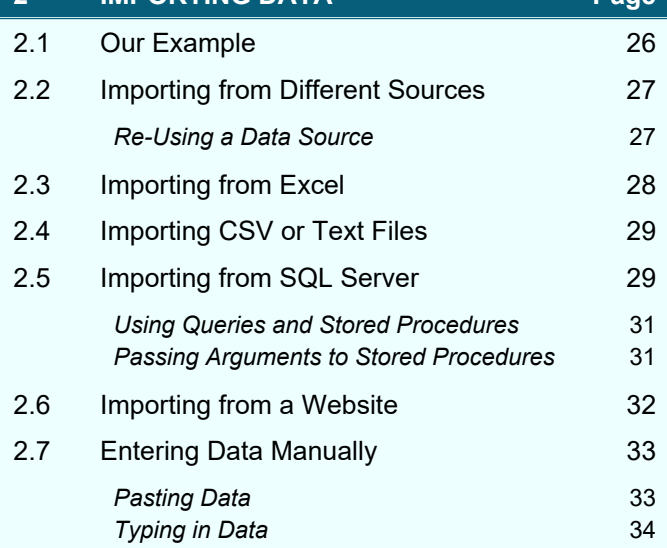

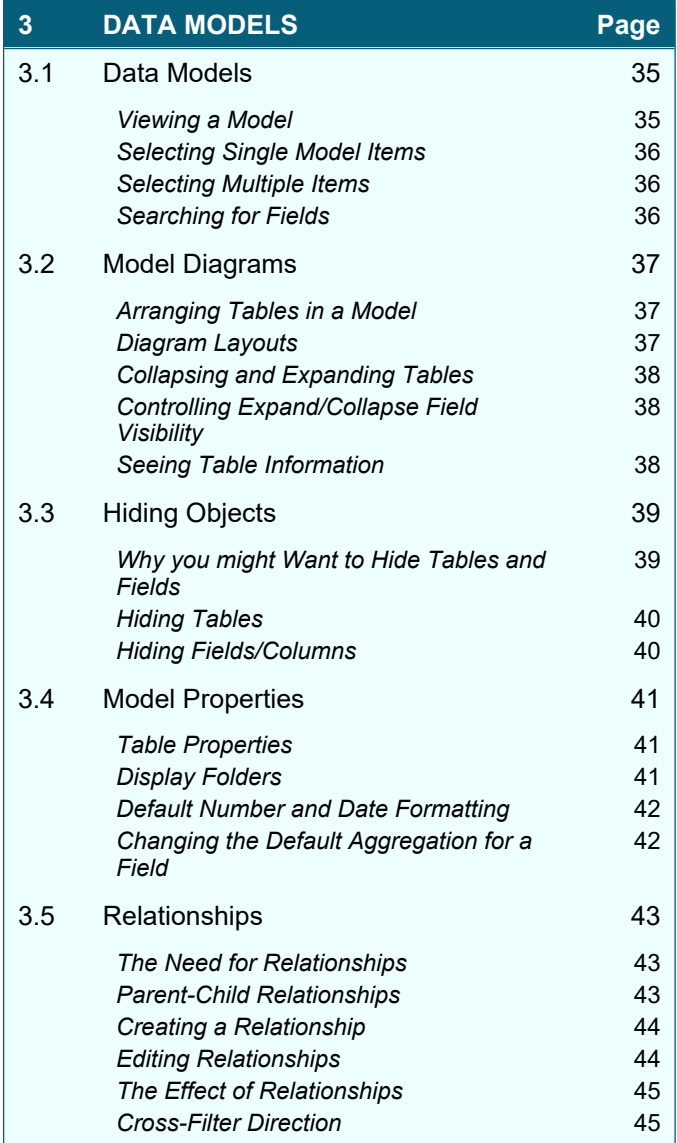

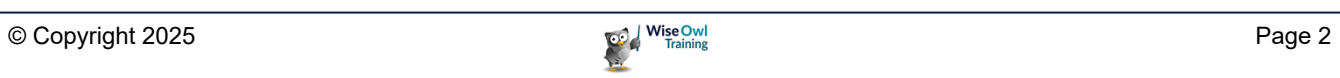

#### **TABLE OF CONTENTS (2 of 11)**

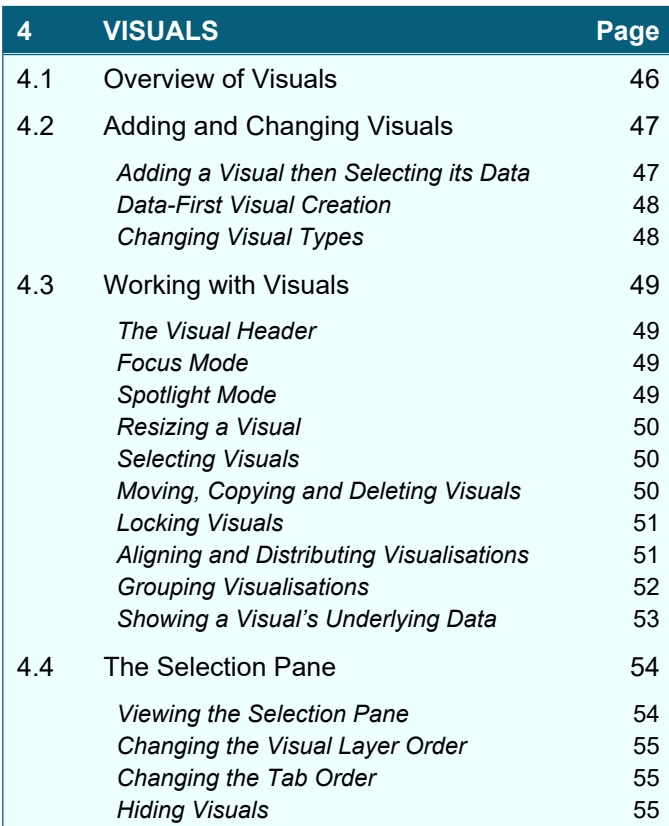

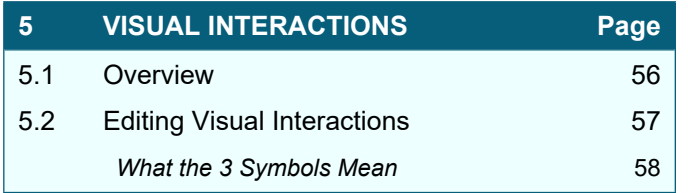

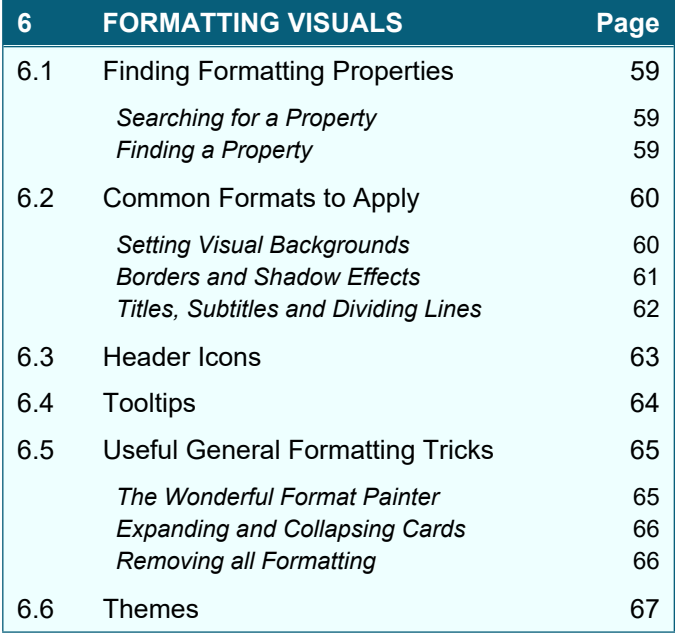

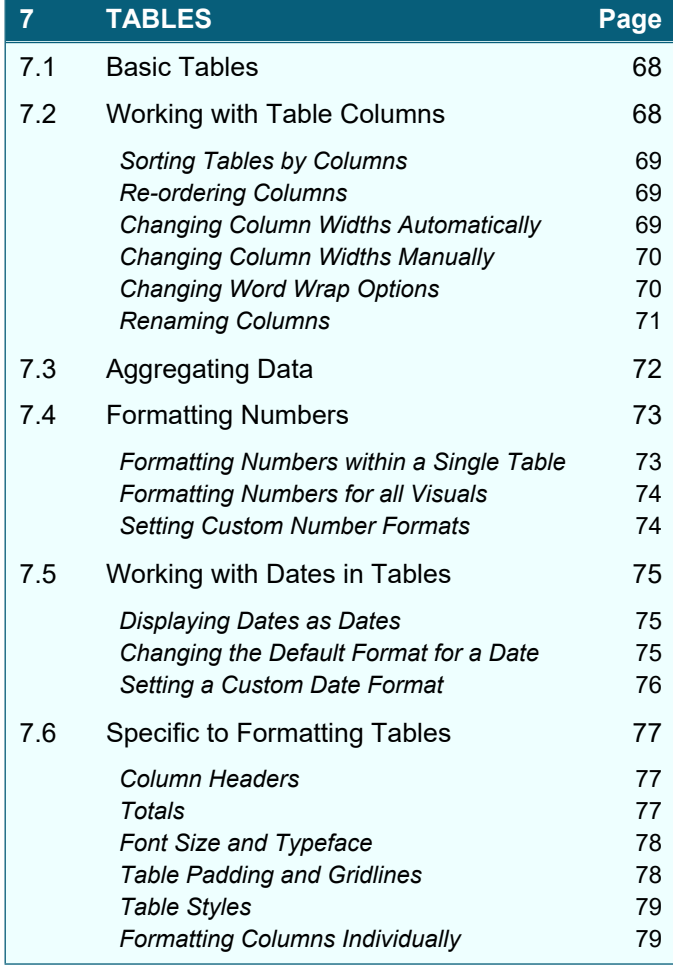

### **8 CONDITIONAL FORMATTING Page** 8.1 Conditional Formatting 80 8.2 Applying Conditional Formatting 81 **Setting Conditional Formatting 81 Changing Conditional Formatting 81** 8.3 Gradient Effects 82 Adding a Middle Colour **82** 8.4 Rules-Based Conditional Formatting 83 8.5 Formatting Using Field Values 84 8.6 Data Bars 85

8.7 Displaying Icons **86** 

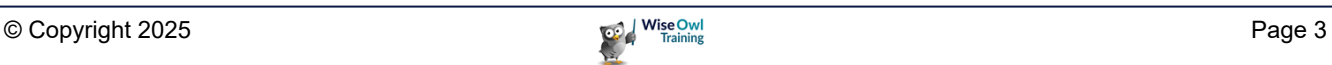

### **TABLE OF CONTENTS (3 of 11)**

**Page**

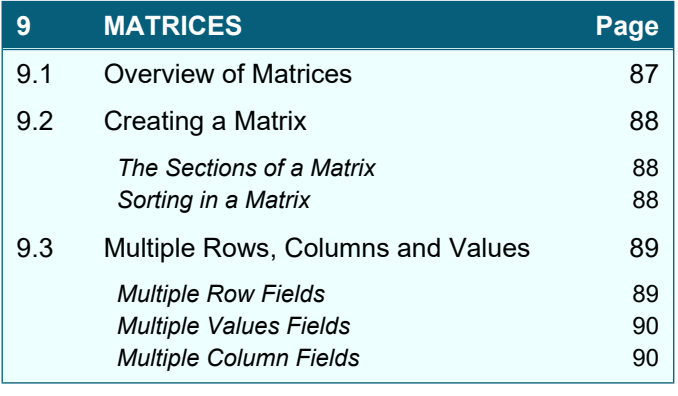

**10 TEXT BOXES, IMAGES AND** 

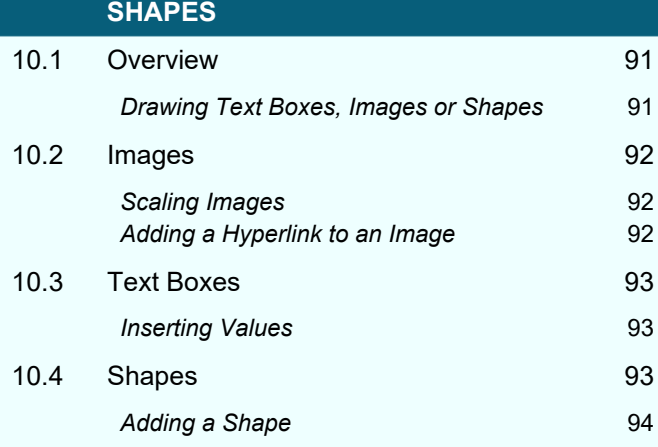

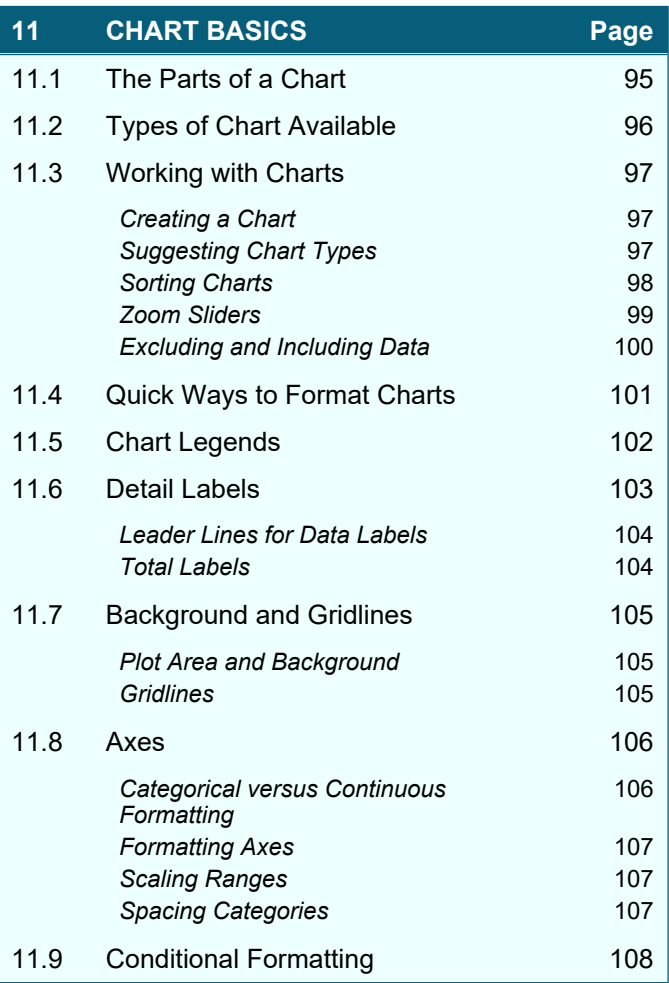

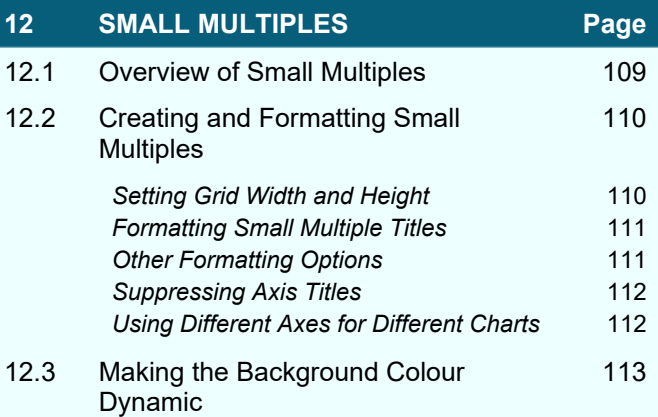

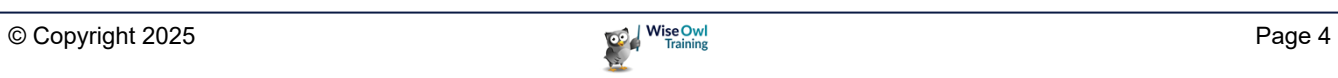

### **TABLE OF CONTENTS (4 of 11)**

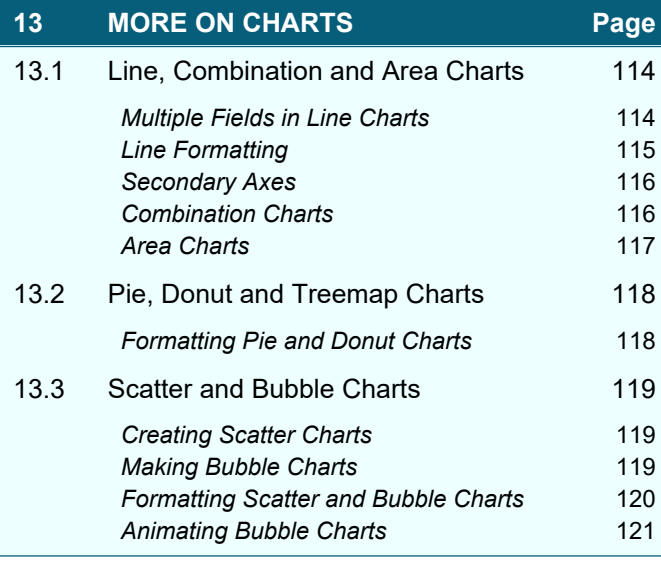

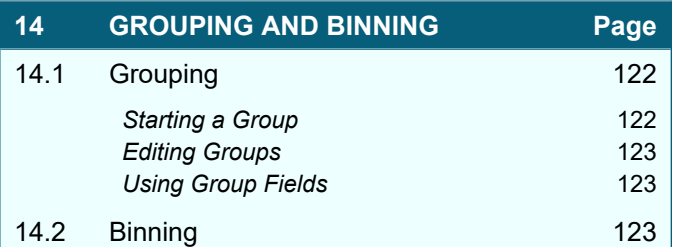

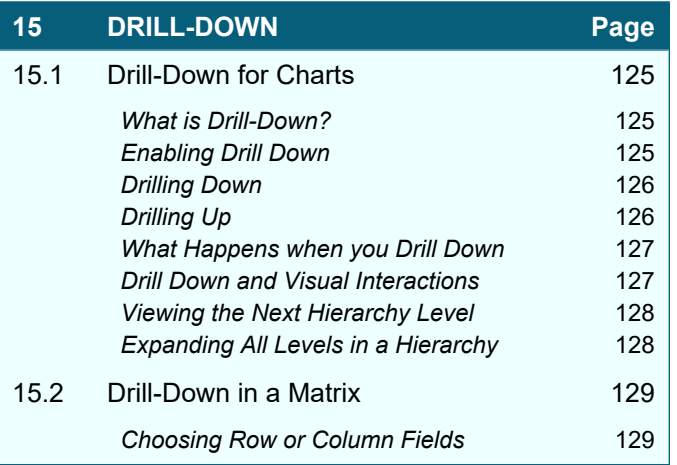

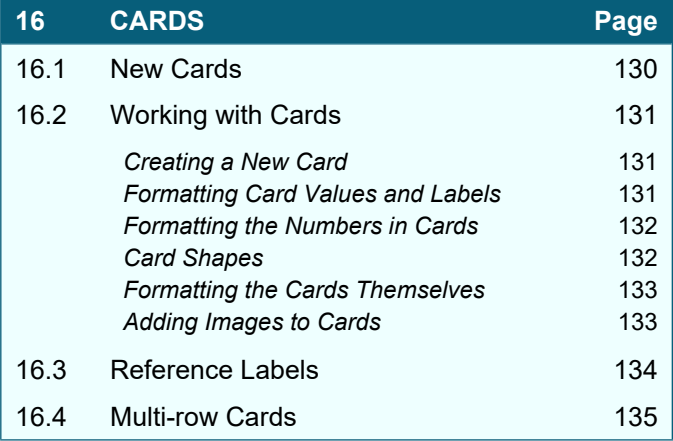

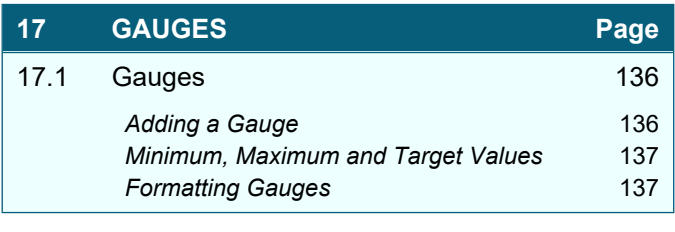

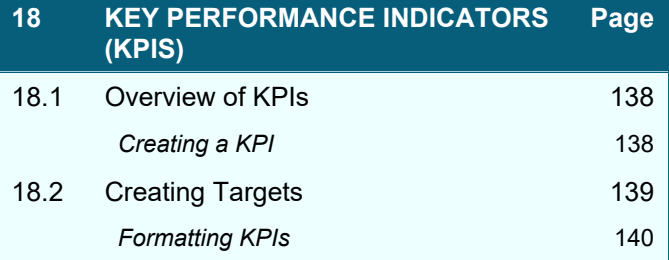

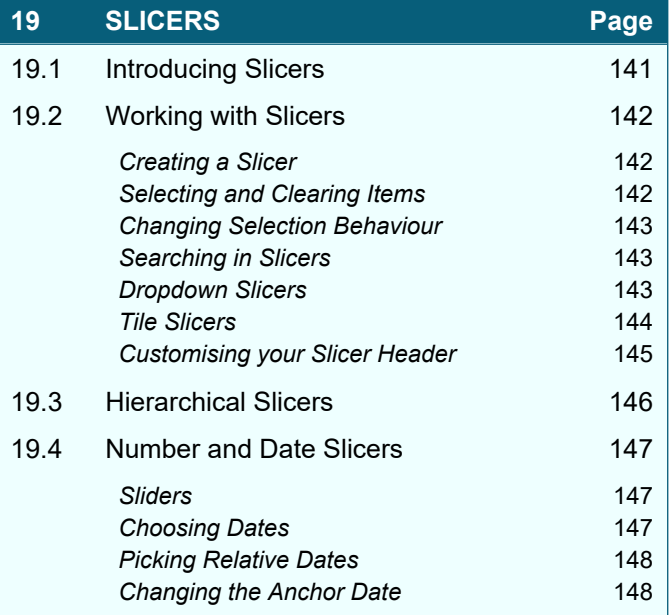

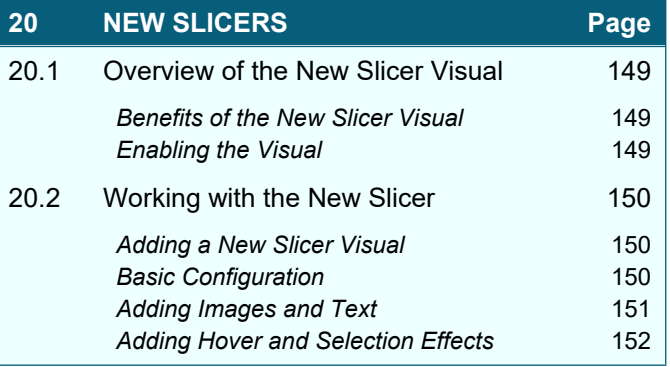

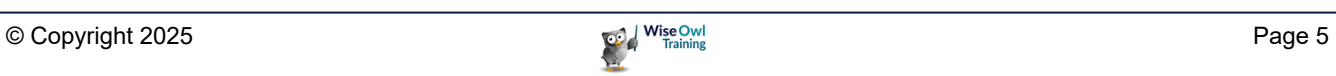

### **TABLE OF CONTENTS (5 of 11)**

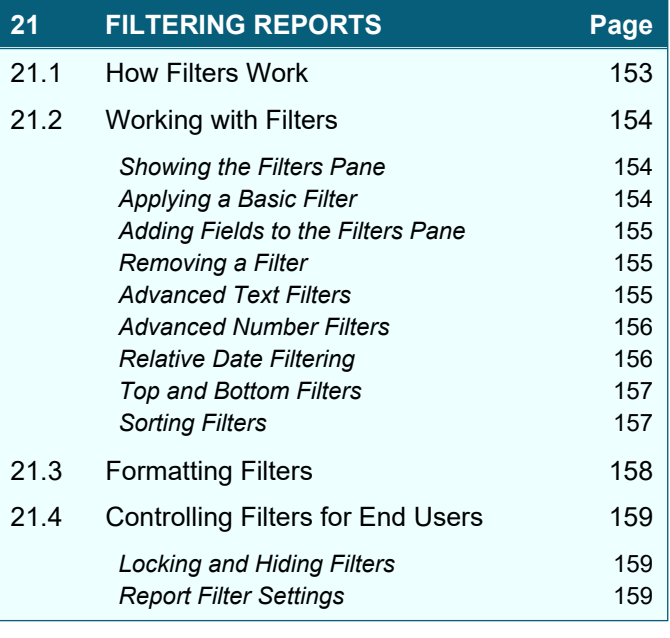

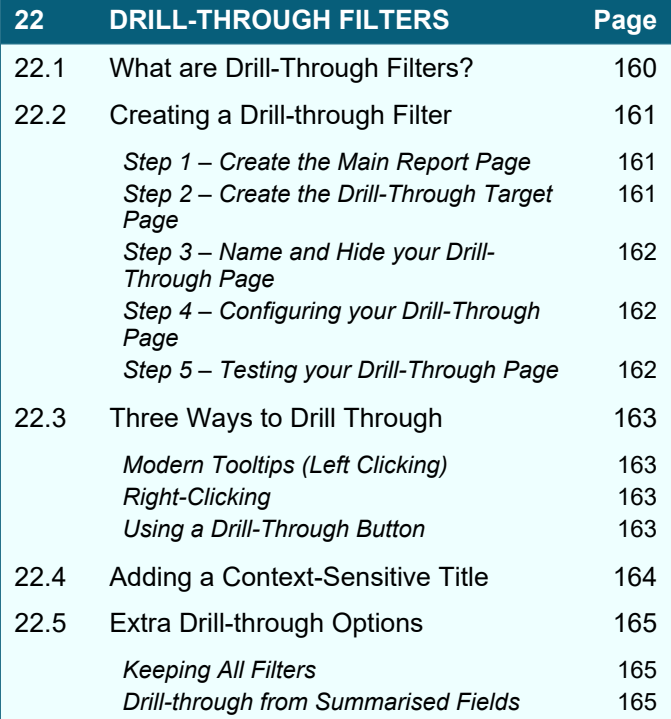

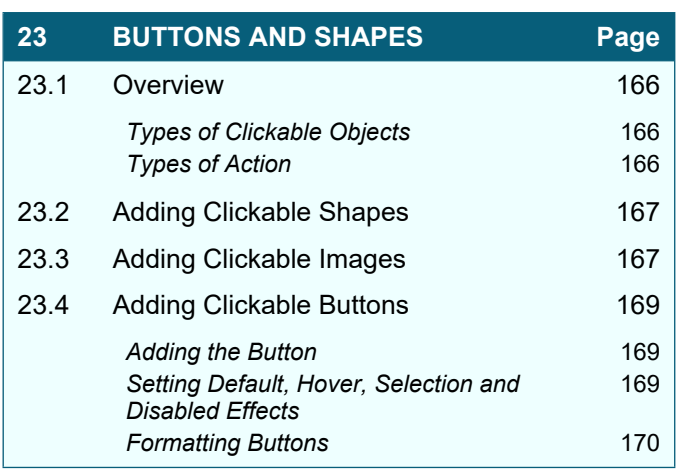

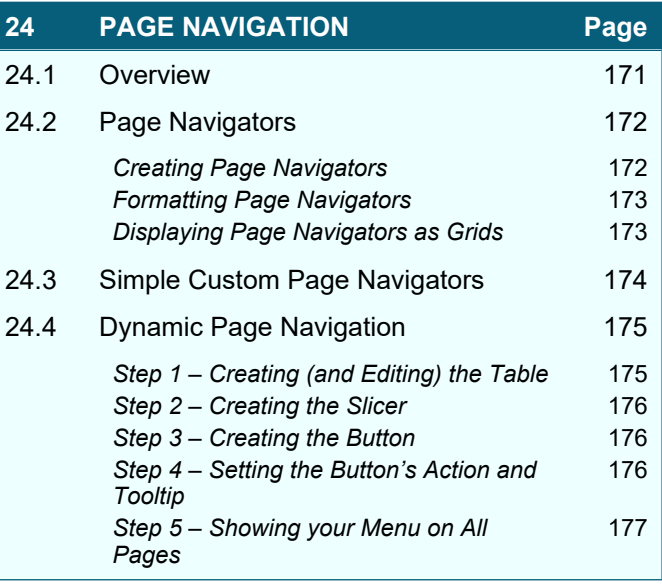

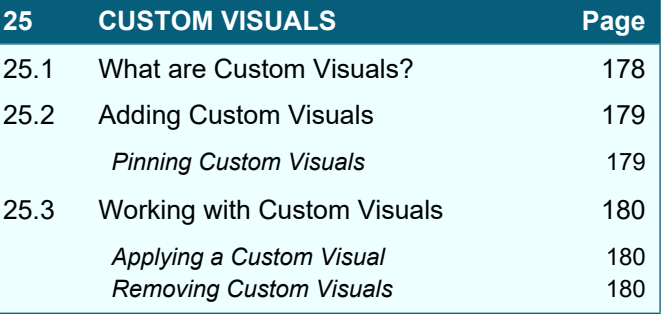

# **TABLE OF CONTENTS (6 of 11)**

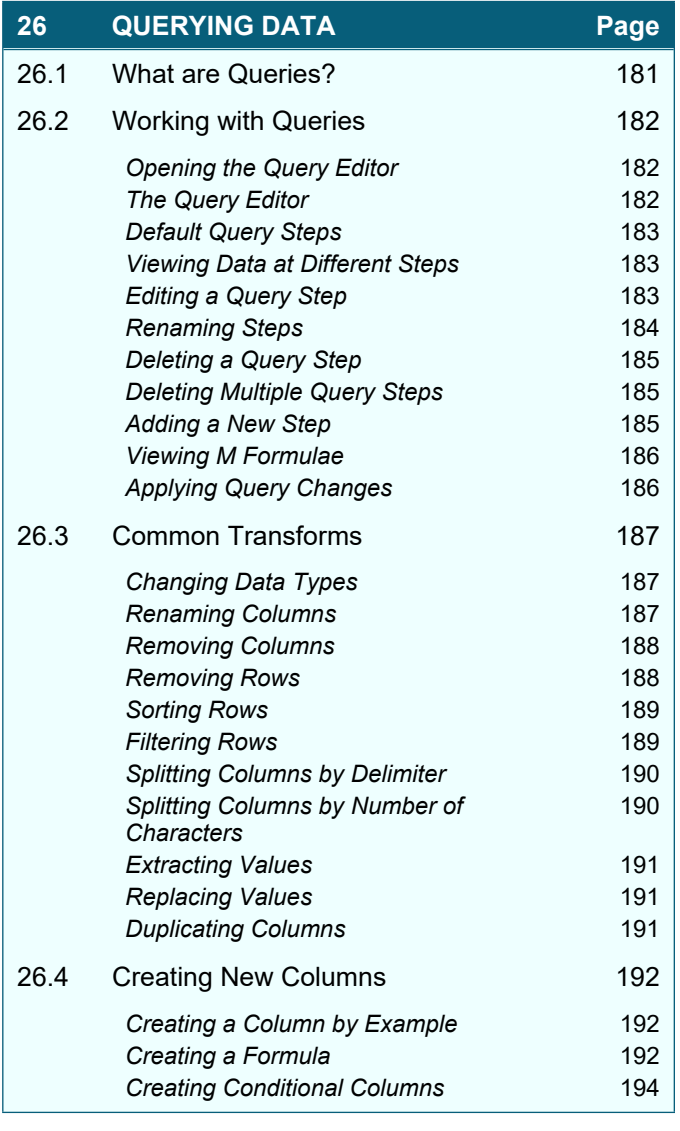

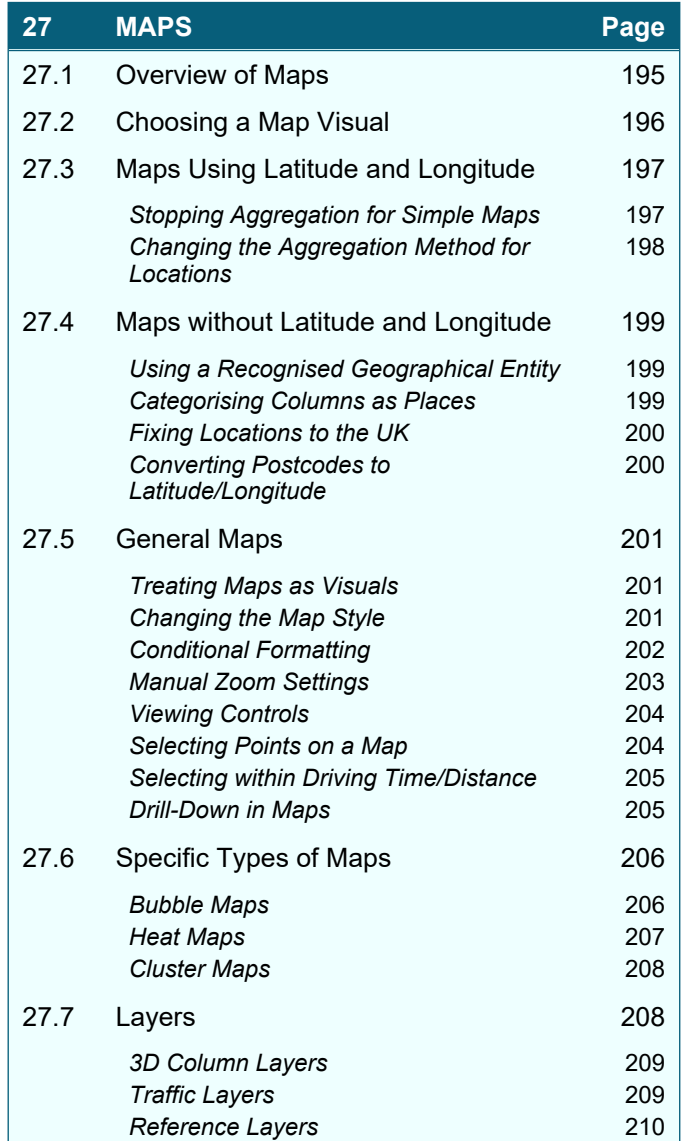

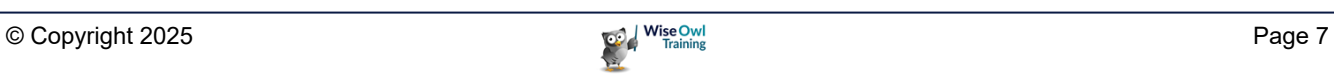

### **TABLE OF CONTENTS (7 of 11)**

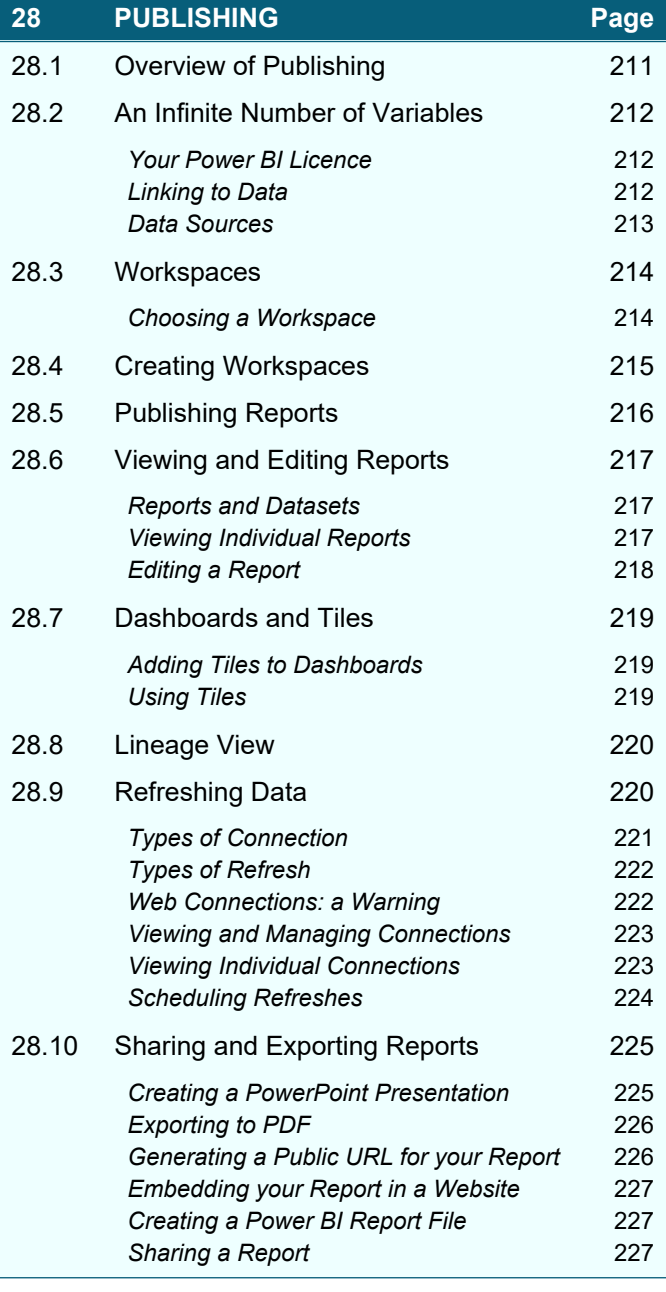

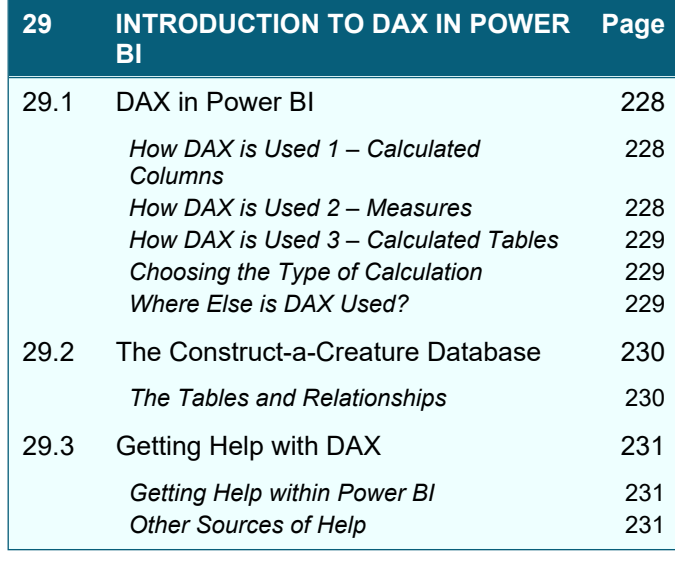

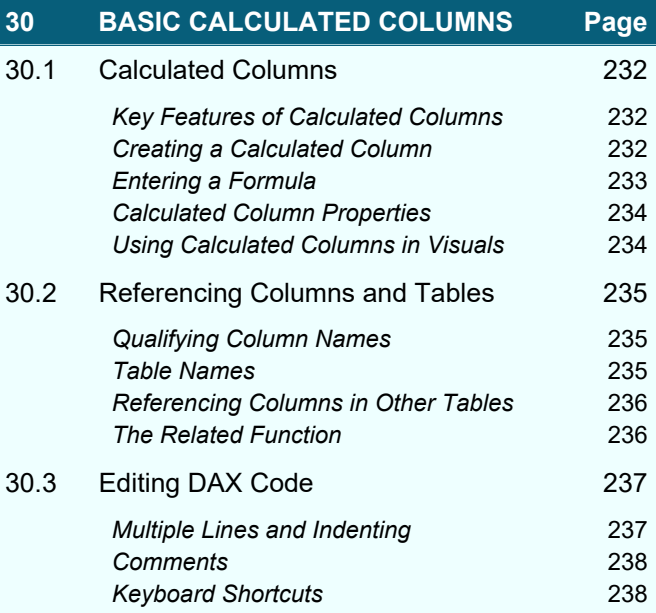

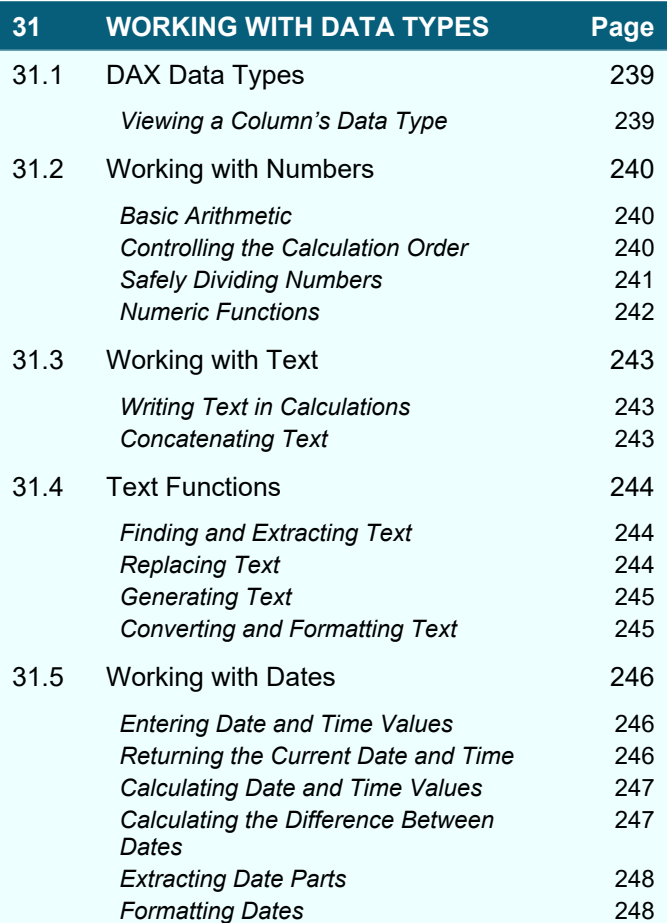

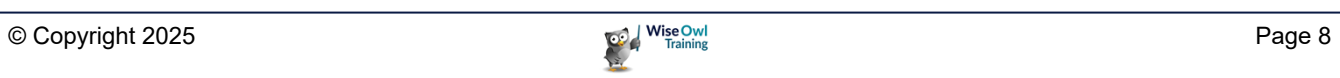

### **TABLE OF CONTENTS (8 of 11)**

**32 CONDITIONAL FUNCTIONS Page**

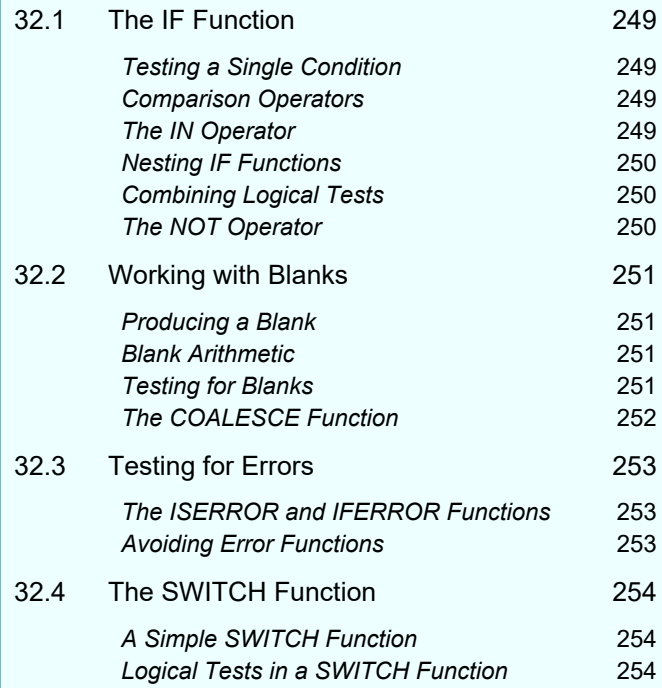

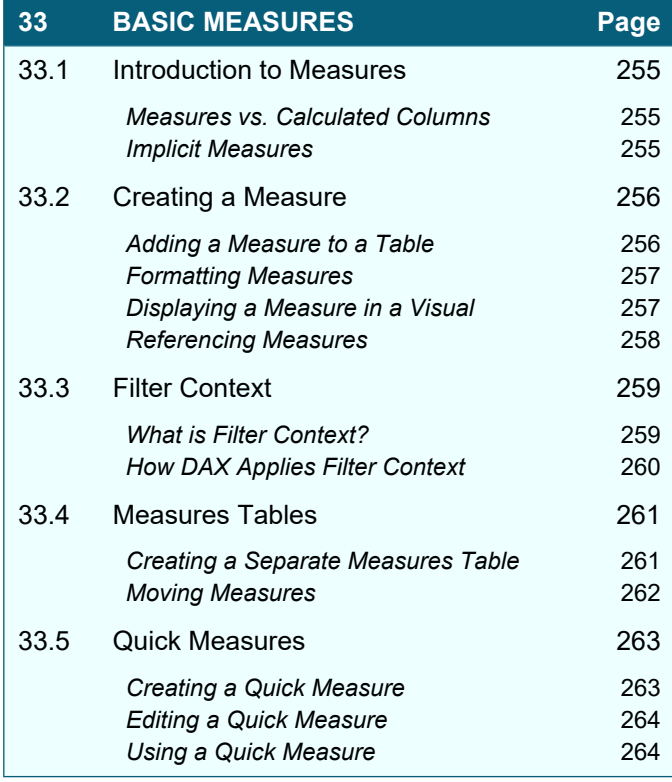

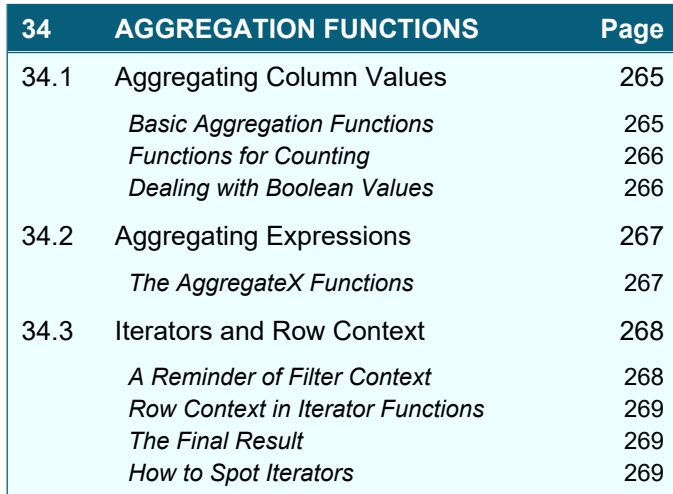

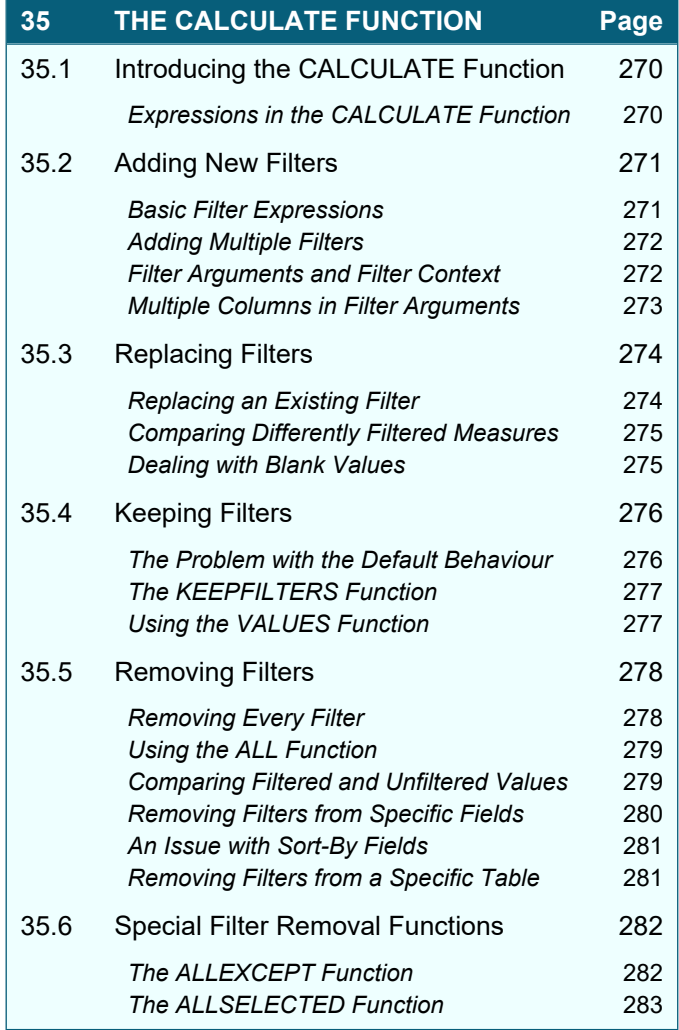

# **TABLE OF CONTENTS (9 of 11)**

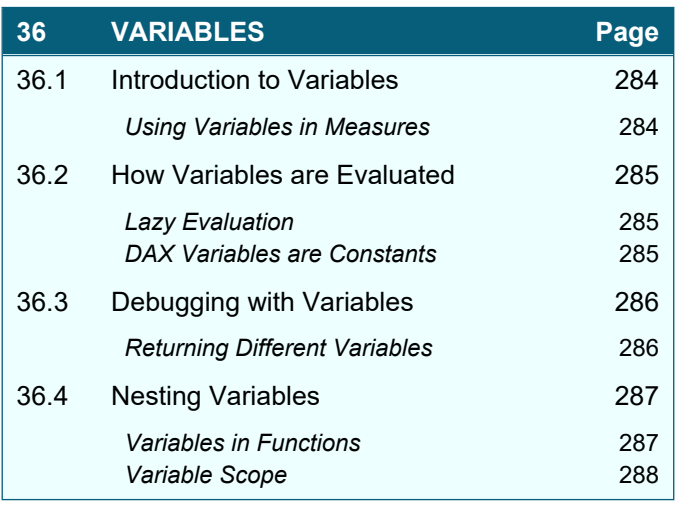

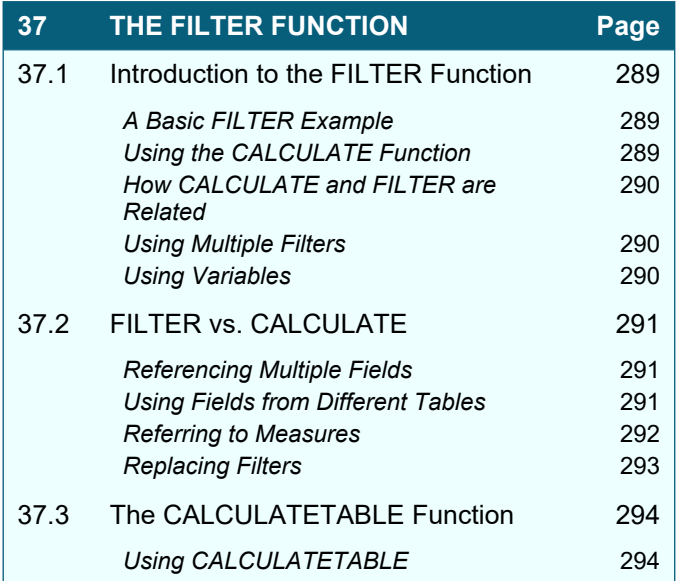

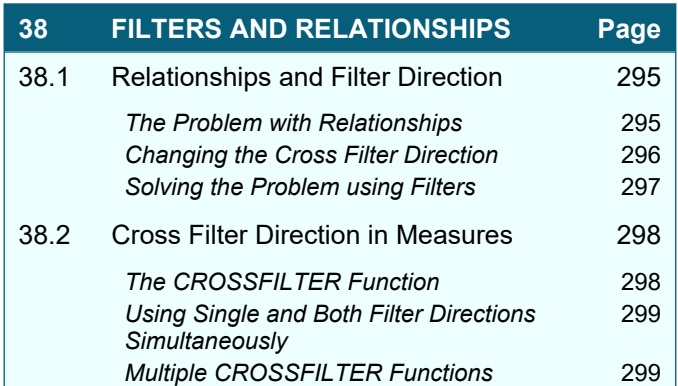

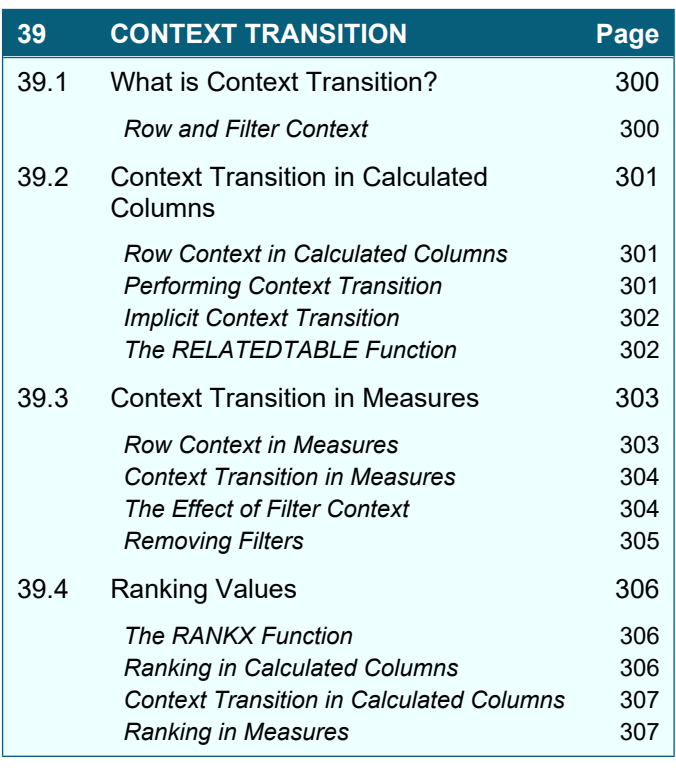

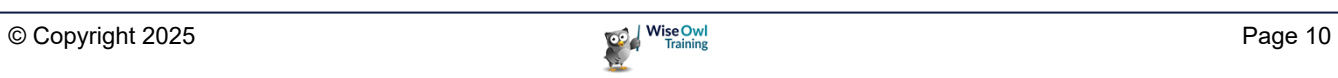

# **TABLE OF CONTENTS (10 of 11)**

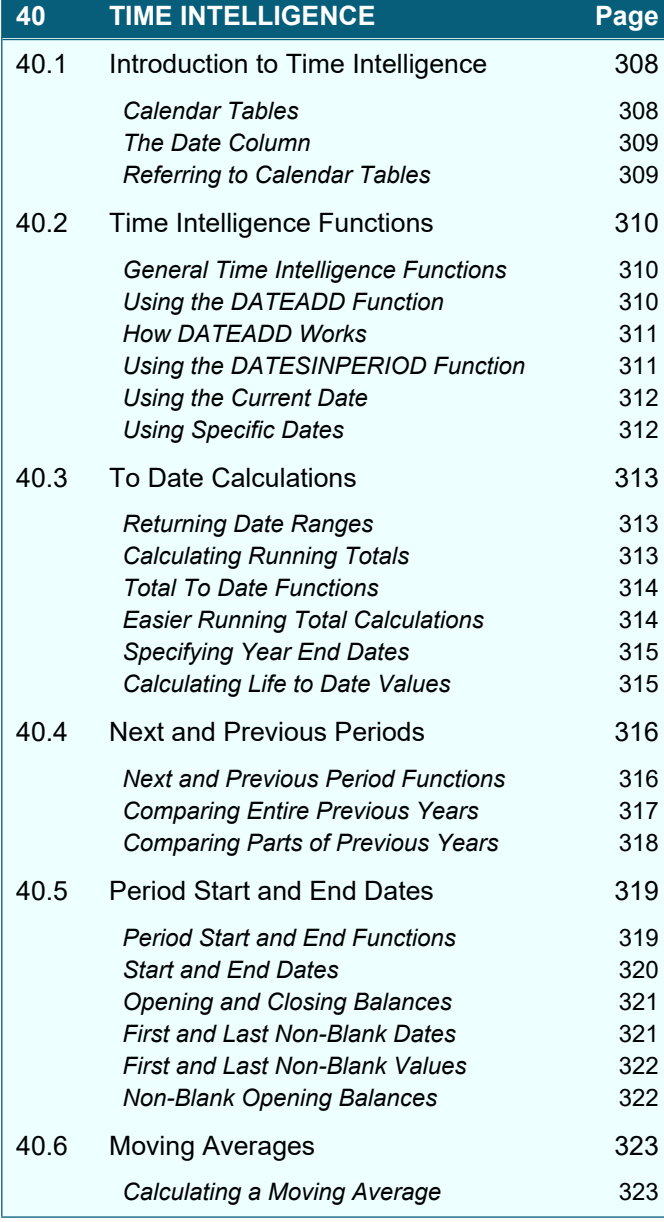

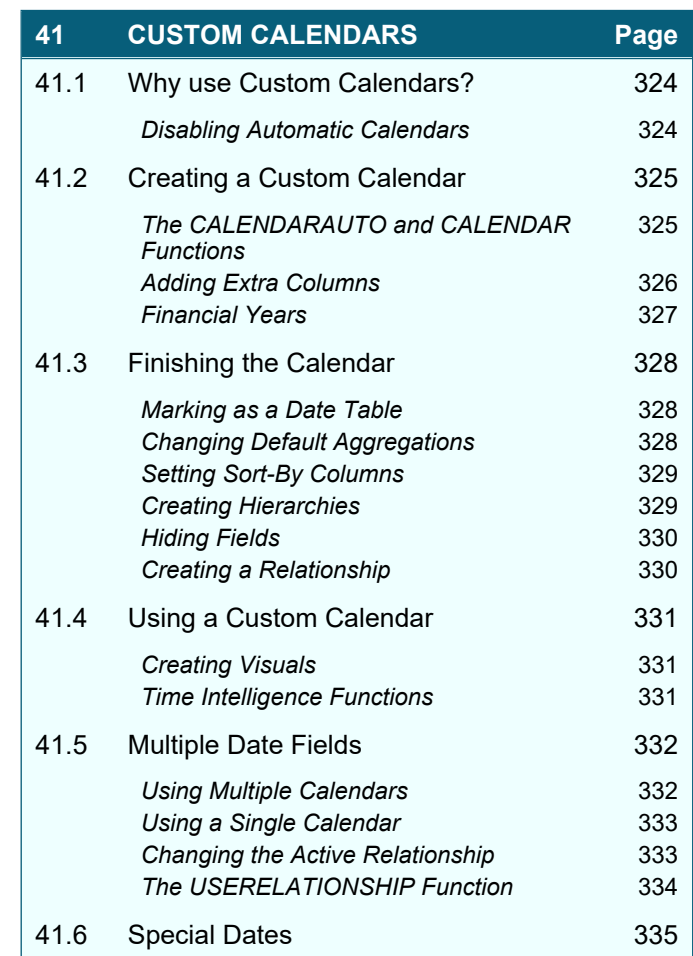

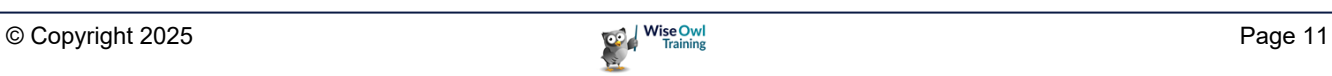

# **TABLE OF CONTENTS (11 of 11)**

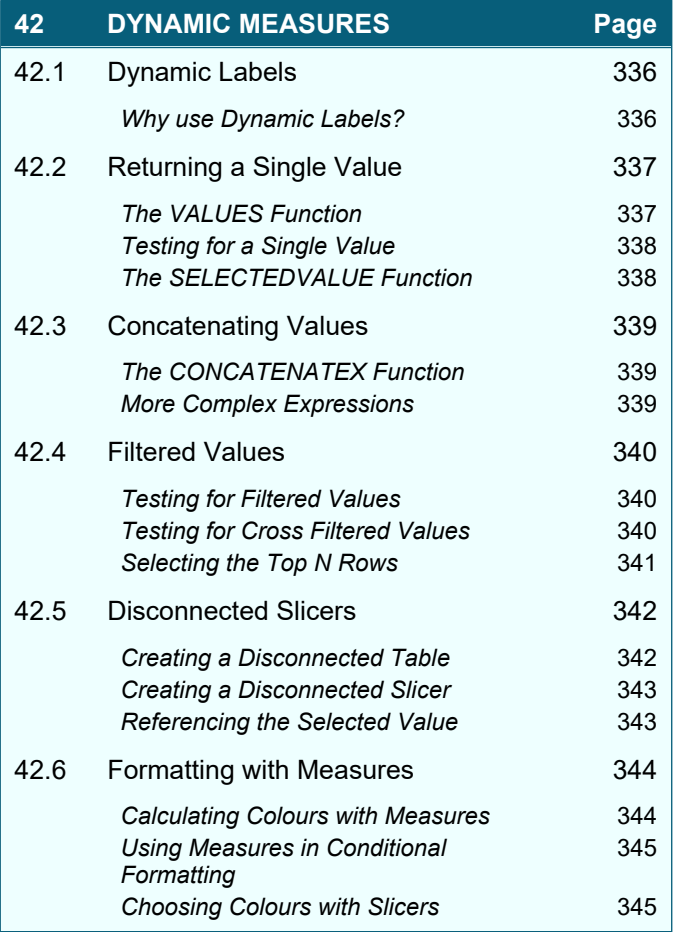

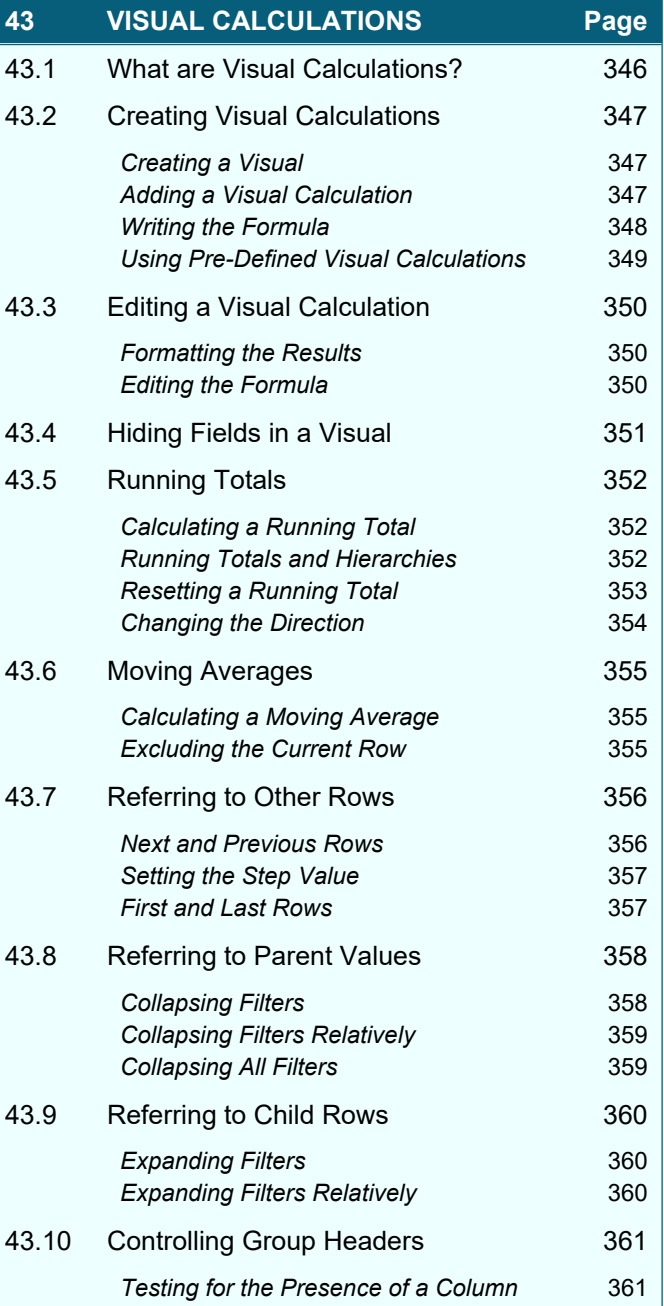

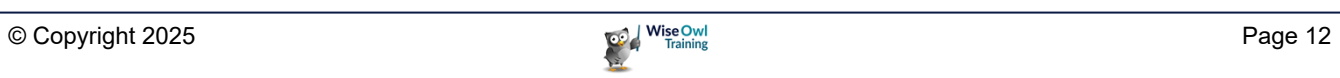

# **CHAPTER 1 - GETTING STARTED**

### **1.1 Getting Started in Power BI Desktop**

This chapter describes the basic workflow you'll use to build a report in Power BI Desktop:

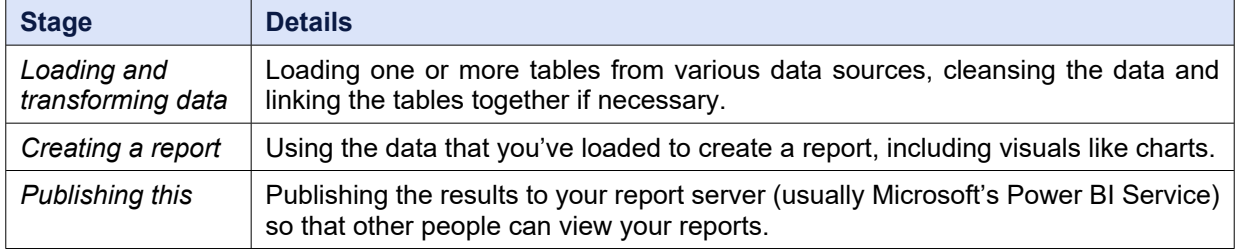

You'll find much more detail on the ideas mentioned in this chapter in later parts of this courseware.

#### **Example for this Chapter**

To demonstrate the basic process of building a report, we'll import a table of data from a webpage and create and publish a report based upon this:

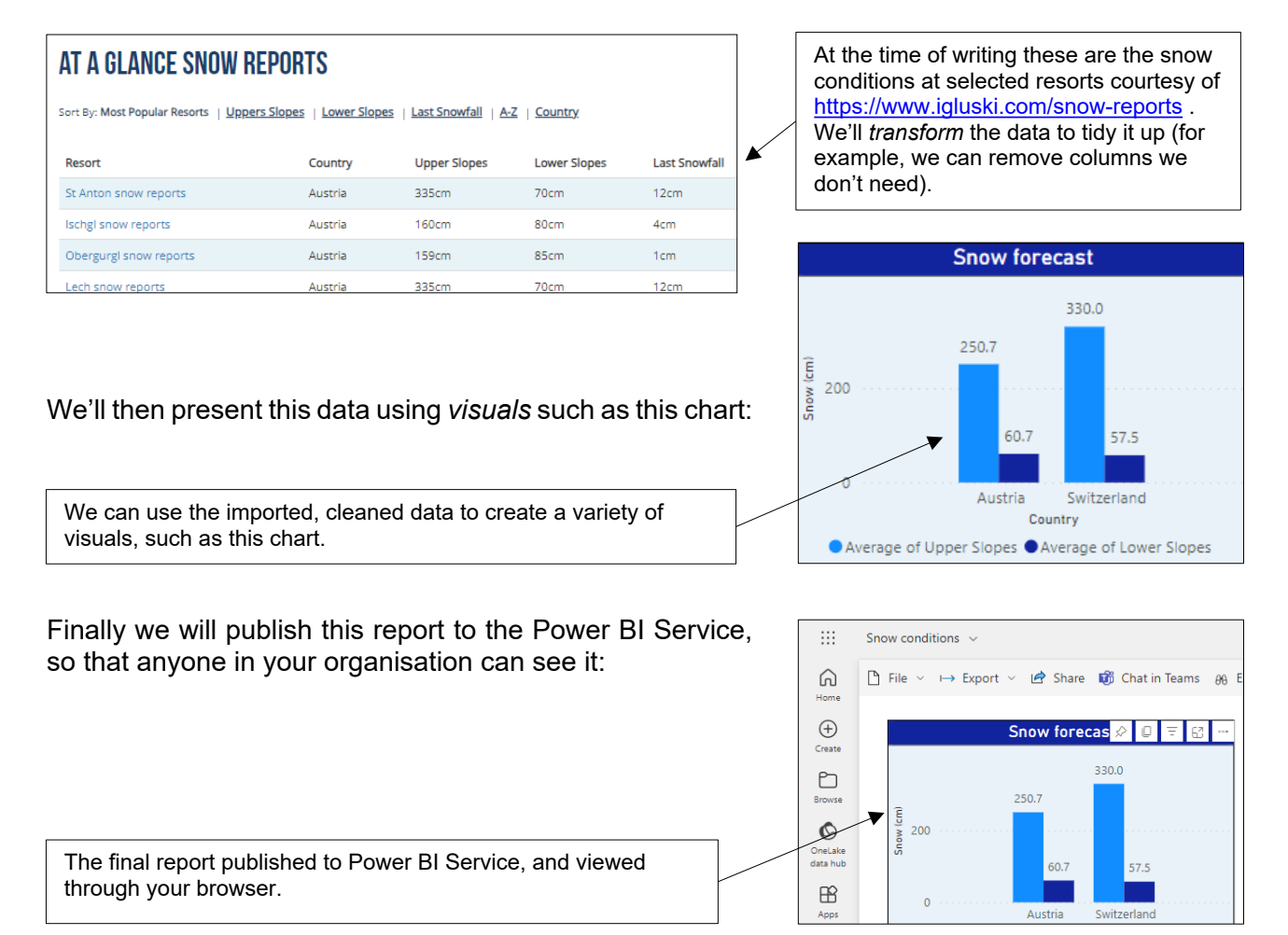

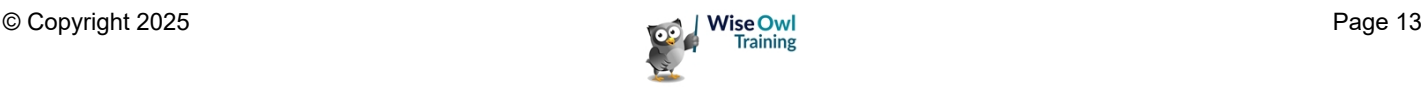

### **1.2 Working with Files**

#### **Creating New Files**

You can create a new report in Power BI Desktop in the following ways:

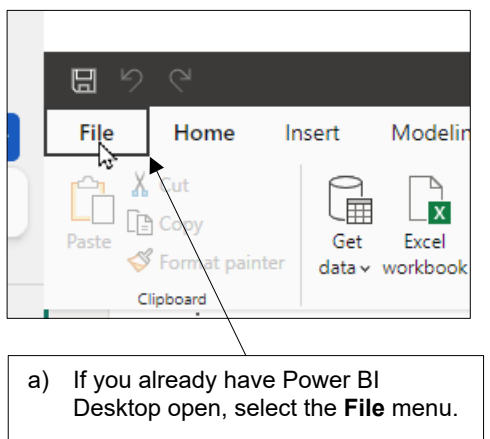

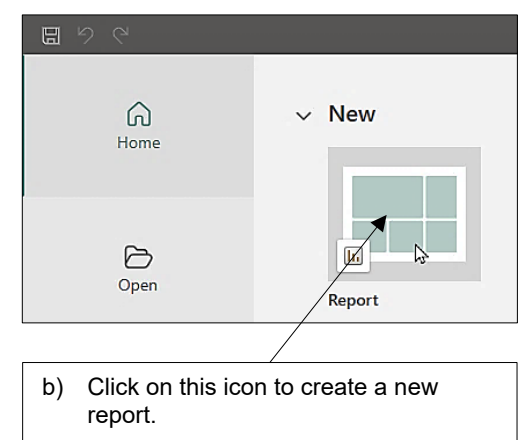

#### **Opening and Saving Files**

You can open and save files using options in the **File** menu:

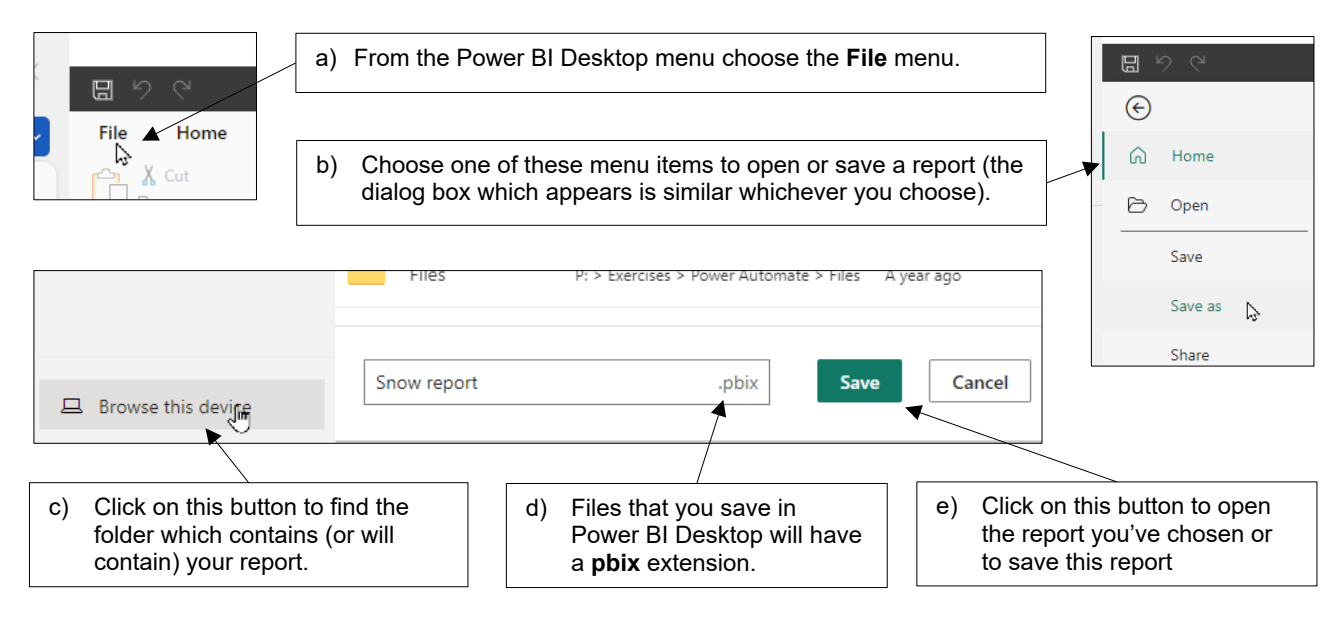

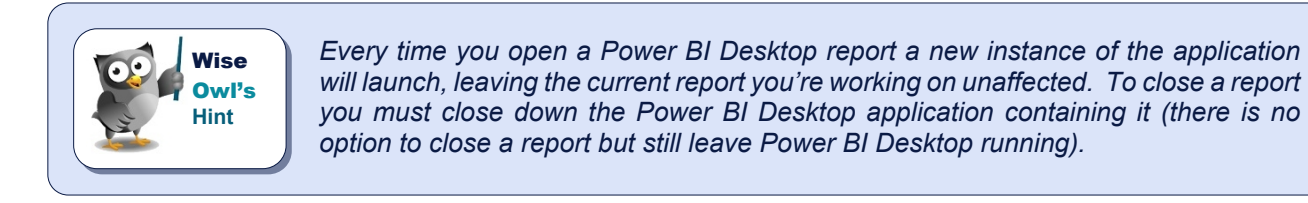

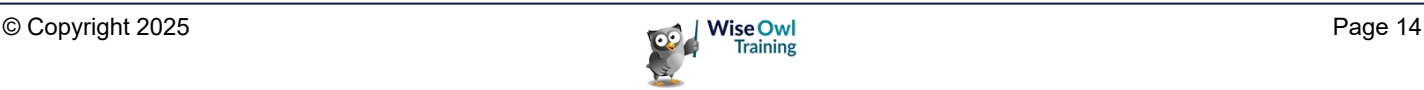

### **1.3 Views in Power BI Desktop**

The most important components of the *Power BI Desktop* screen are as follows:

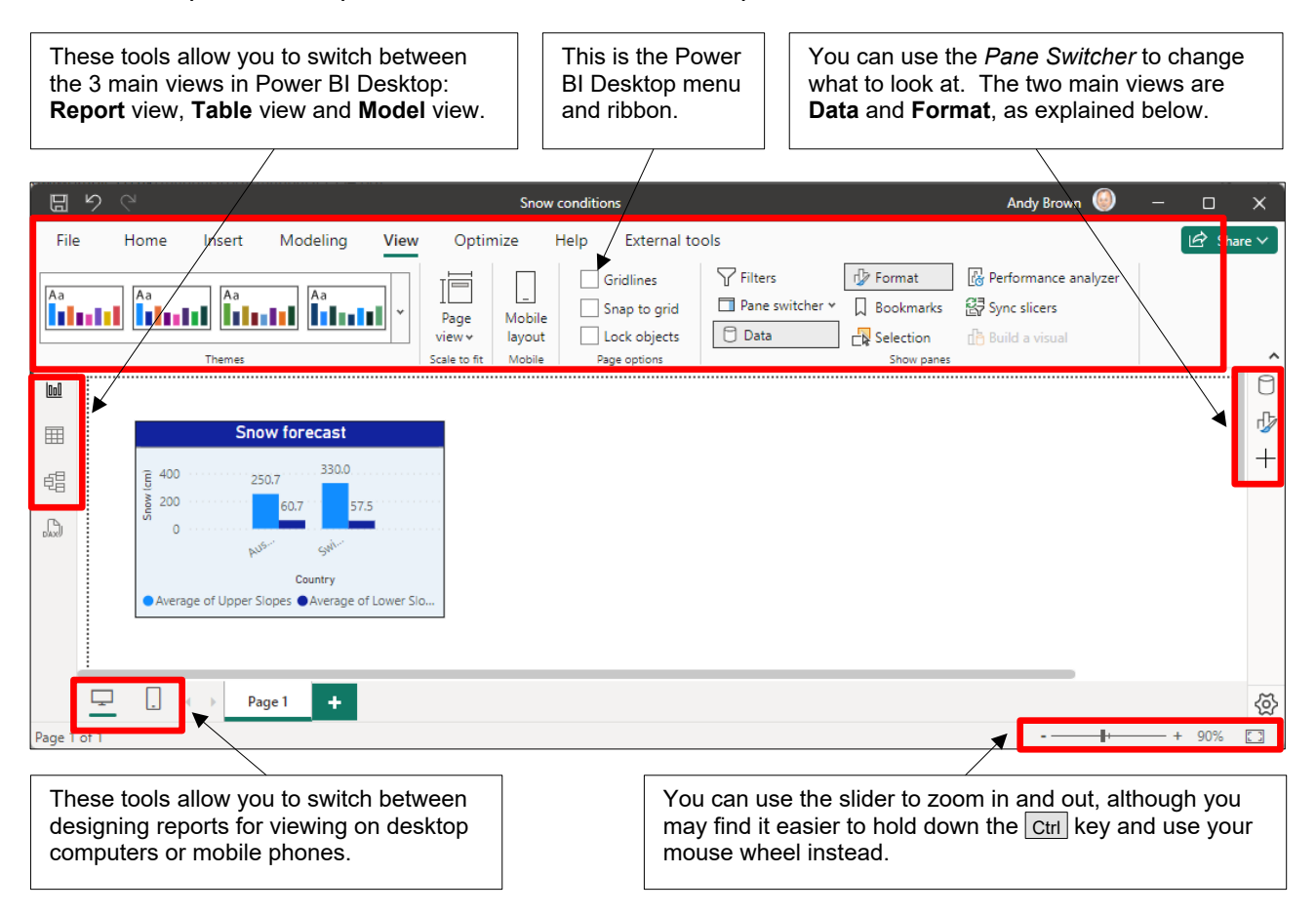

#### **Switching Panes**

You can use the icons on the right-hand side of your Power BI screen to choose what to show:

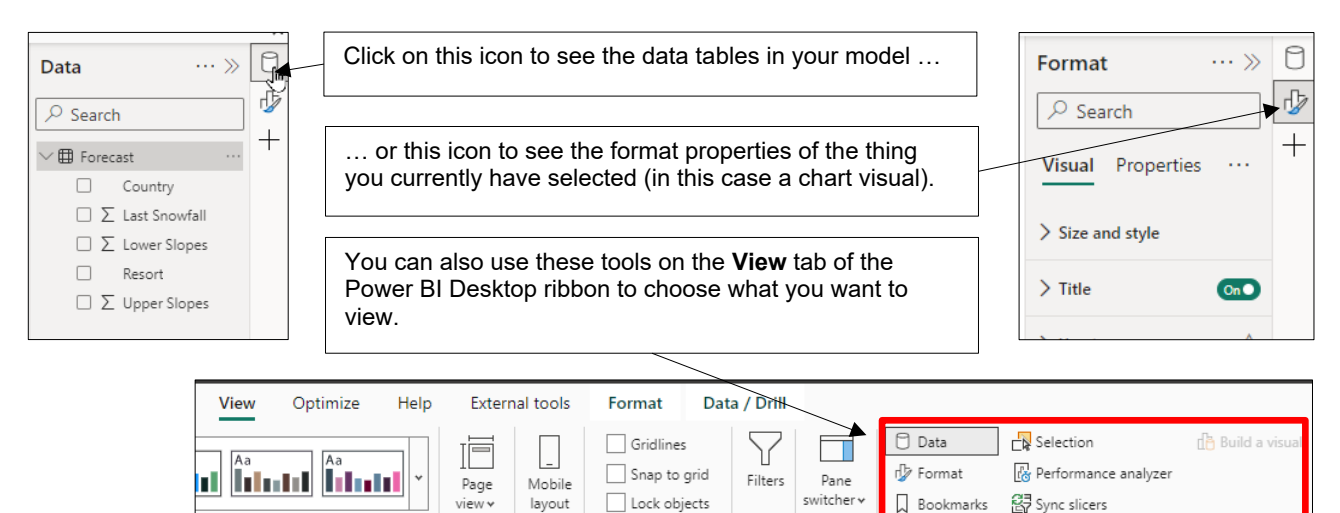

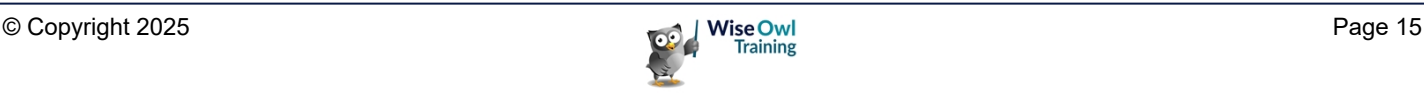

Page on

.<br>Scale to f

Mobile

#### **Report, Table and Model View**

You can switch between the three views of a report using the tools on the left of the screen:

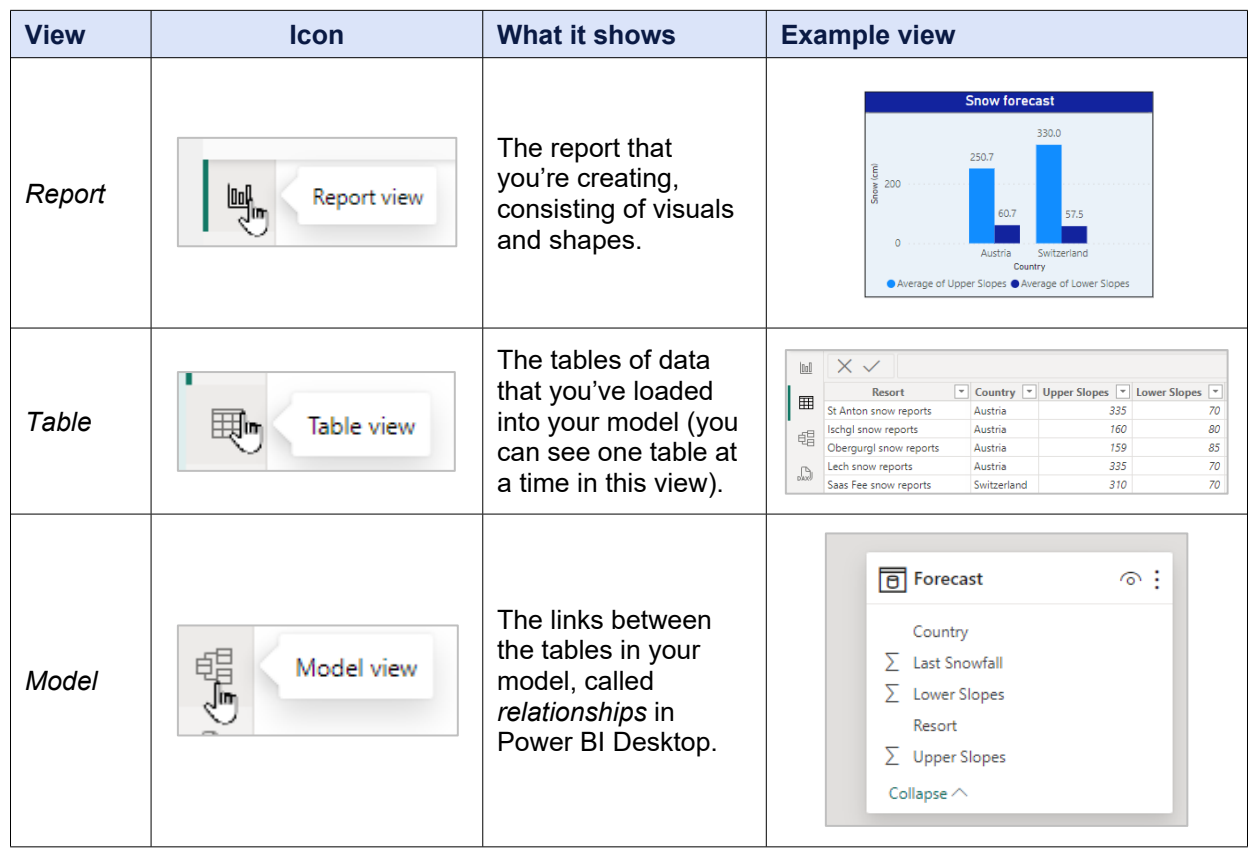

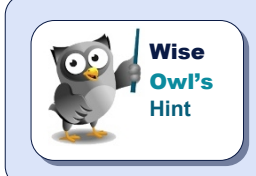

*The 4th icon – if present – allows you to create queries in DAX to interrogate the data upon which your report is based, but this is definitely not something to consider in this courseware chapter!*

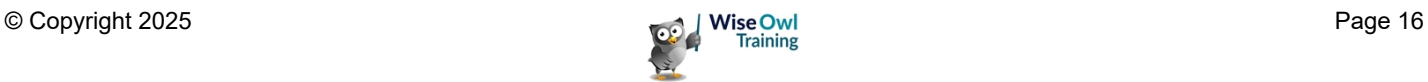

### **1.4 Getting Data**

The first stage in building a report is to find some data!

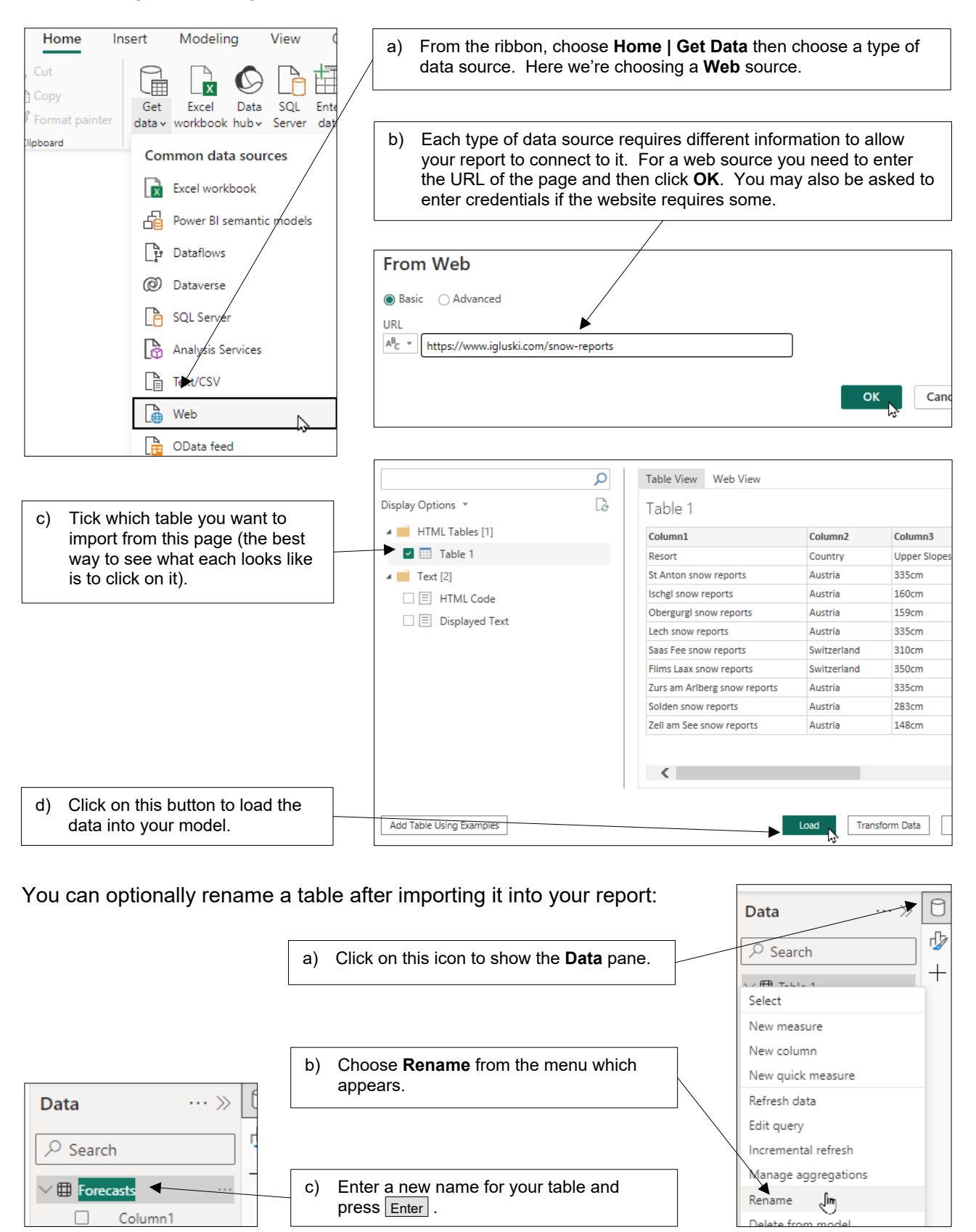

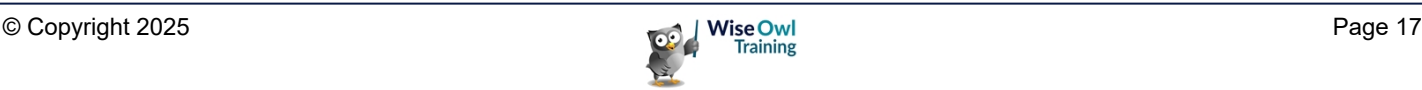

### **1.5 Transforming Data**

You'll often need to make changes to the data you have imported so that it can be presented easily in visuals. This process is known as *transforming* data.

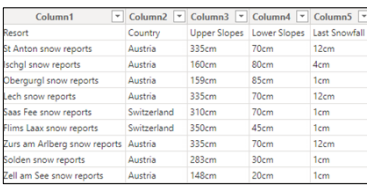

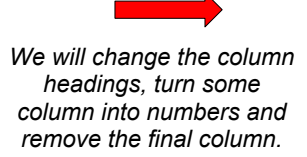

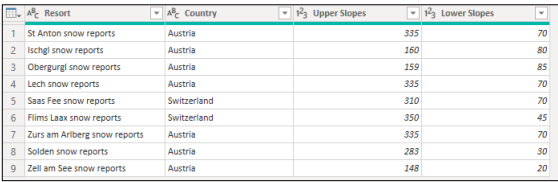

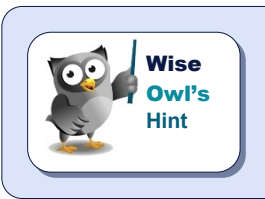

*As with everything else in this chapter, we will go into this topic in much more detail later in this courseware.*

#### **Editing Queries / Transforming Data**

Each table that you import into a report generates a *query* which tells Power BI Desktop which data to get (and how to get it). You can edit these queries in (at least) 3 different ways:

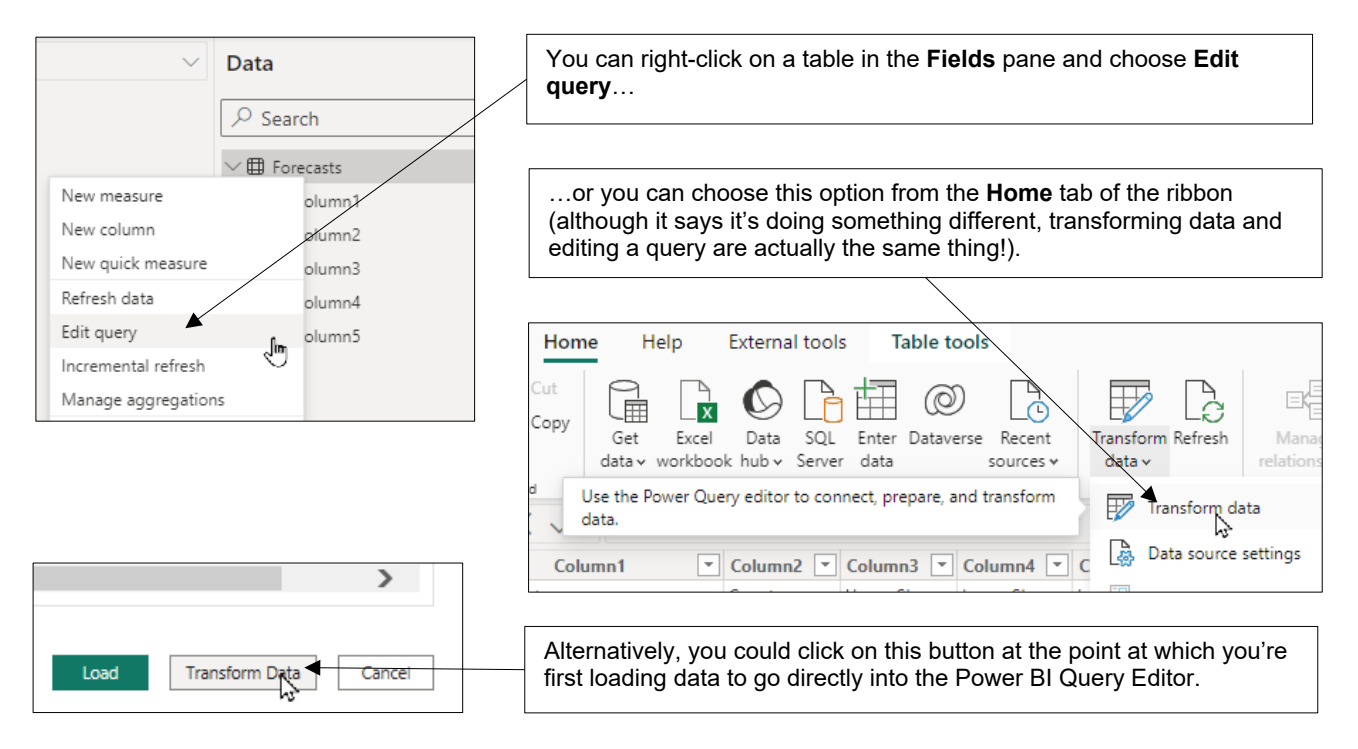

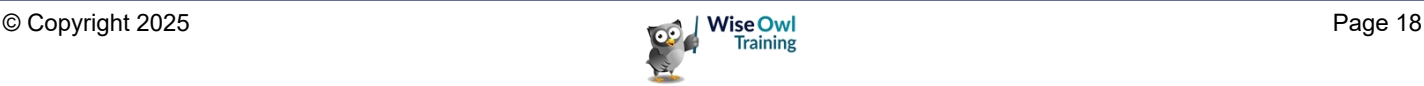

#### **The Power BI Query Editor**

Choosing to edit a query as described above opens the *Power Query Editor* tool within Power BI Desktop.

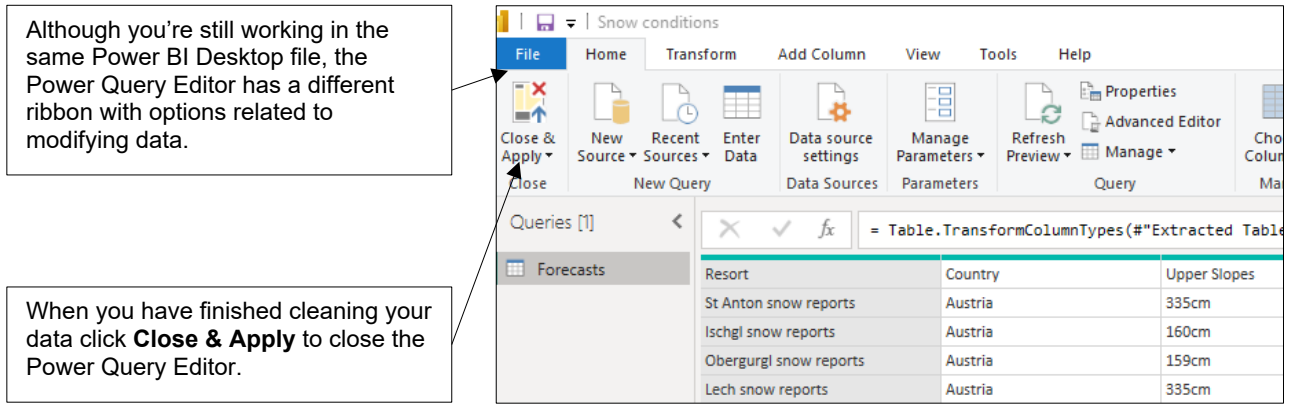

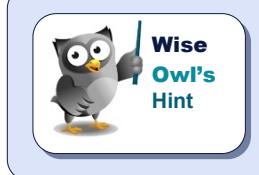

*This program to edit Power BI queries has gone by many names in the past! This courseware will call it Query Editor, although this name seems to have been abandoned by Microsoft. Little known fact: everything that you can do using Query Editor in Power BI Desktop you can also do when getting data in Excel.*

#### **Promoting Row Headers**

For our example the first thing you need to do is to make the first row your table headers:

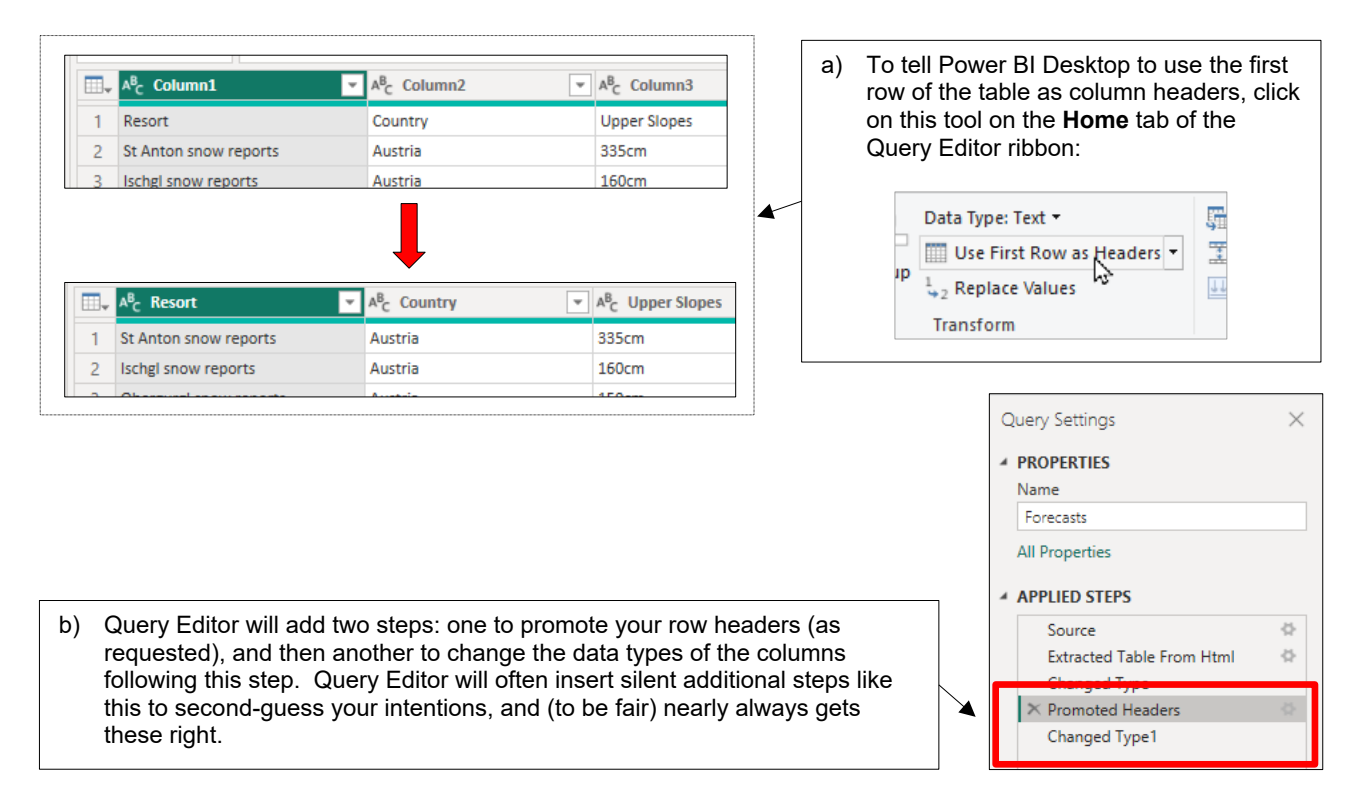

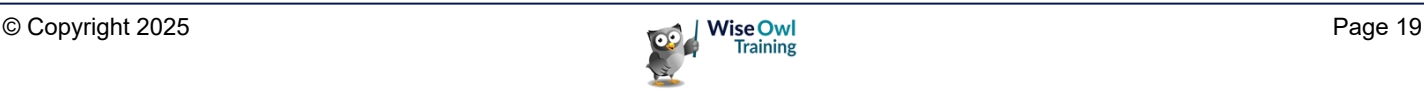

#### **Replacing Values**

To allow us to average snowfalls for our data we need to remove the **cm** suffices then convert the resulting data to integer numbers:

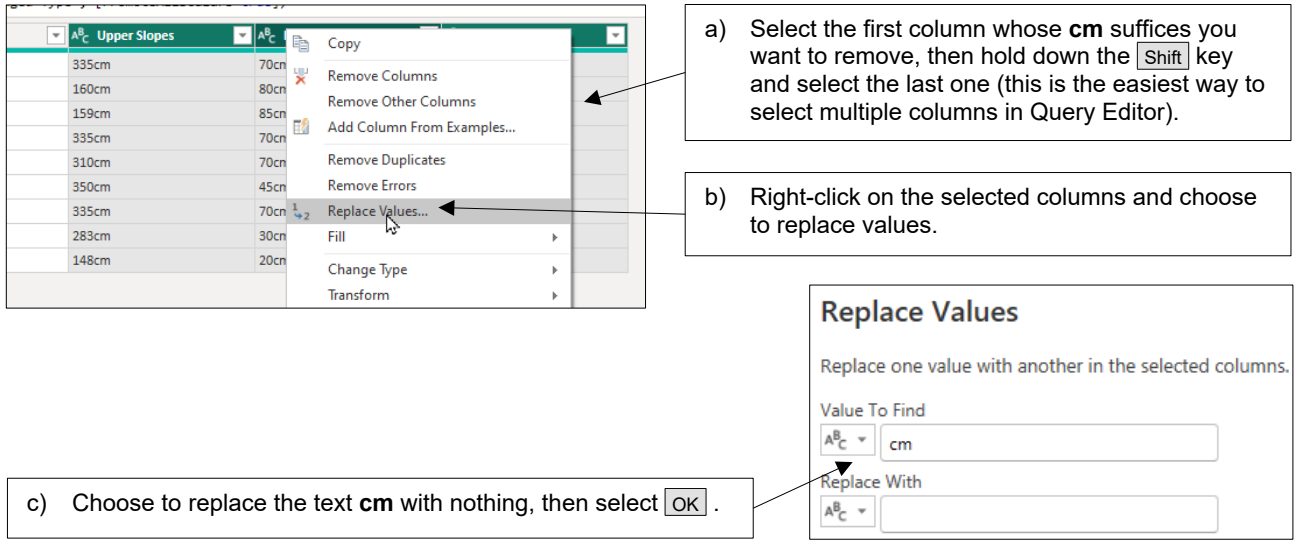

#### **Changing Data Types**

You can now change the data types of the 3 columns you have selected:

Right-click on the 3 columns and choose to change their data types to **Whole Number** (note that this would have generated errors if we had done this earlier).

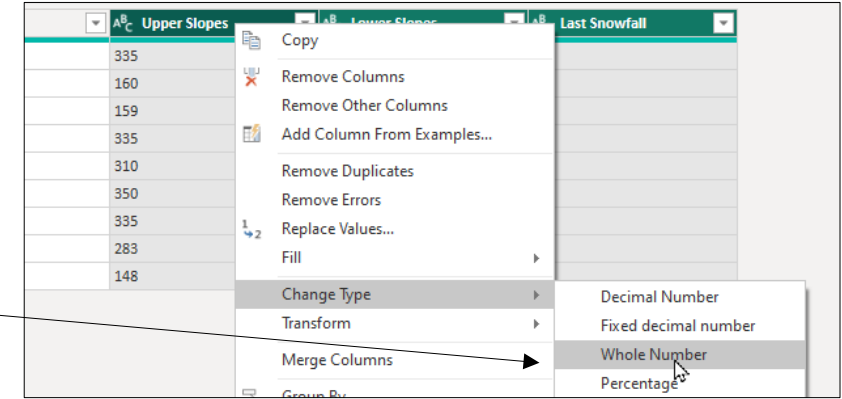

#### **Removing Columns**

Finally, we're not interested in the last snowfall depth, so we'll remove this column.

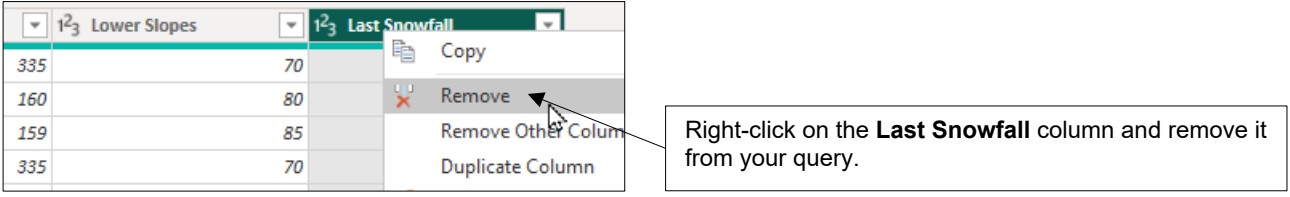

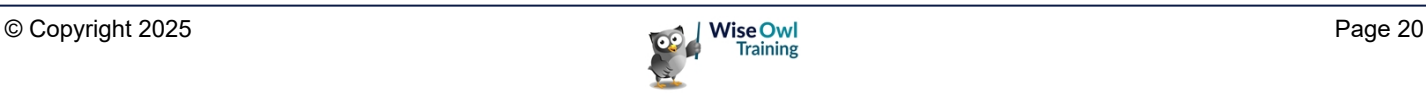

### **1.6 Creating Visuals**

*Visuals* are the tables, charts or other gizmos which display the data in your report. There are many types of visual ( you'll learn a lot more about them in later chapters of this courseware).

#### **Inserting a Visual**

Probably the easiest way to add a visual to a report is as follows:

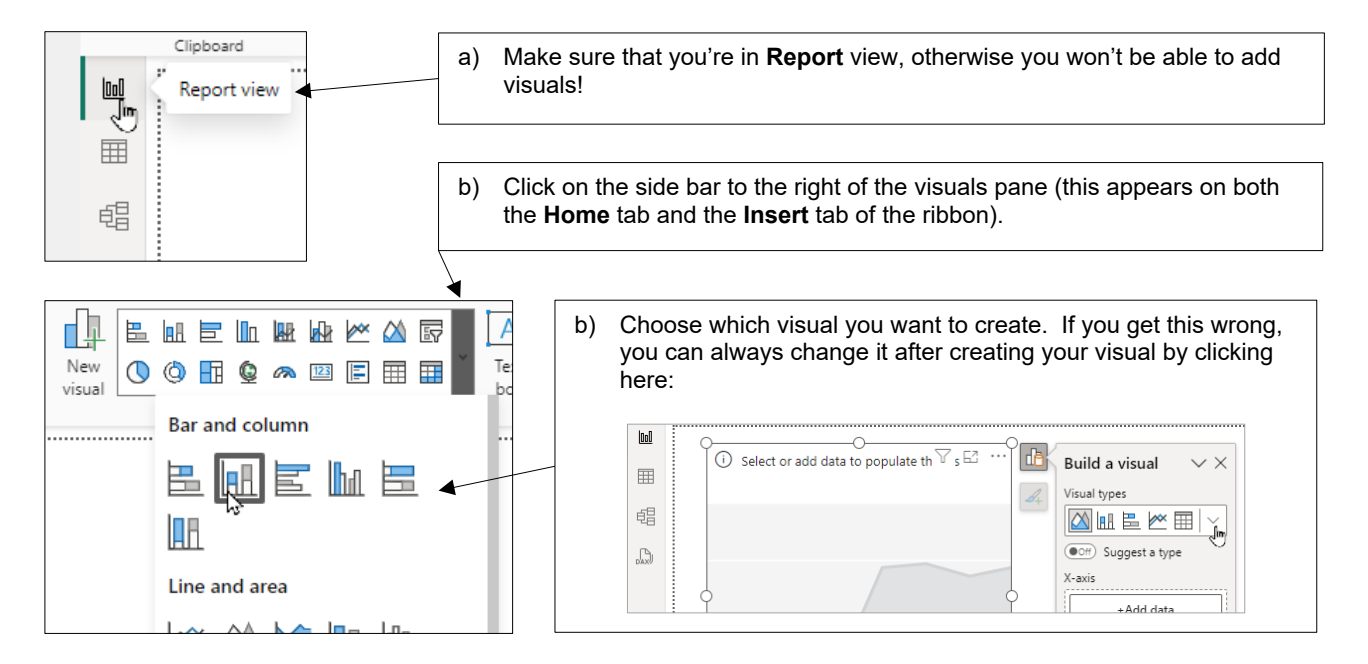

#### **Assigning Grouping Fields to a Visual**

Once you have inserted a visual you can begin assigning fields to it:

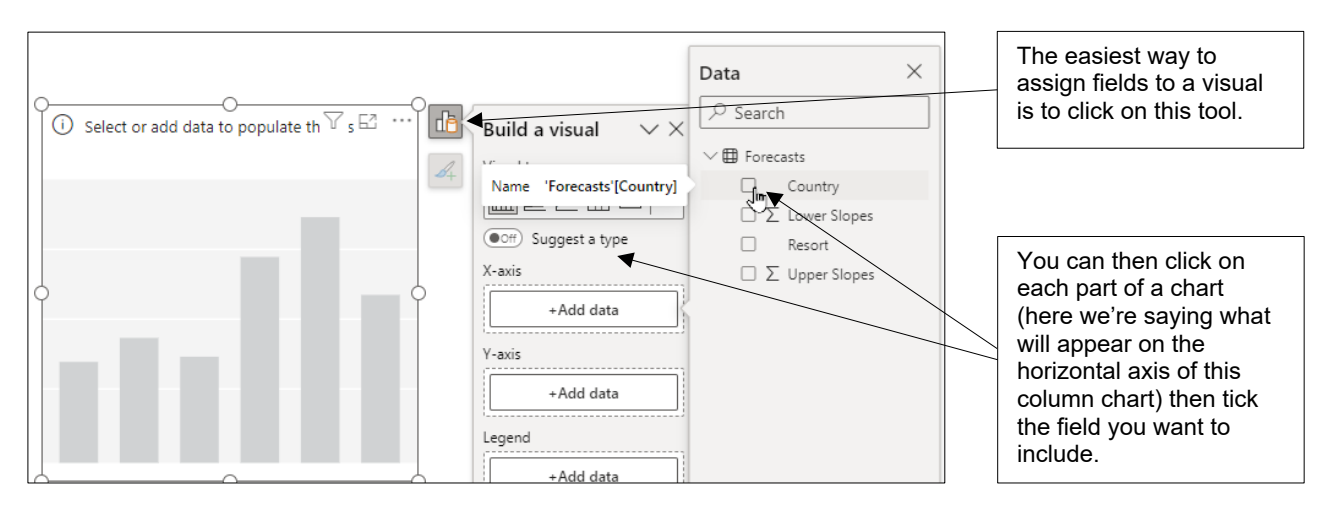

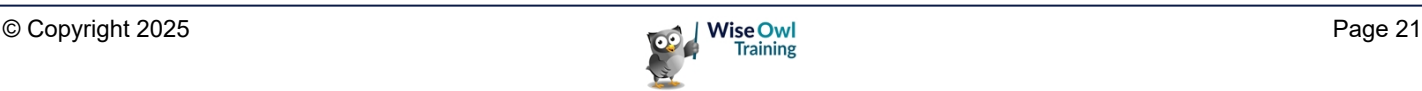

#### **Assigning Numerical Fields**

You can assign numerical fields in the same way, then change how you want to aggregate them:

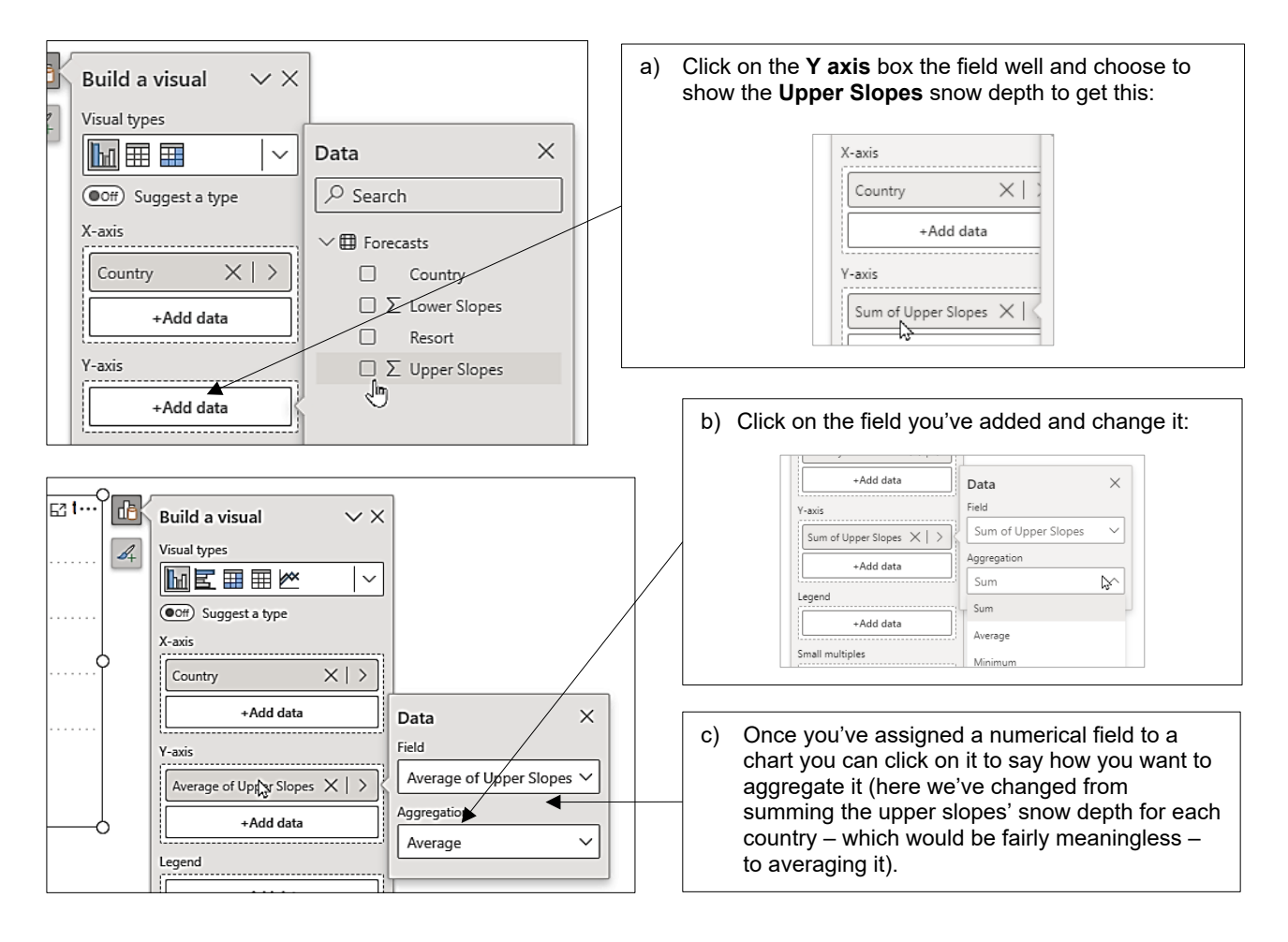

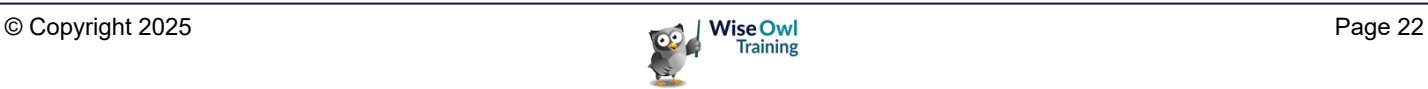

### **1.7 Three Ways to Format Visuals**

Much of your time in Power BI Desktop will probably be spent applying formatting like this:

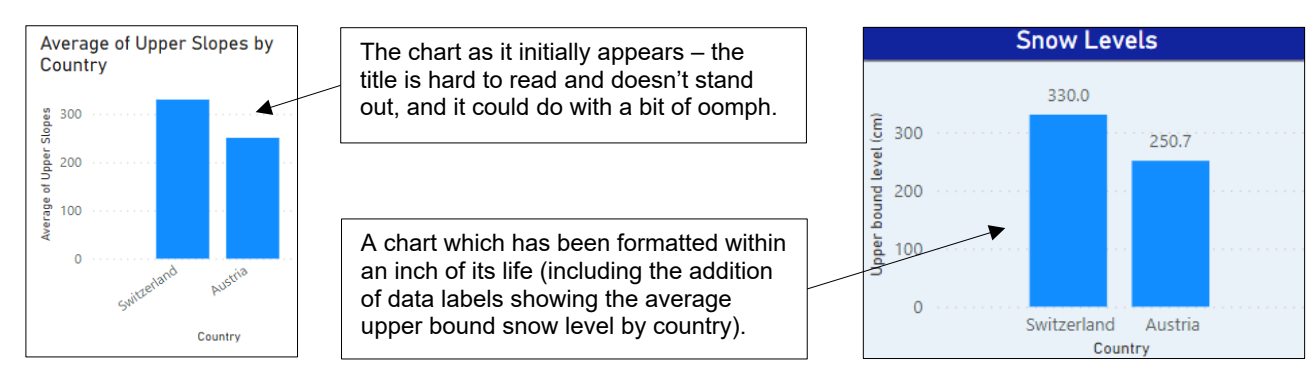

#### **In Situ Selection**

There are a few parts of a chart that you can edit on the chart itself:

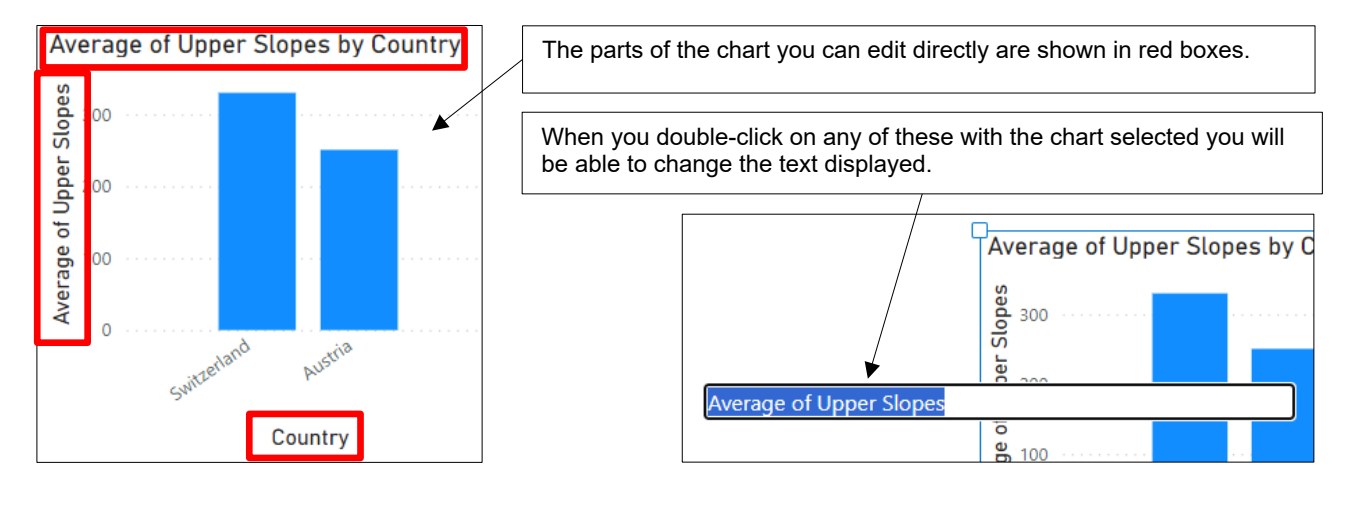

#### **Changing what's on your Chart**

You can choose to add or remove some parts of your chart using the following icon:

Click on this icon to add or remove certain chart components (here we can add or remove the title, data labels or a slider).

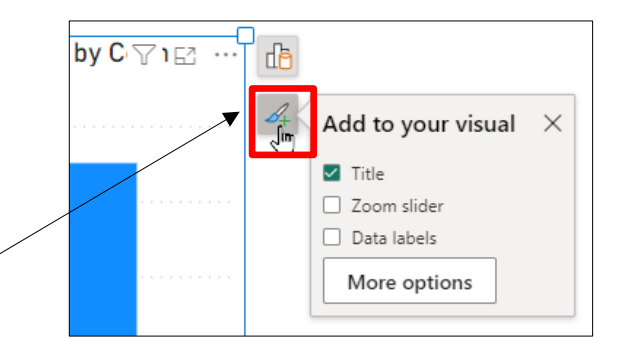

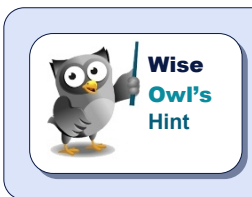

*The More options button is less useful than you might think: it just takes you to the Format pane on the right-hand side of Power BI Desktop.*

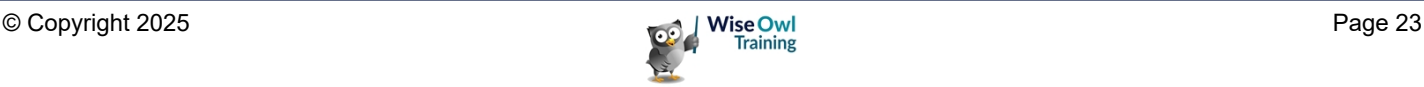

#### **The Format Pane**

You'll spend much of your time in Power BI Desktop using the **Format** pane:

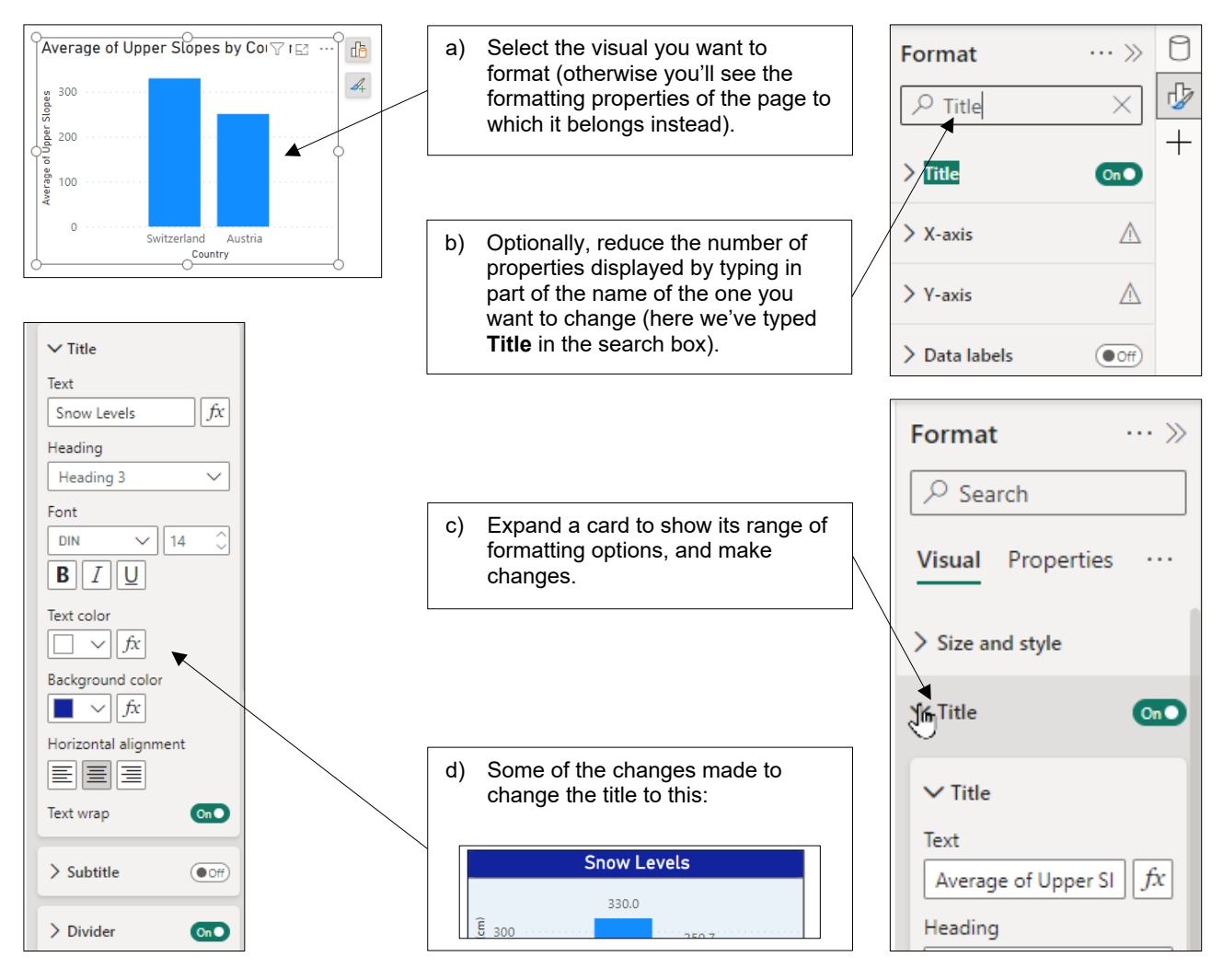

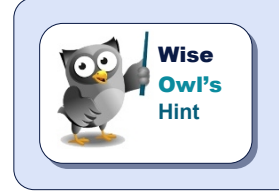

*As a short-cut, double-click on a visual to select any part of it that you want to format; the relevant card will automatically then be selected in the Format pane.*

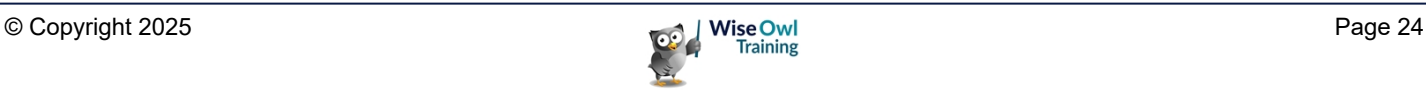

### **1.8 Publishing your Report**

When you've finished your report you will probably want to share it!

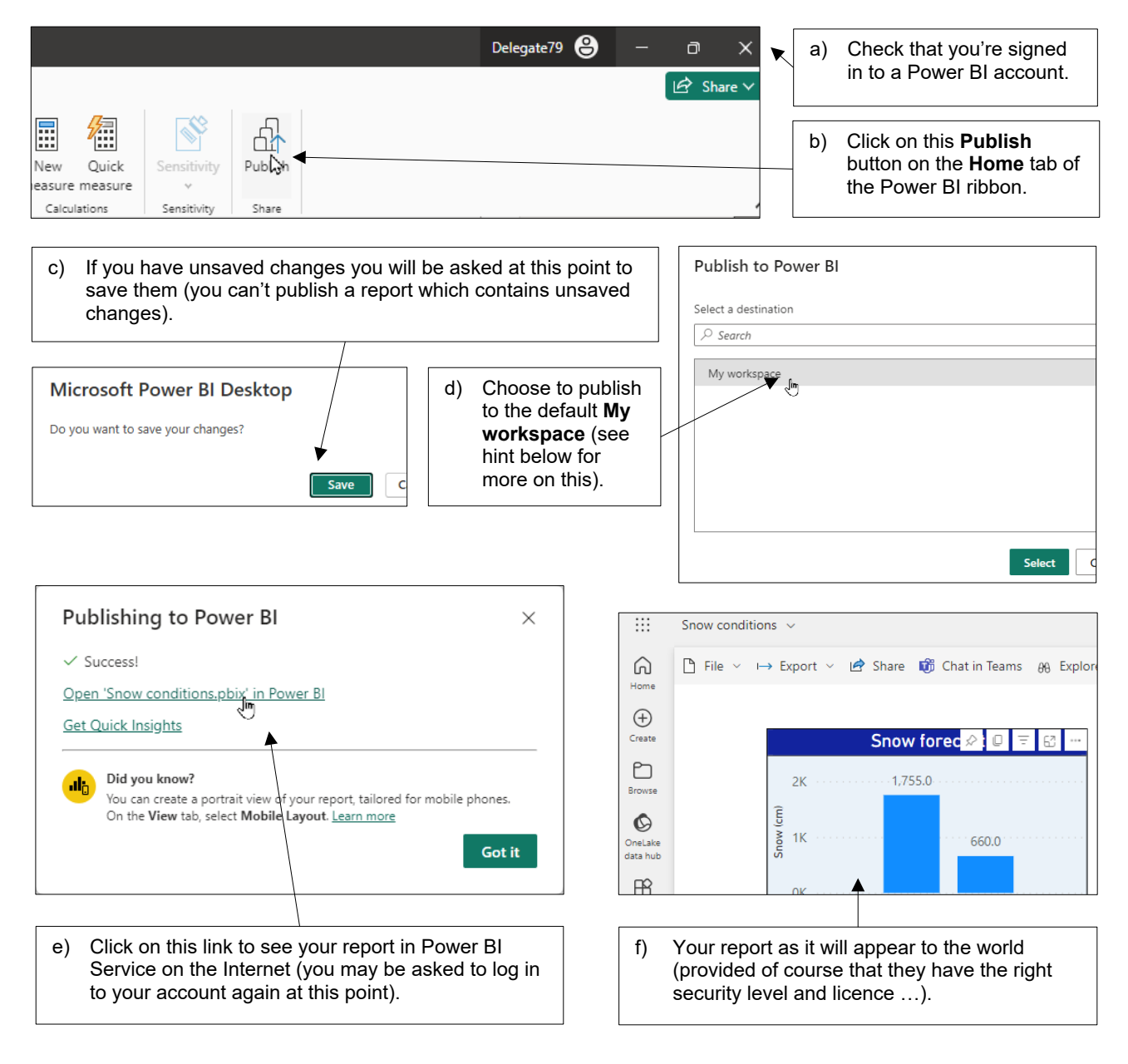

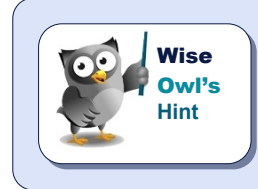

*A (much) later chapter in this courseware will cover publishing in more detail,*  including an explanation of workspaces (and why you might want to create them), *how to create dashboards and much more besides.*

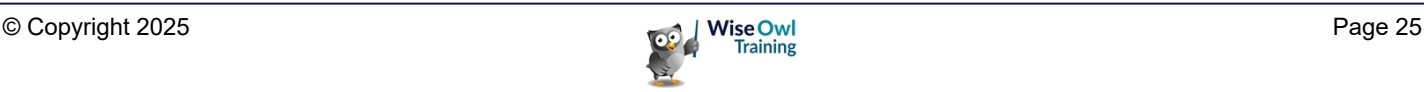

# **CHAPTER 2 - IMPORTING DATA**

### **2.1 Our Example**

Our example is based on a relational database which keeps track of sales of soft toys. The diagram below shows which type of data source we'll use to import each table:

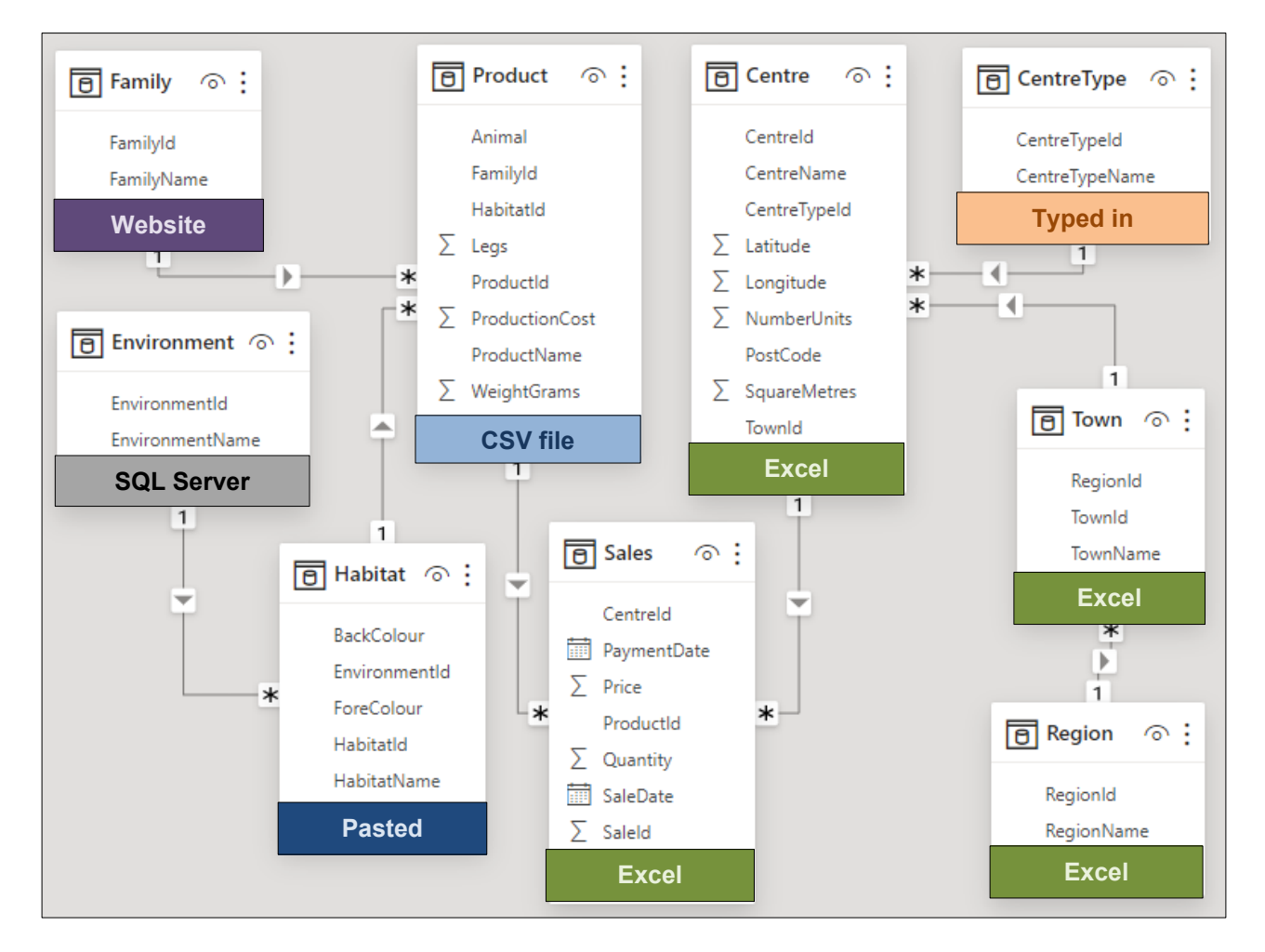

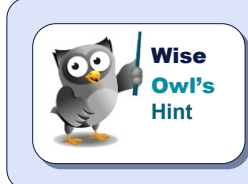

*Once you've loaded your data into Power BI from disparate data sources all tables will be treated equally (so for example you can join a table imported from Excel with one imported from a website without any problem).*

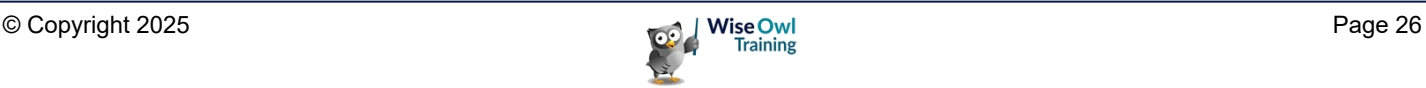

### **2.2 Importing from Different Sources**

This section shows how to import data into a report from a variety of common data source types. Regardless of which data source type you're using, you can begin the import process as follows:

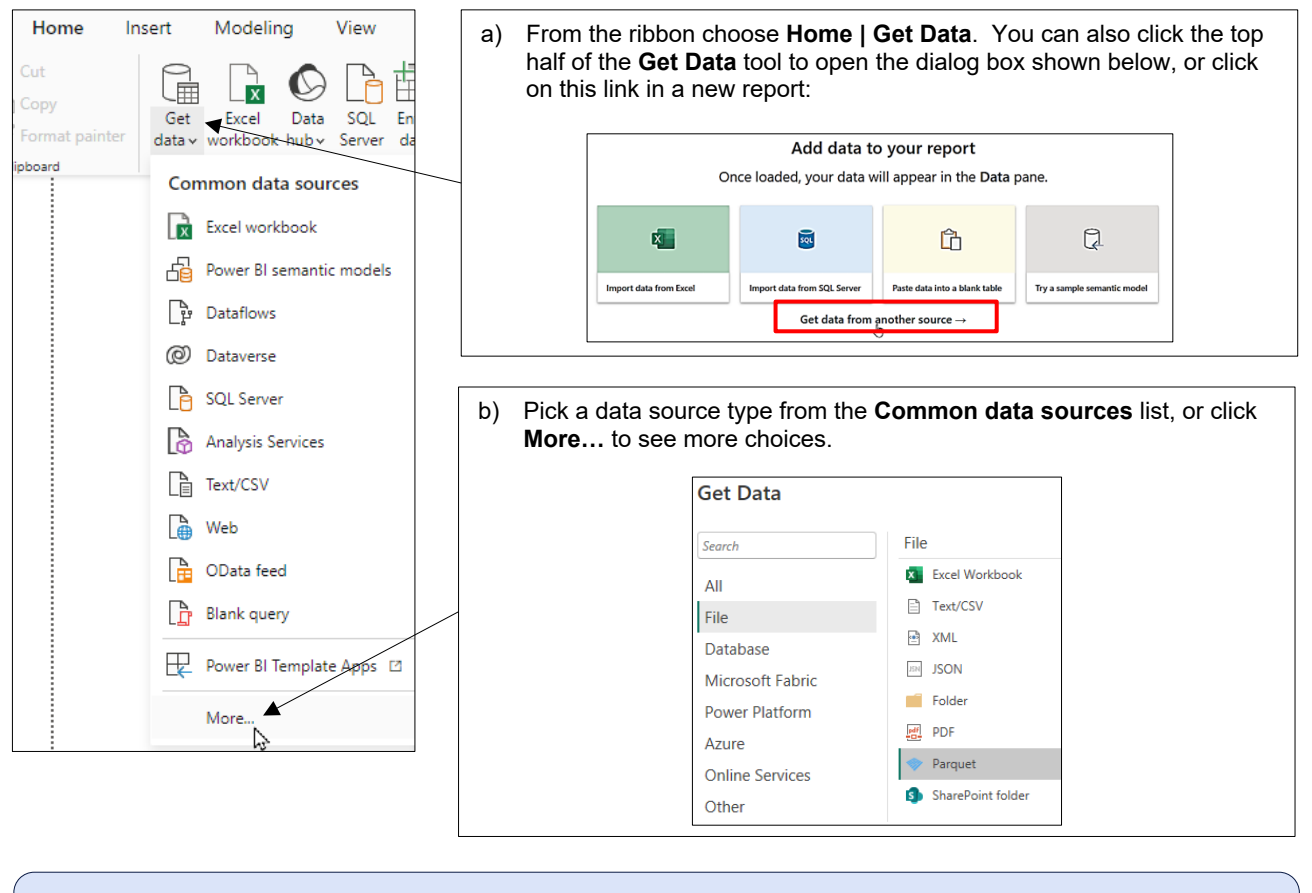

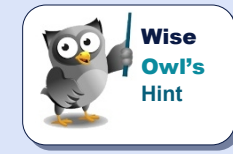

*What happens next depends on which data source type you've chosen, but it inevitably involves launching some type of wizard which will help you import your data.*

#### **Re-Using a Data Source**

You can quickly re-use a recent data source as shown below:

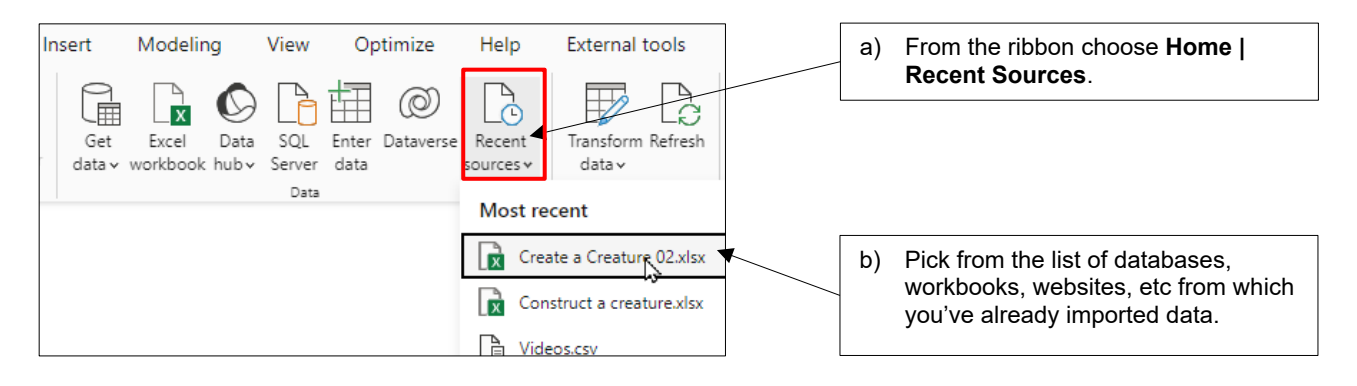

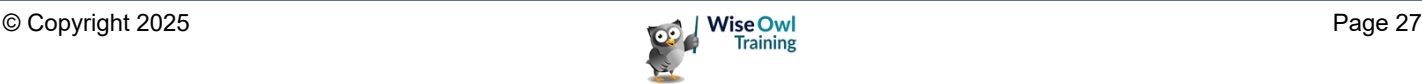

### **2.3 Importing from Excel**

To start importing from an Excel workbook, use this short-cut:

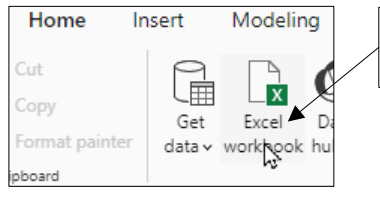

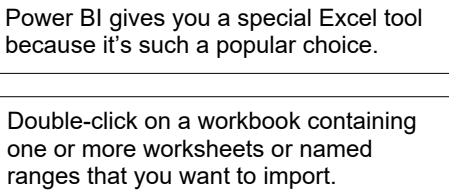

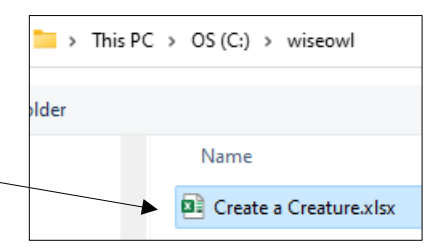

The dialog box which appears lists the contents of the workbook you have selected. You can choose which parts of the workbook you want to import as shown below:

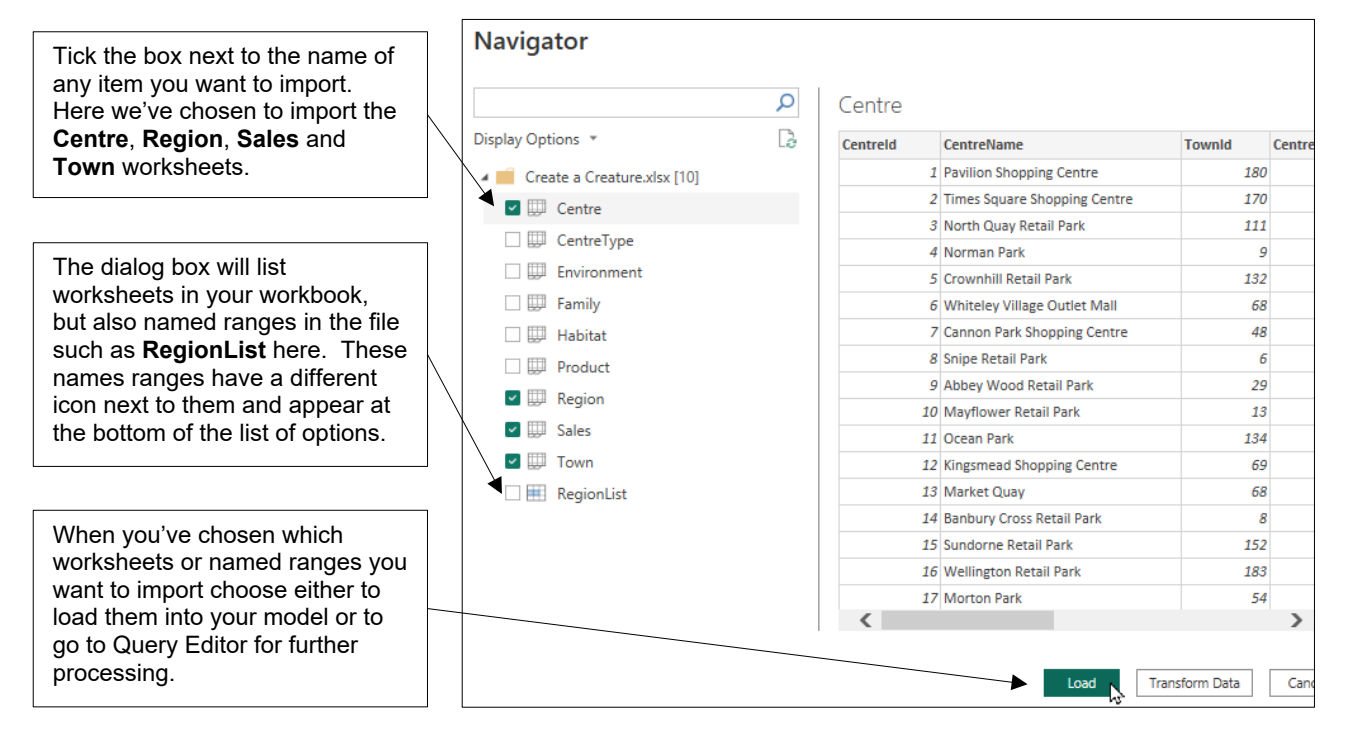

Note that Power BI Desktop will where possible build relationships between the worksheets you've imported:

Power BI Desktop creates these relationships for this example (we've tidied the diagram up a bit). You'll learn how and why Power BI Desktop creates relationships between pairs of loaded tables in another chapter in this courseware.

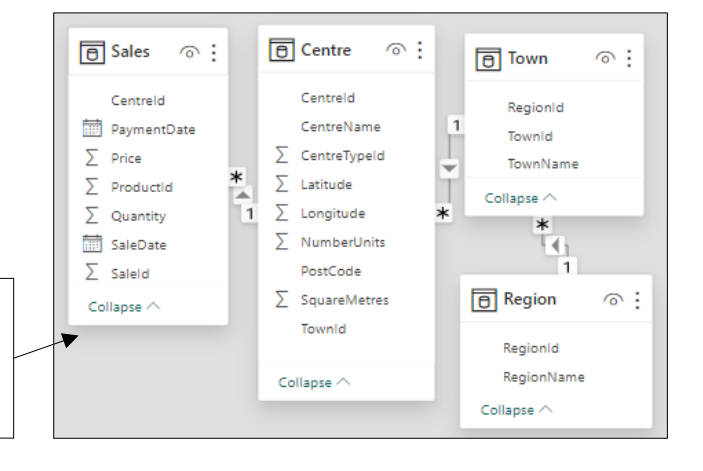

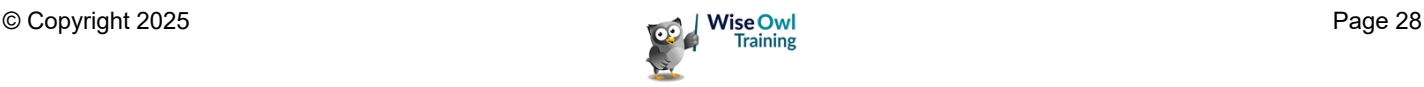

### **2.4 Importing CSV or Text Files**

You can import from CSV files as well as a variety of other text file types.

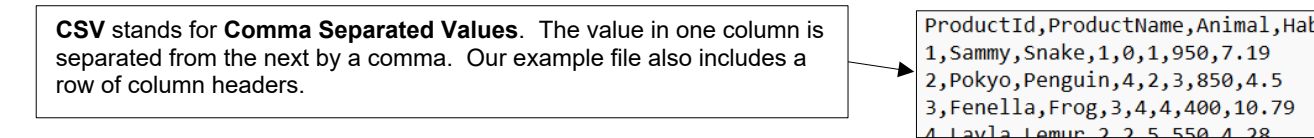

To begin importing from a text file like this:

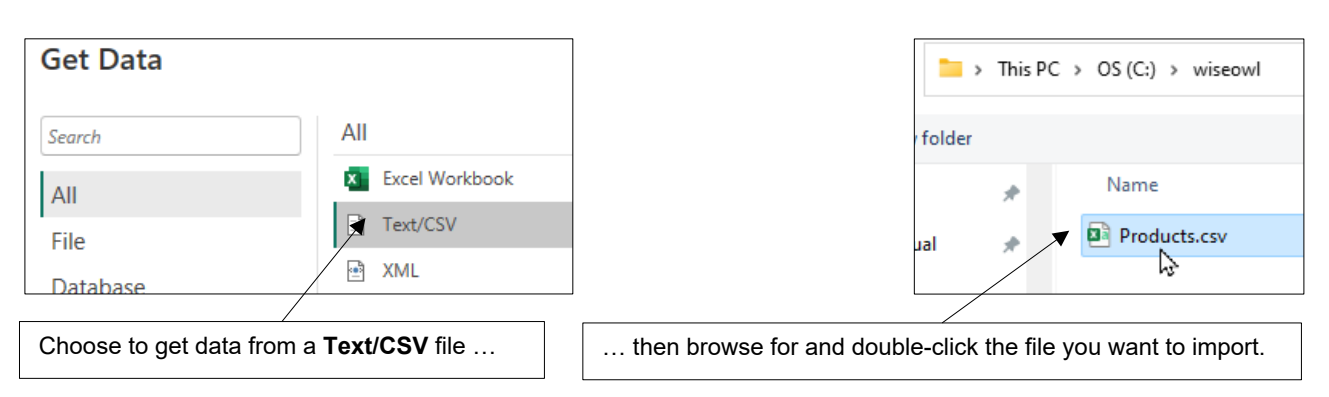

You can then choose exactly how the text file is configured using the dialog box which appears:

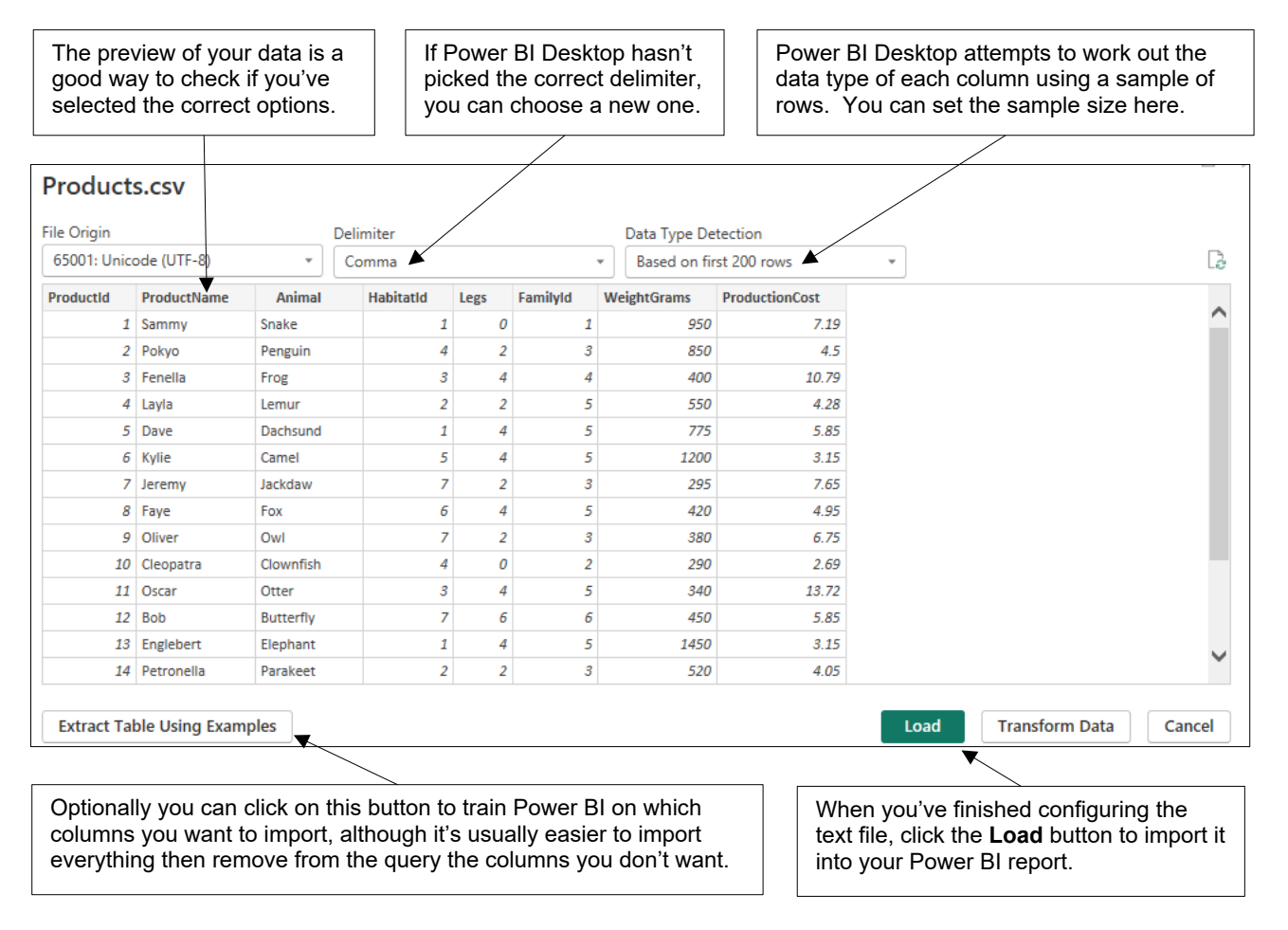

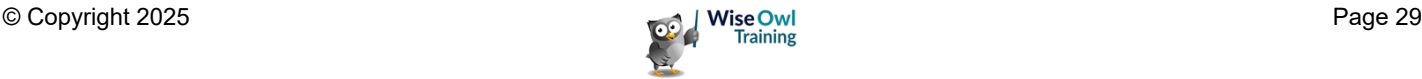

### **2.5 Importing from SQL Server**

You can import data from a SQL Server database as shown in the diagram below:

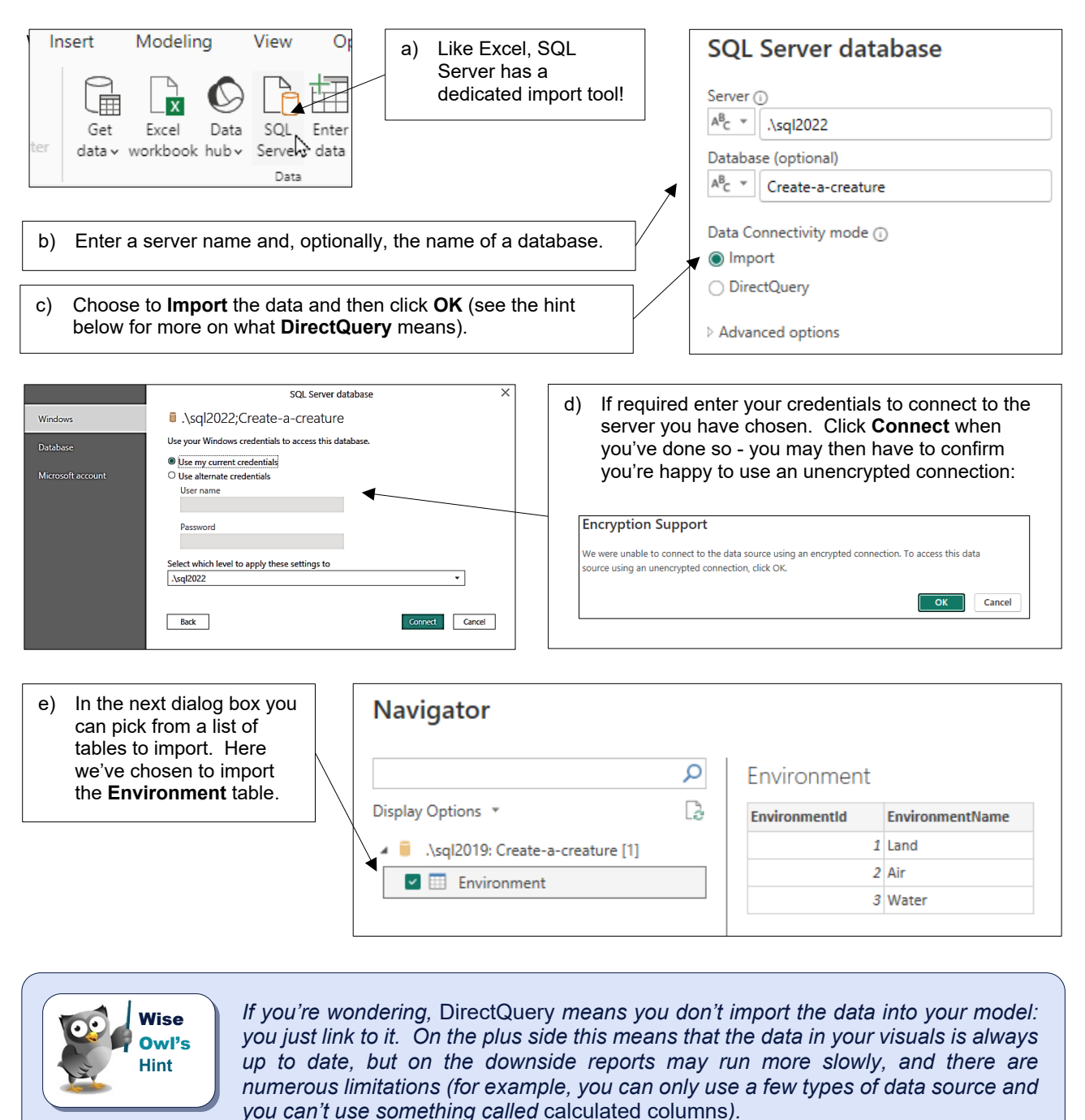

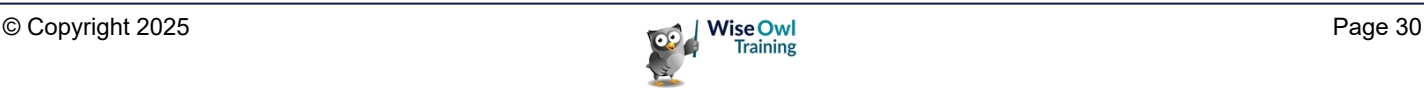

#### **Using Queries and Stored Procedures**

Rather than choosing to import from a list of tables, you can write a *query* to return your data. This is more complicated but provides much more control over which data you get.

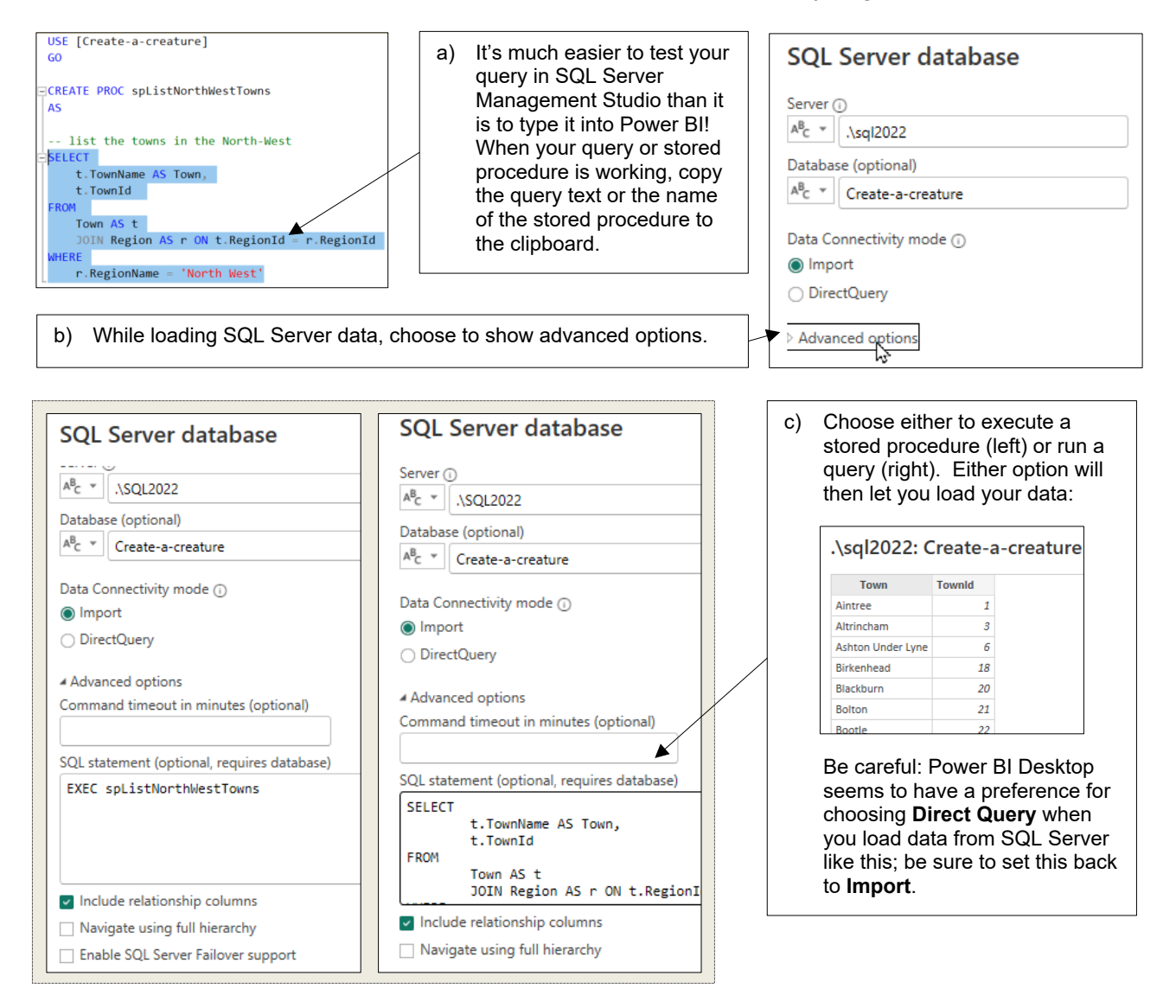

#### **Passing Arguments to Stored Procedures**

Note that you can now pass arguments to a stored procedure using these advanced options:

Here we have a stored procedure listing out all the towns for any given region. We could load this as follows:Advanced options Command timeout in minutes (optional)

> SQL statement (optional, requires database) EXEC splistTowns 'East Anglia'

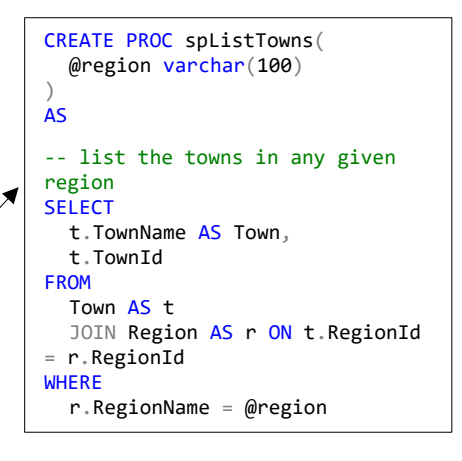

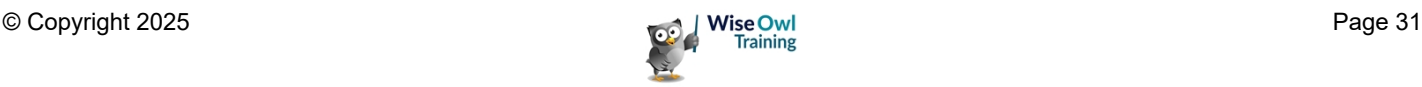

### **2.6 Importing from a Website**

Power BI Desktop makes it easy to grab data from a website, as shown below:

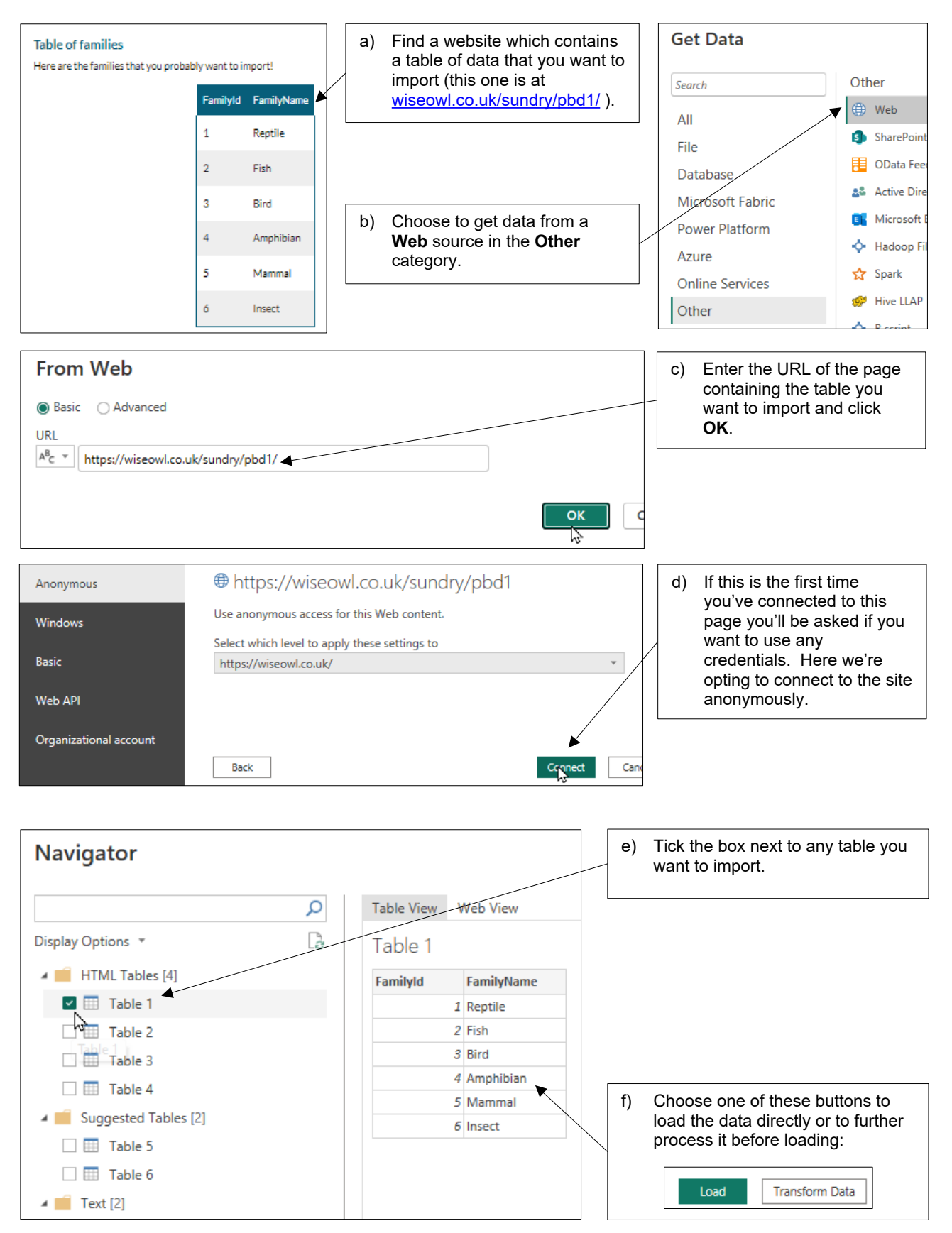

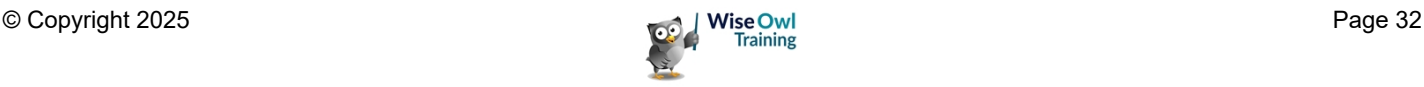

### **2.7 Entering Data Manually**

As well as importing existing data, Power BI Desktop allows you to enter data into a model manually.

#### **Pasting Data**

Although you can't import directly from Word, you can copy and paste:

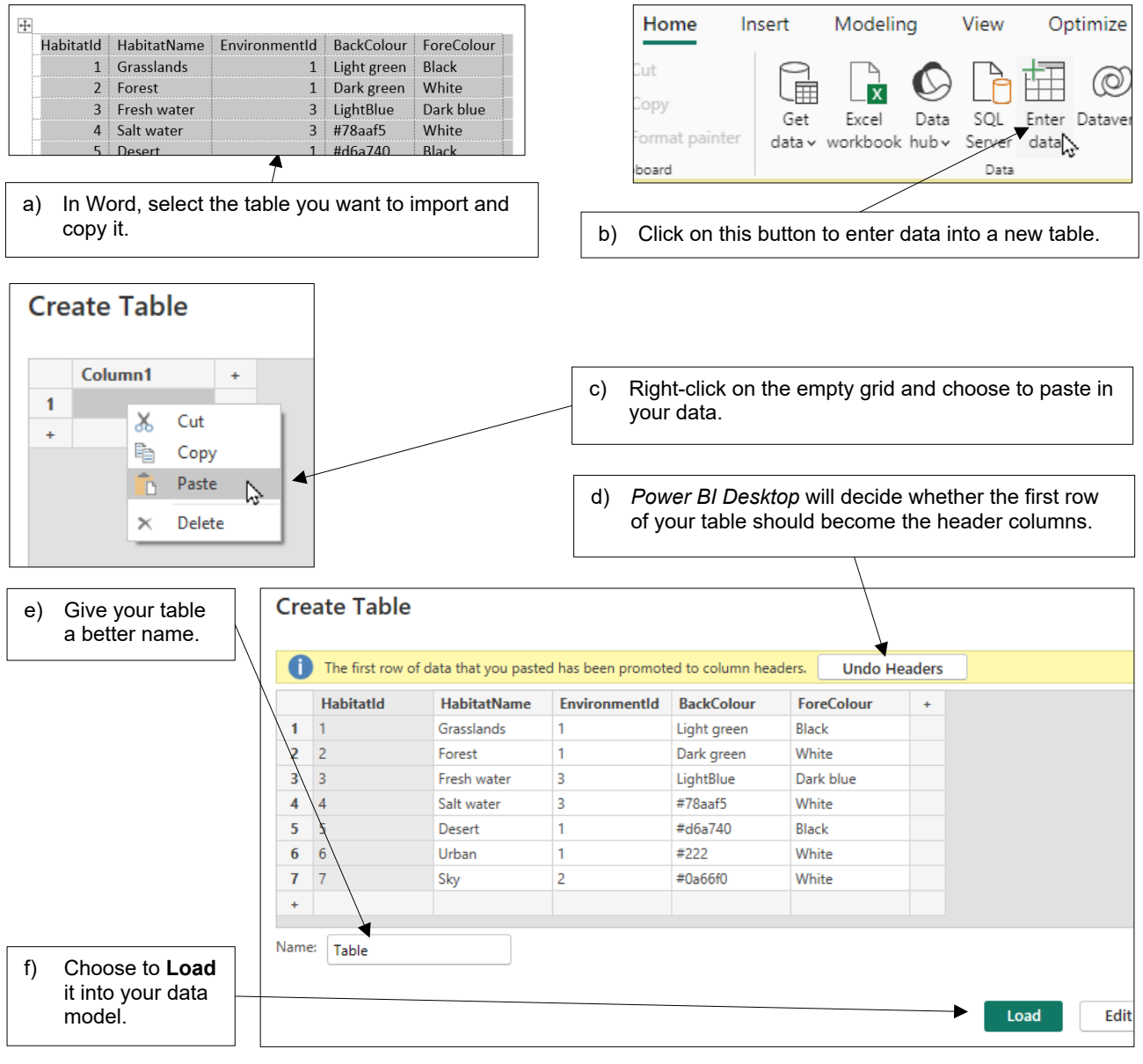

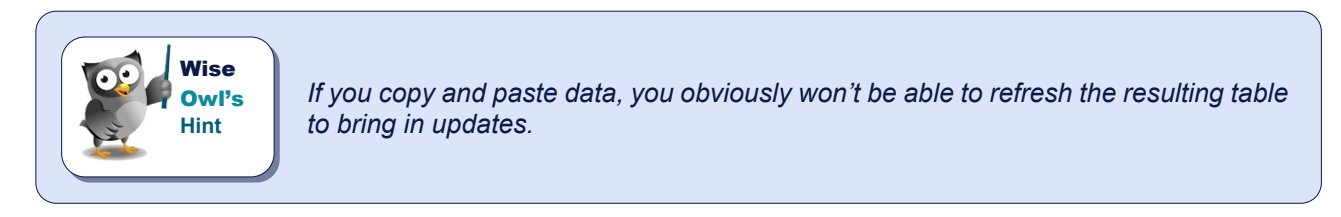

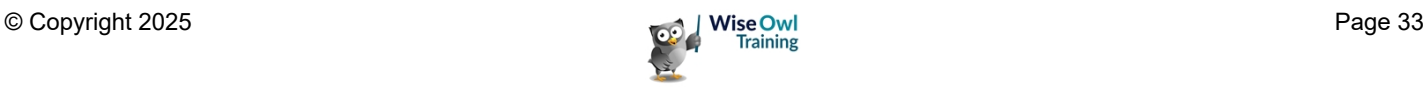

#### **Typing in Data**

The final option for loading data into a model in *Power BI Desktop* is to type it in!

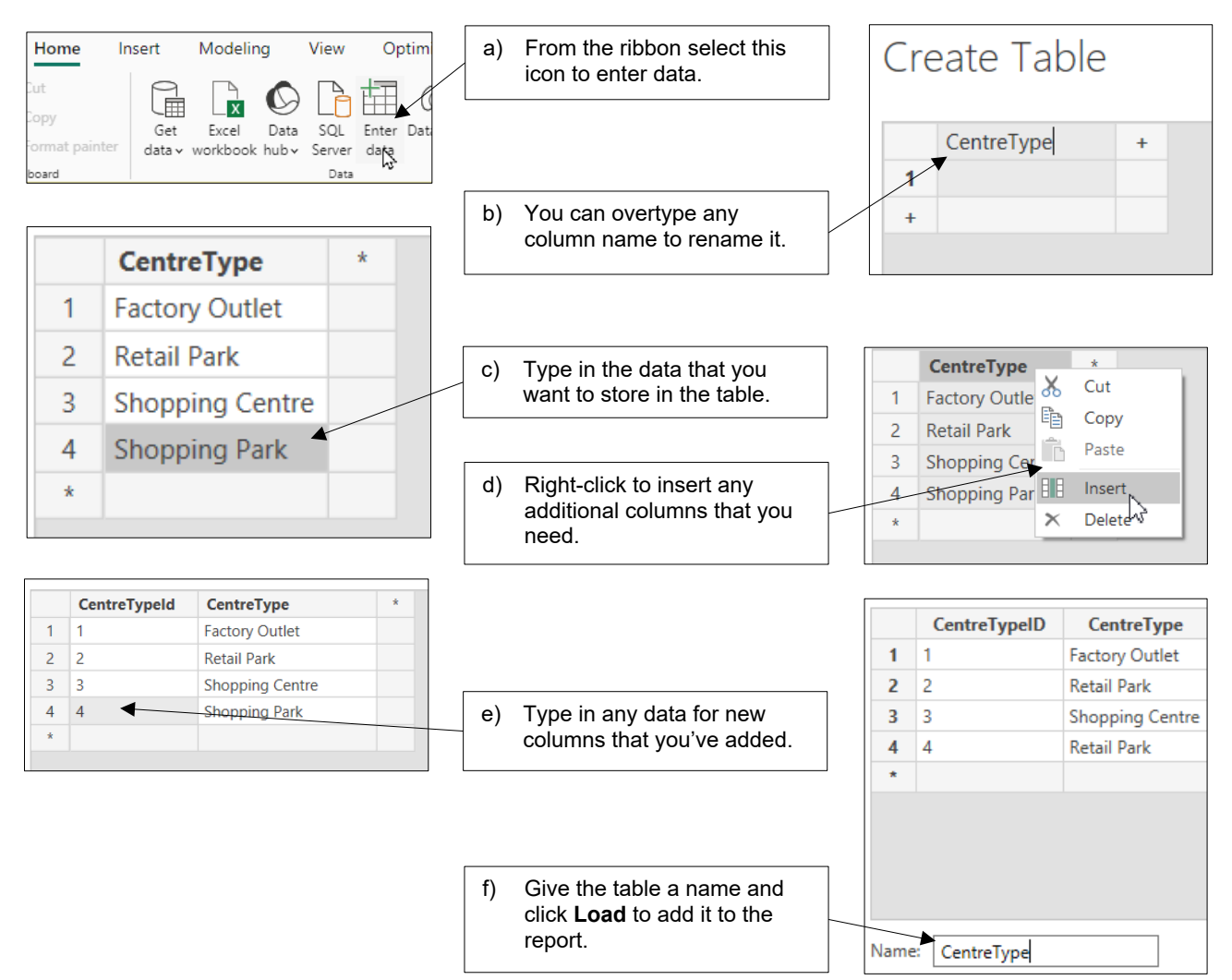

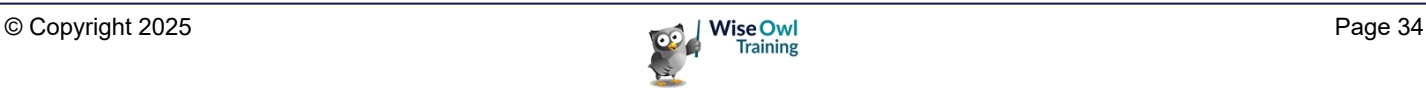

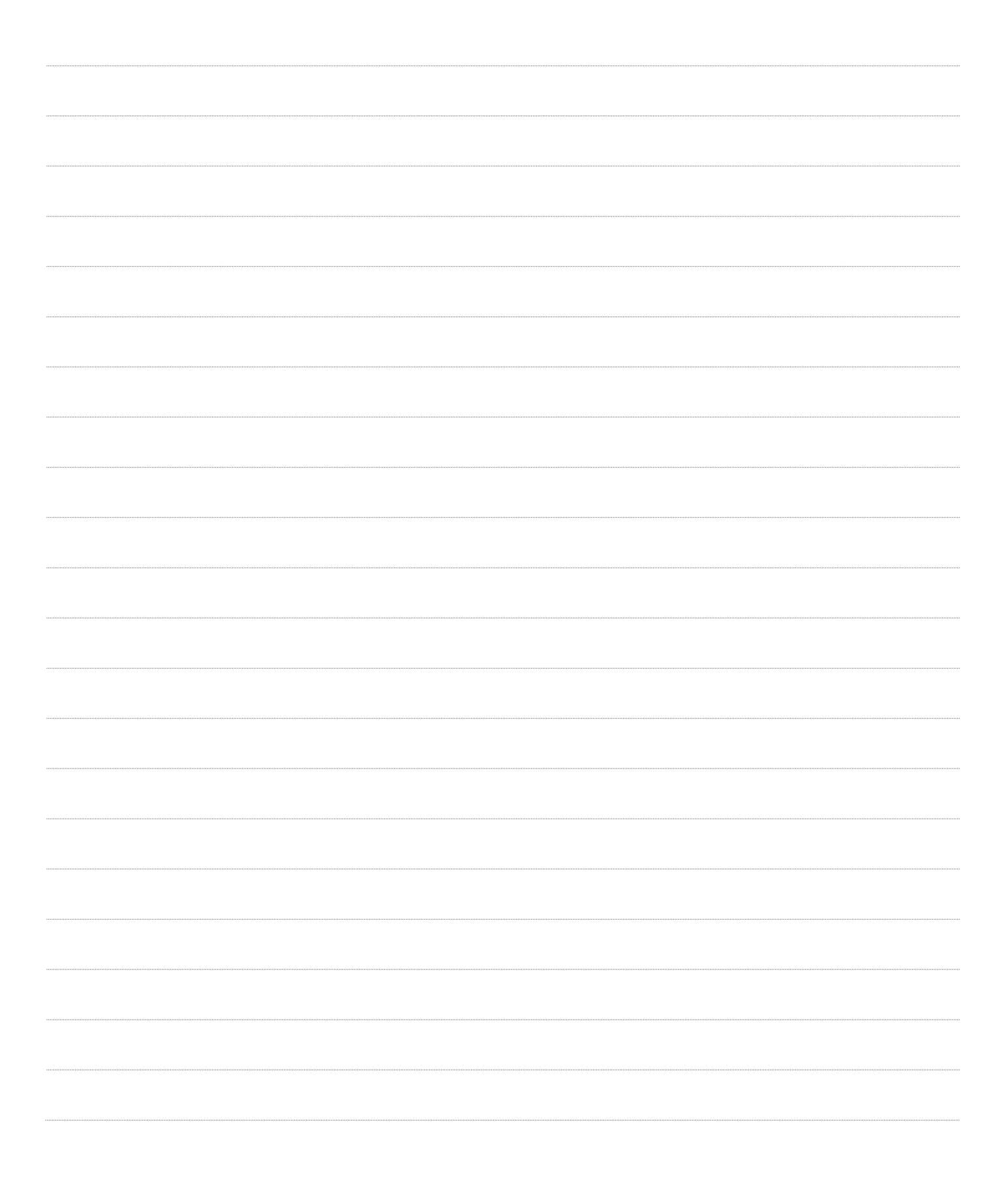

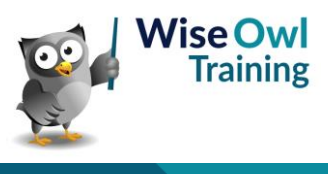

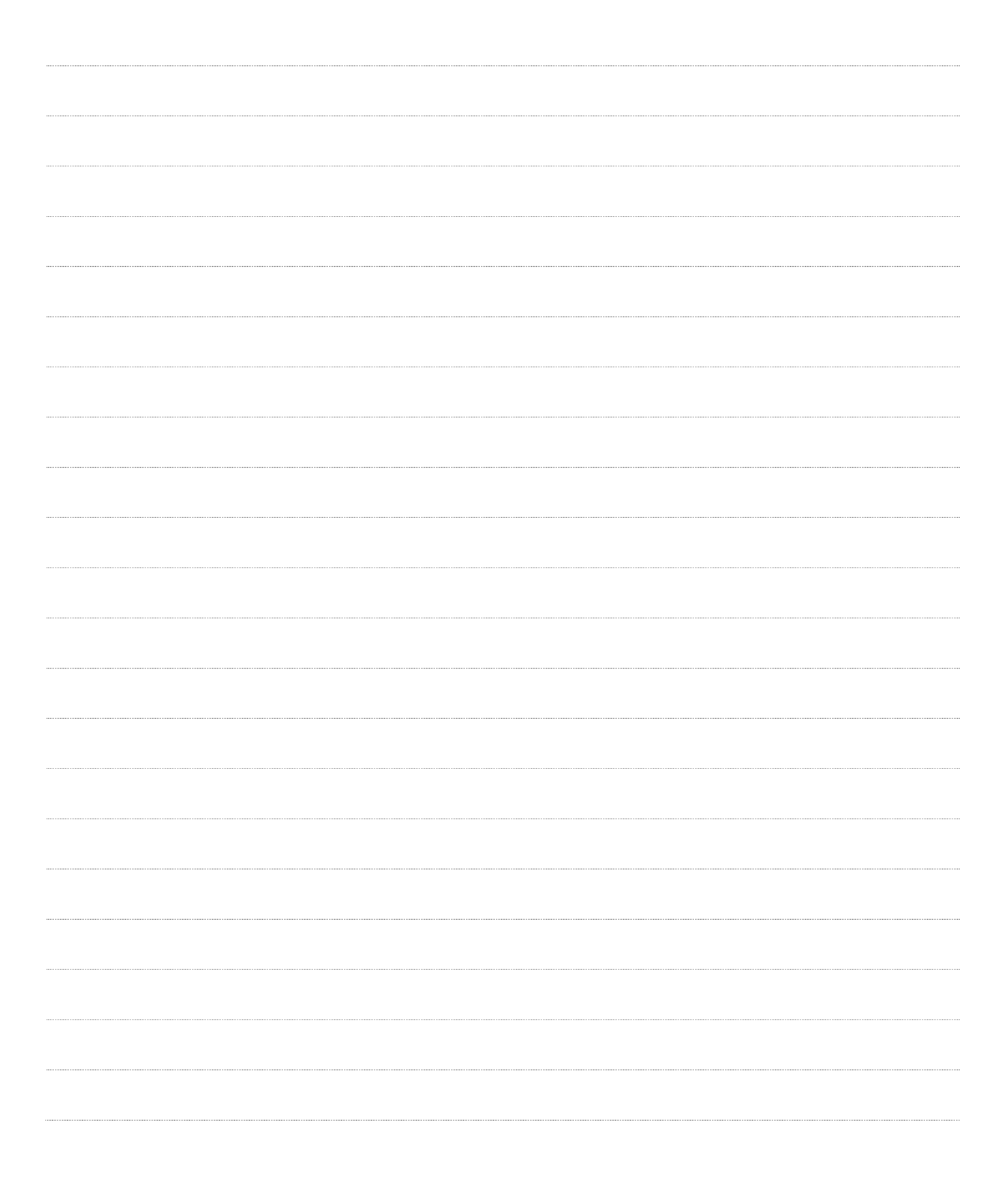

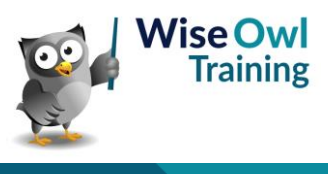

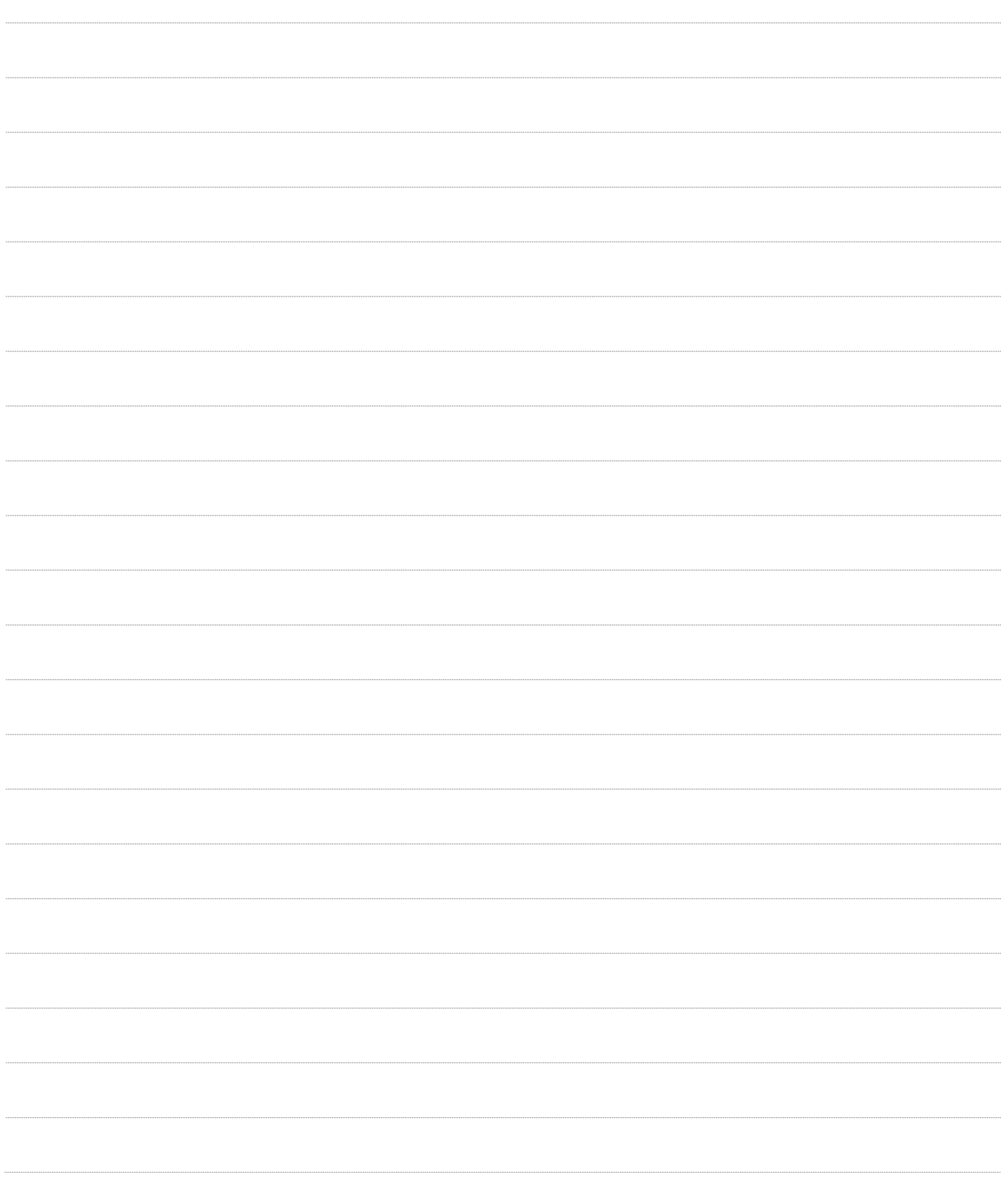

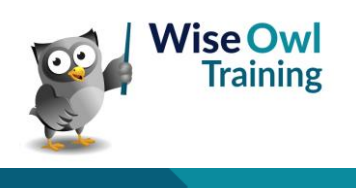

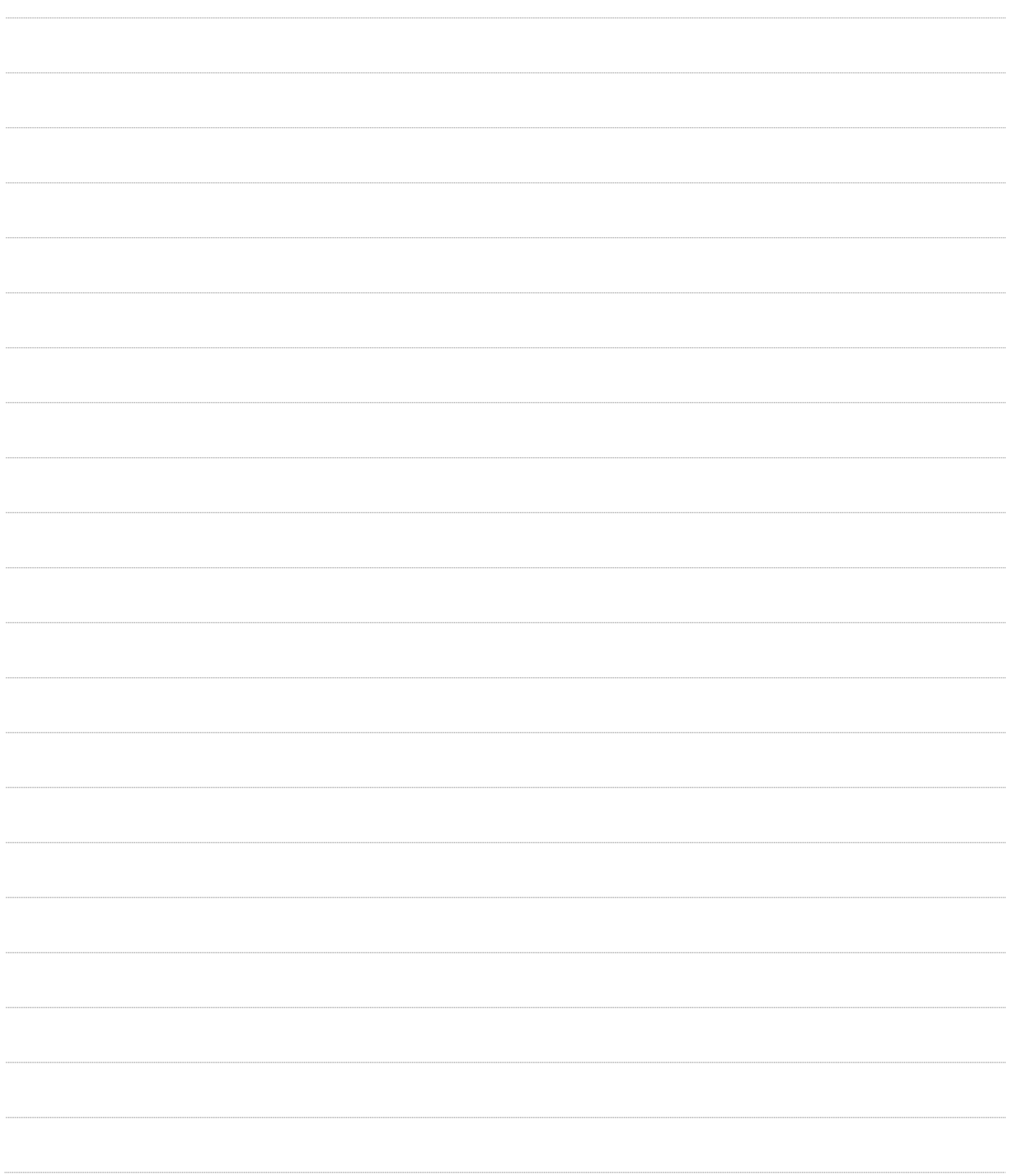

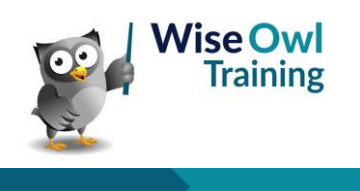

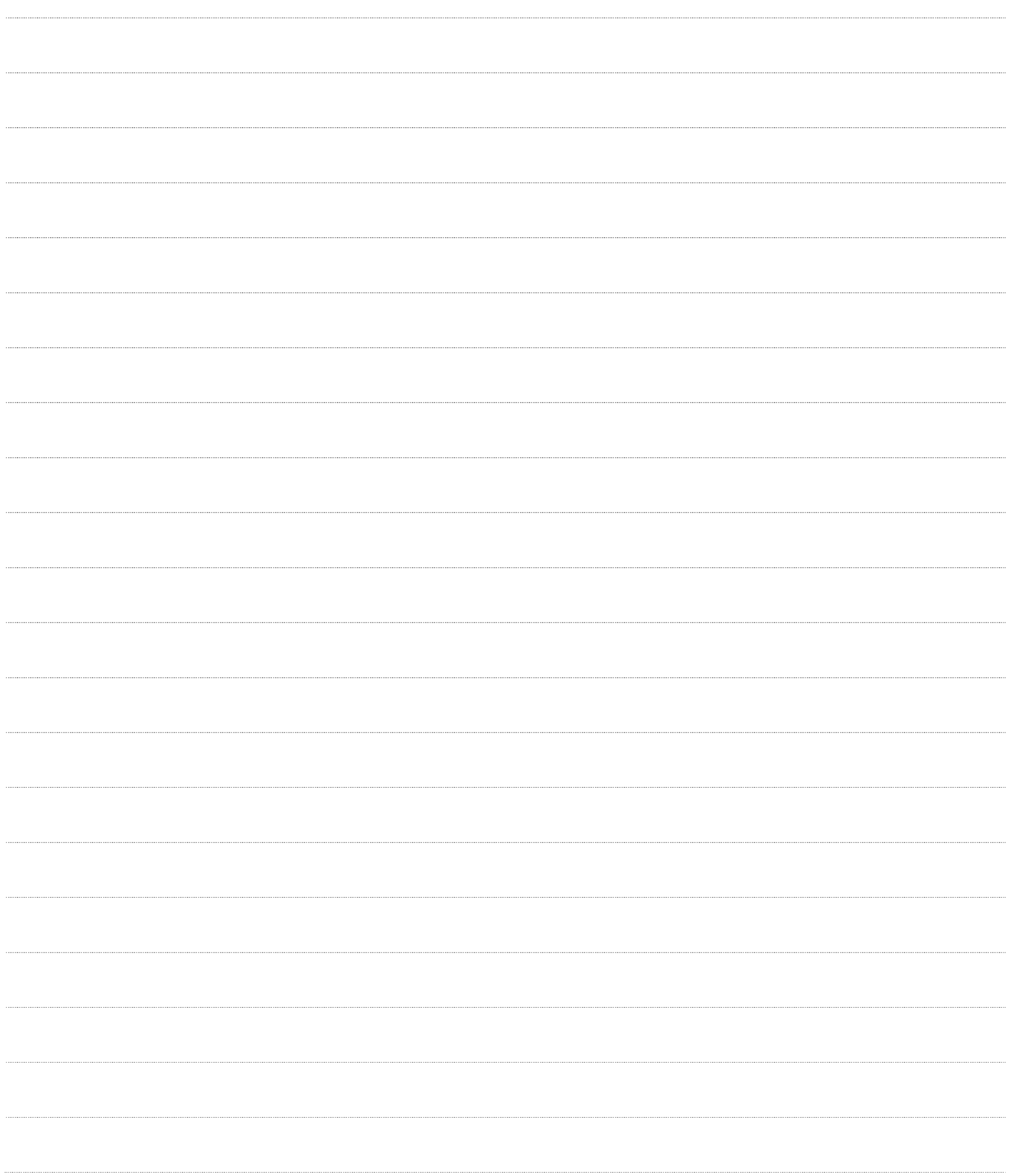

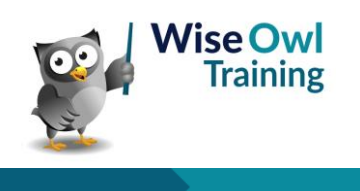

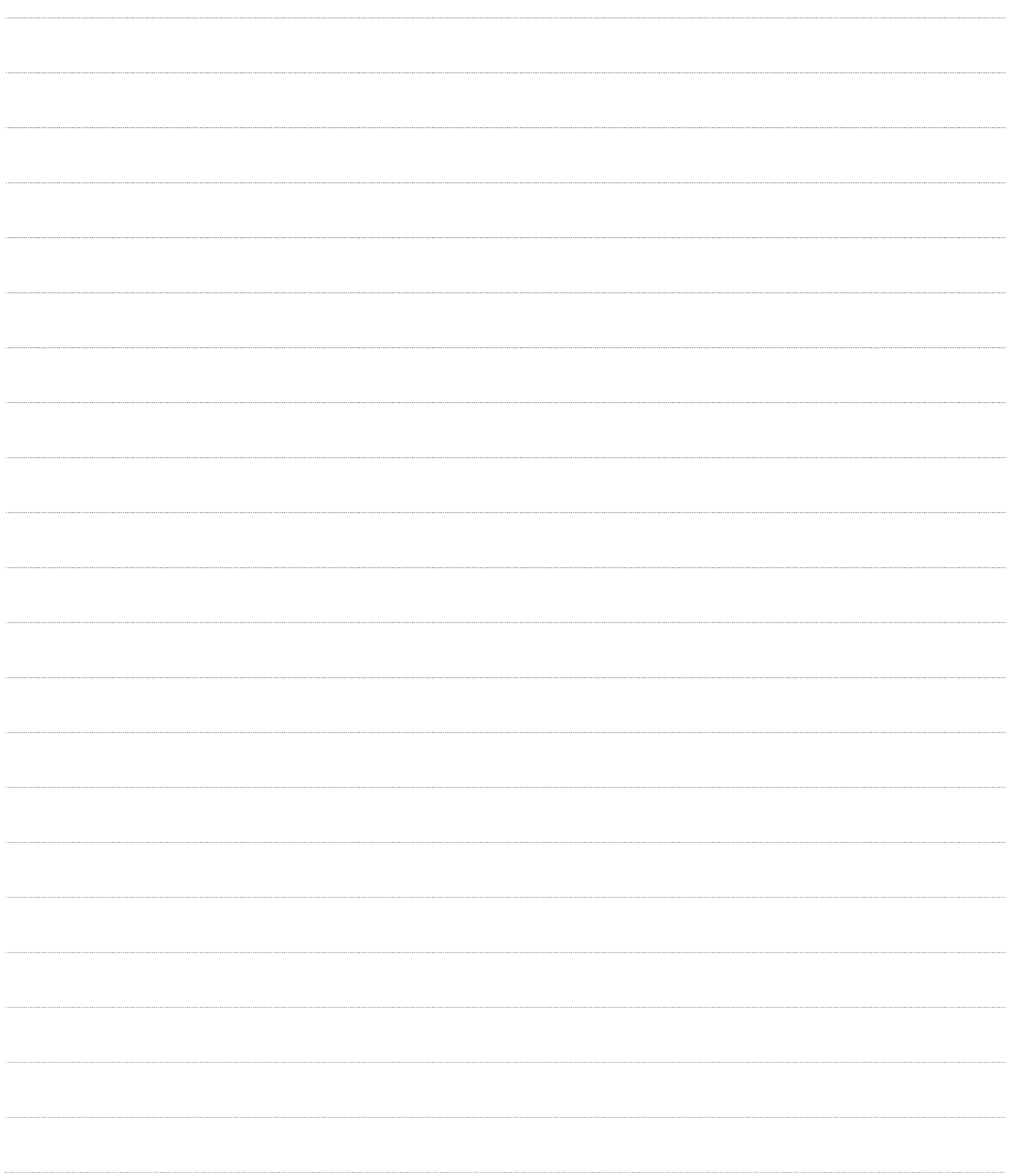

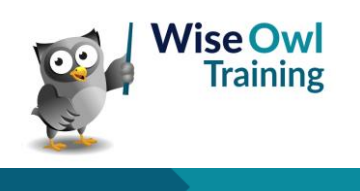

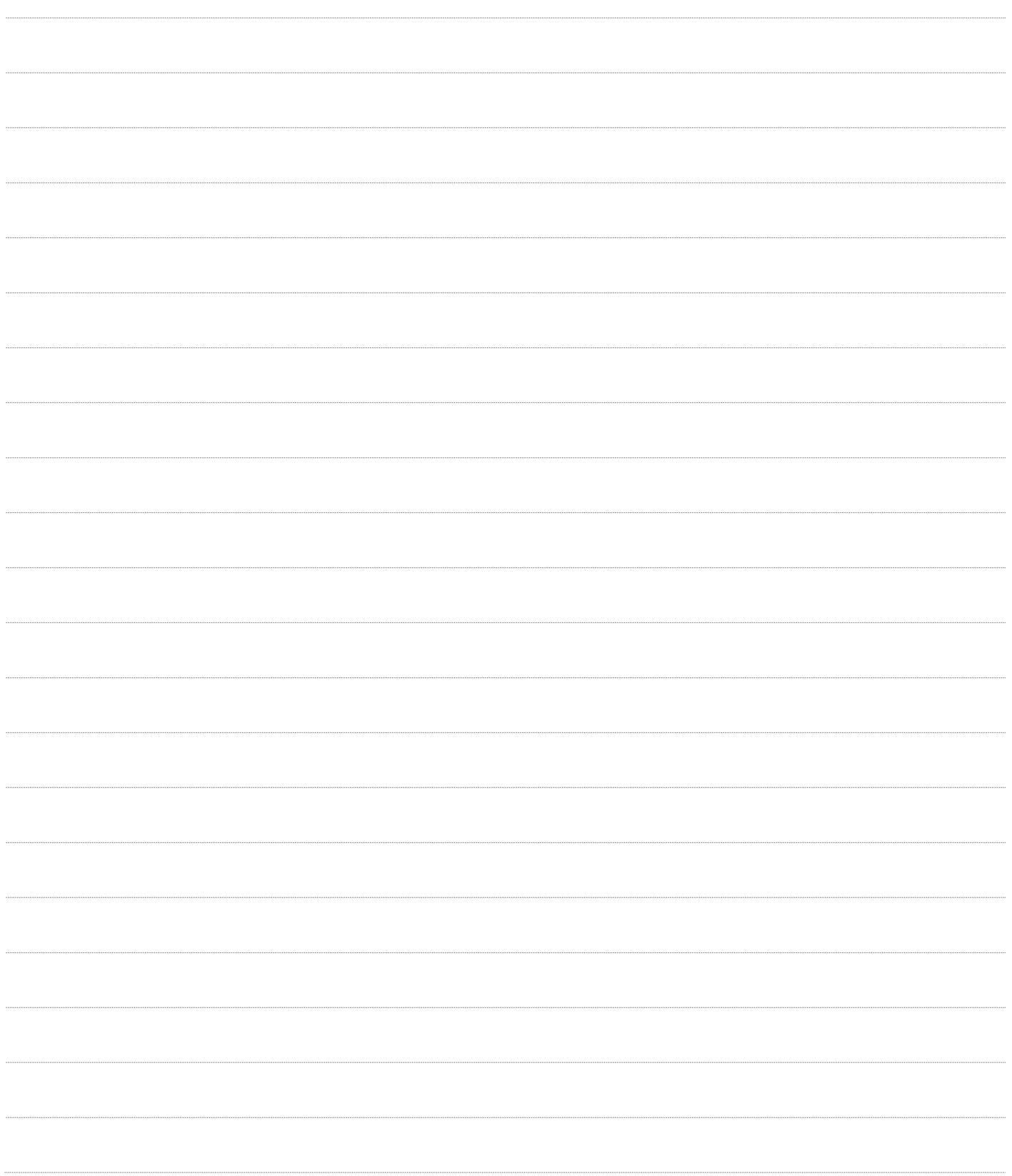

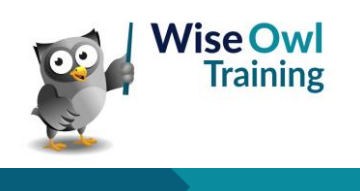

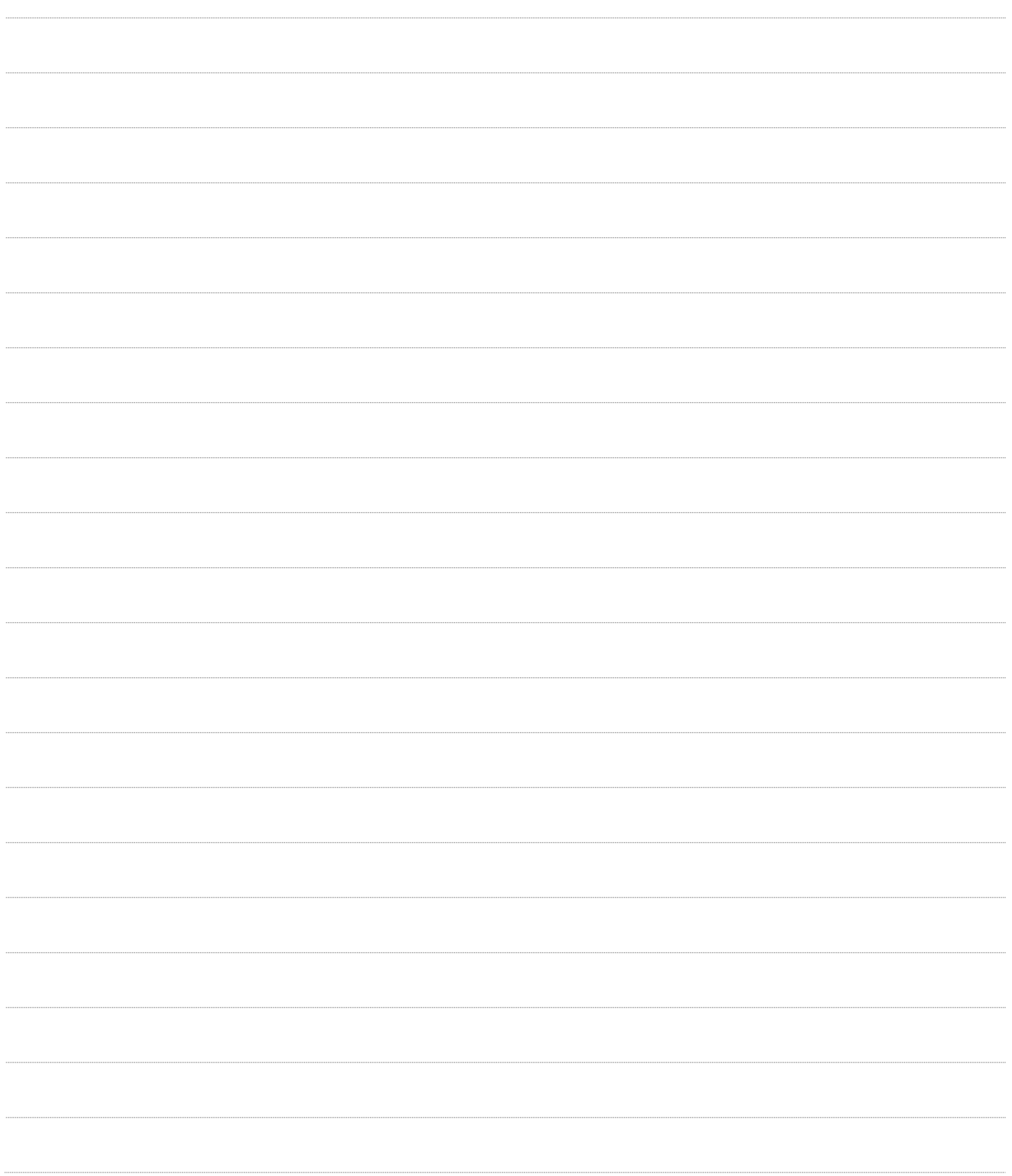

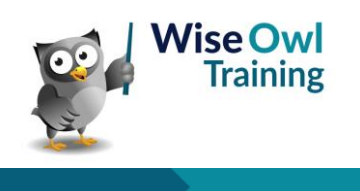

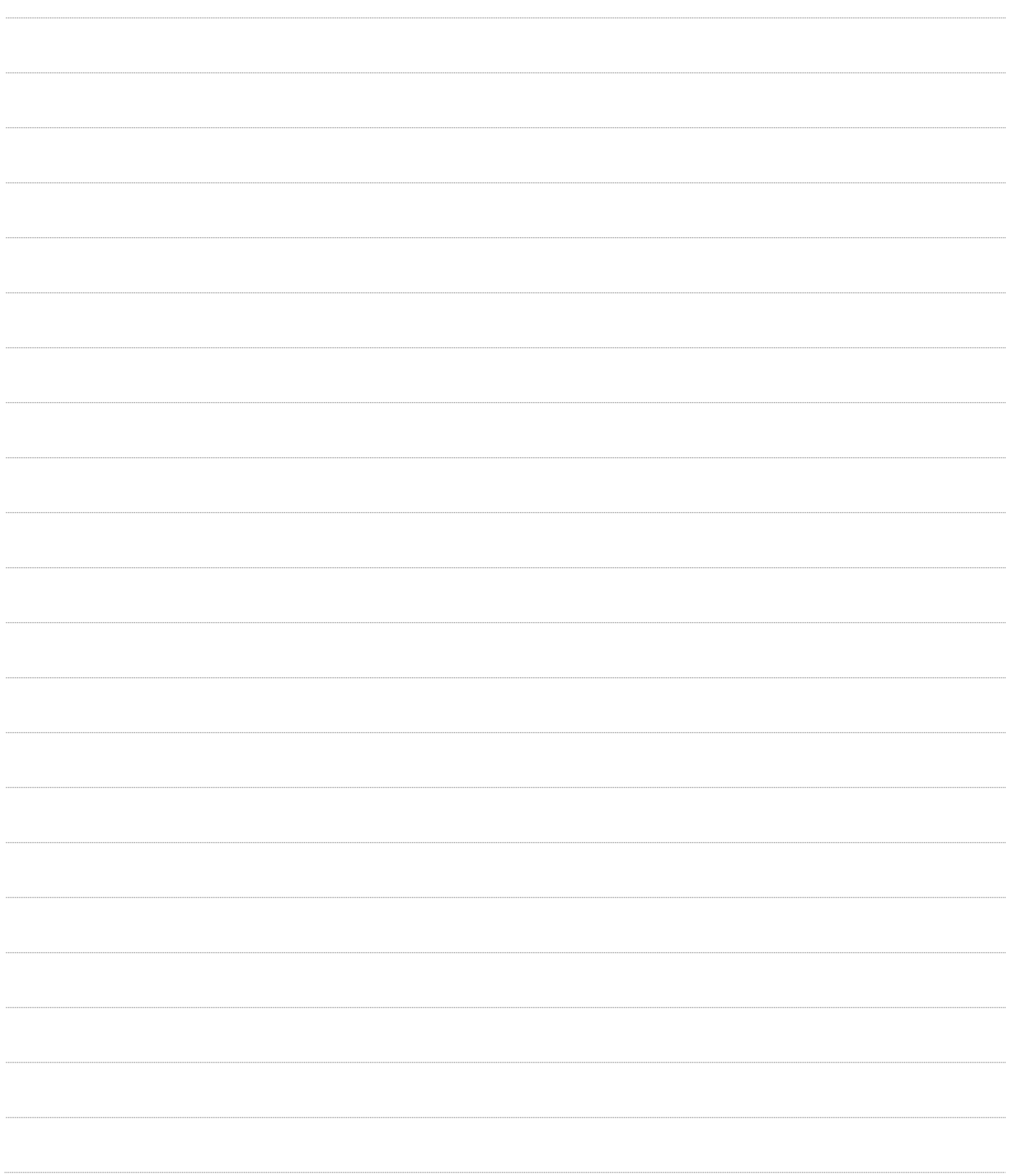

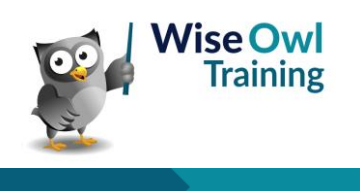

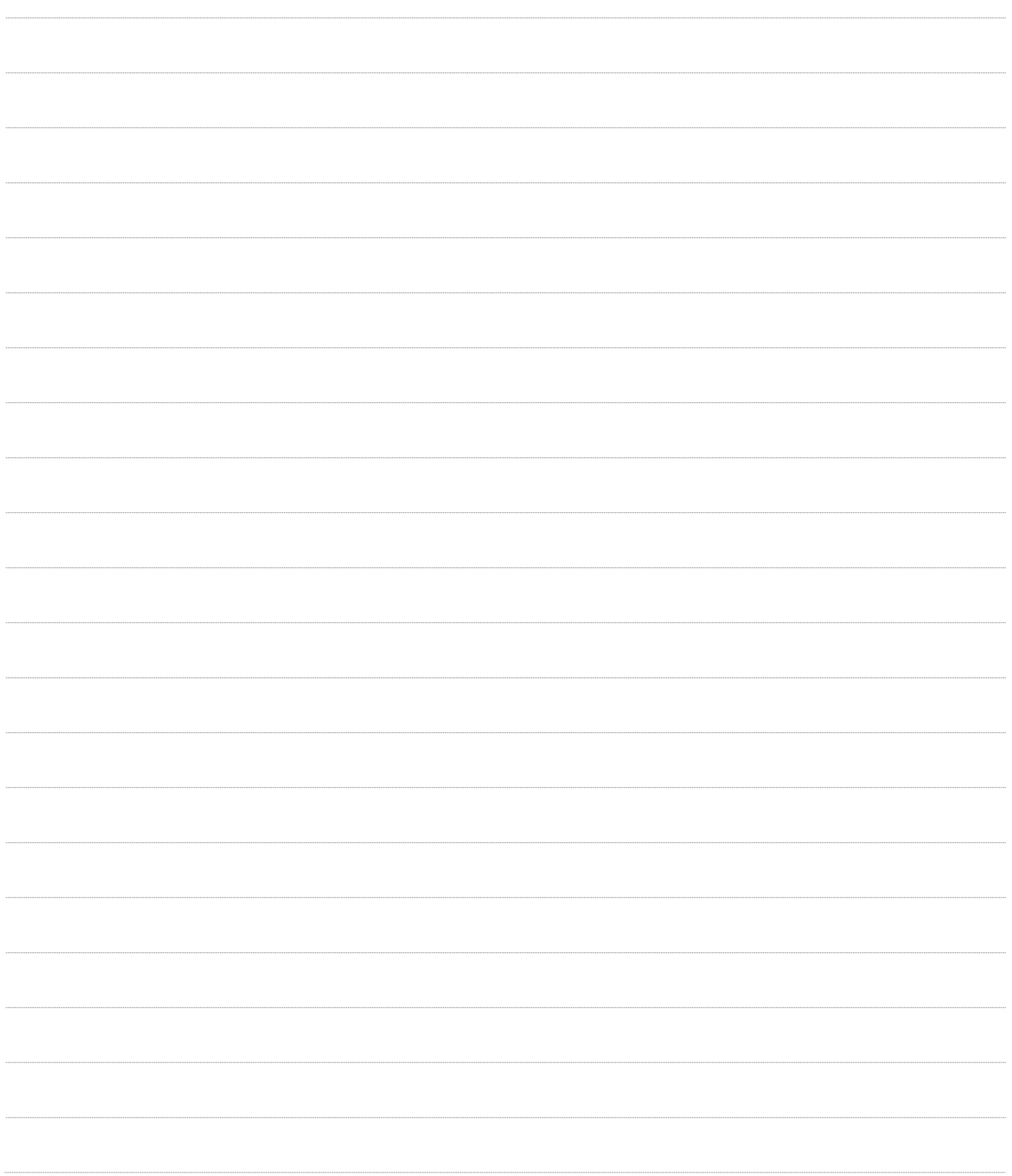

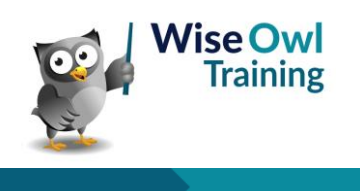

# **What we do!**

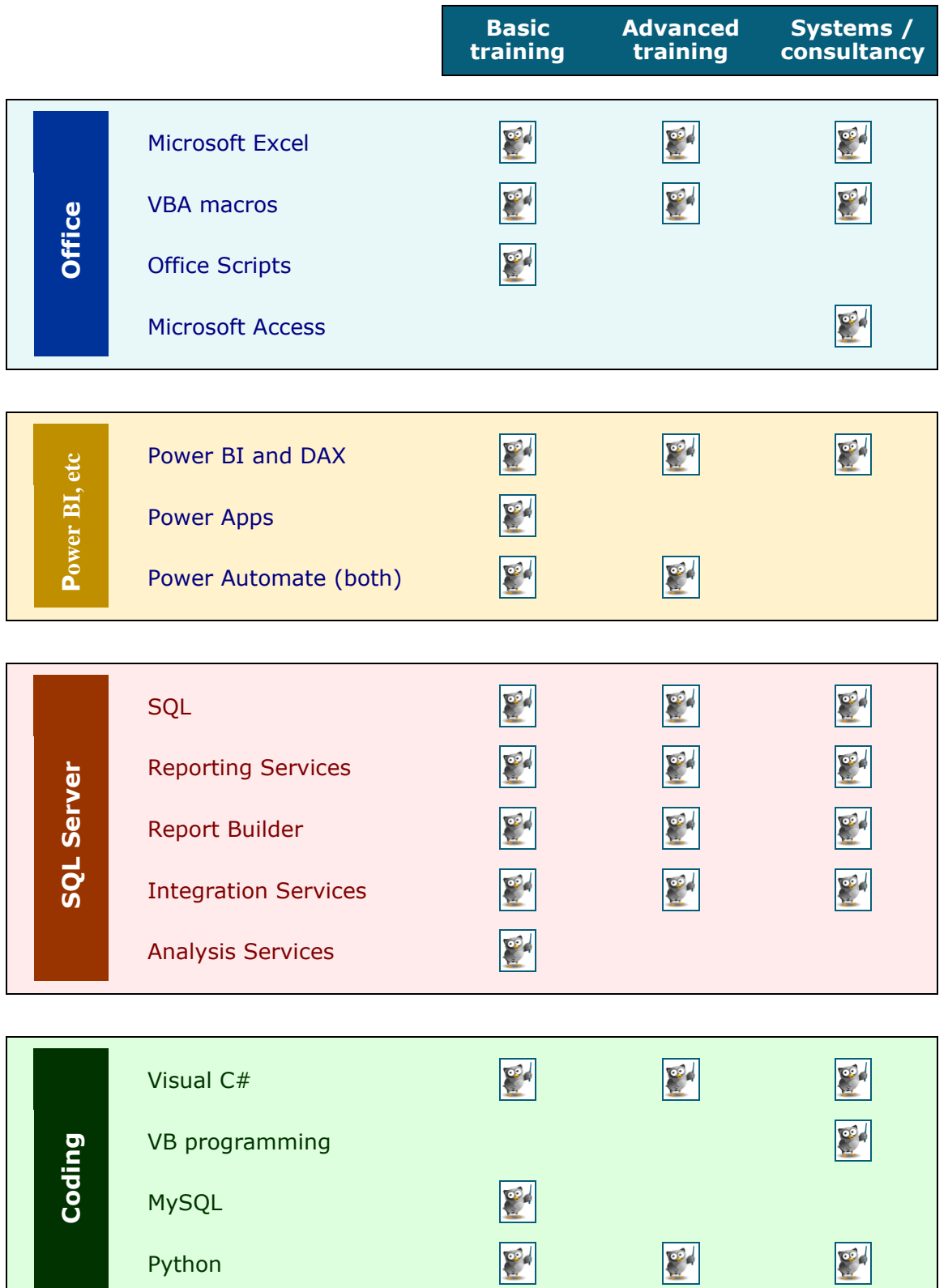

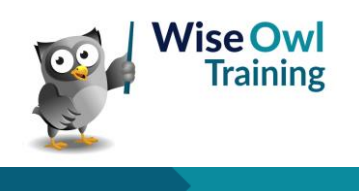

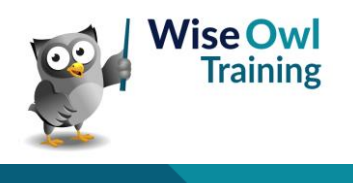